# **Dell C2422HE Dell C2722DE Dell C3422WE Monitor curbat pentru videoconferință** Ghidul utilizatorului

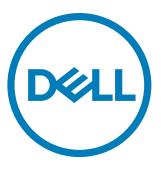

- **NOTĂ: O NOTĂ indică informații importante care vă ajută să folosiți mai bine computerul.**
- **PRECAUȚIE: O PRECAUȚIE indică deteriorarea potențială a hardware-ului sau pierderea de date în caz de nerespectare a instrucțiunilor.**
- **AVERTISMENT: UN AVERTISMENT indică posibilitatea de daune materiale, vătămări corporale sau deces.**

**Drepturi de autor © 2020-2021 Dell Inc. sau filialele sale. Toate drepturile rezervate.** Dell, EMC și alte mărci comerciale sunt mărci comerciale ale Dell Inc. sau ale filialelor sale. Alte mărci pot fi mărci comerciale ale proprietarilor respectivi.

Reproducerea acestor materiale în orice formă fără acordul scris al Dell Inc., este strict interzisă

Mărci comerciale folosite în acest text: Dell și logoul Dell sunt mărci comerciale ale Dell inc.; Microsoft si Windows sunt fie mărci comerciale, fie mărci înregistrate ale Microsoft Corporation în Statele Unite și/sau în alte țări. ENERGY STAR este marcă înregistrată aș U.S. Environmental Protection Agency. Ca și partener ENERGY STAR, Dell Inc, a confirmat că acest produs îndeplinește cerințele ghidului ENERGY STAR pentru eficiență energetică.

Alte mărci comerciale și nume comerciale pot fi folosite în acest document pentru referință la alte entități ale mărcii și numelor sau ale produselor. Dell Inc, declină orice interes de proprietate cu privire la mărci comerciale și nume comerciale, altele decât cele proprii.

 $2021 - 08$ 

Rev. A01

# **Cuprins**

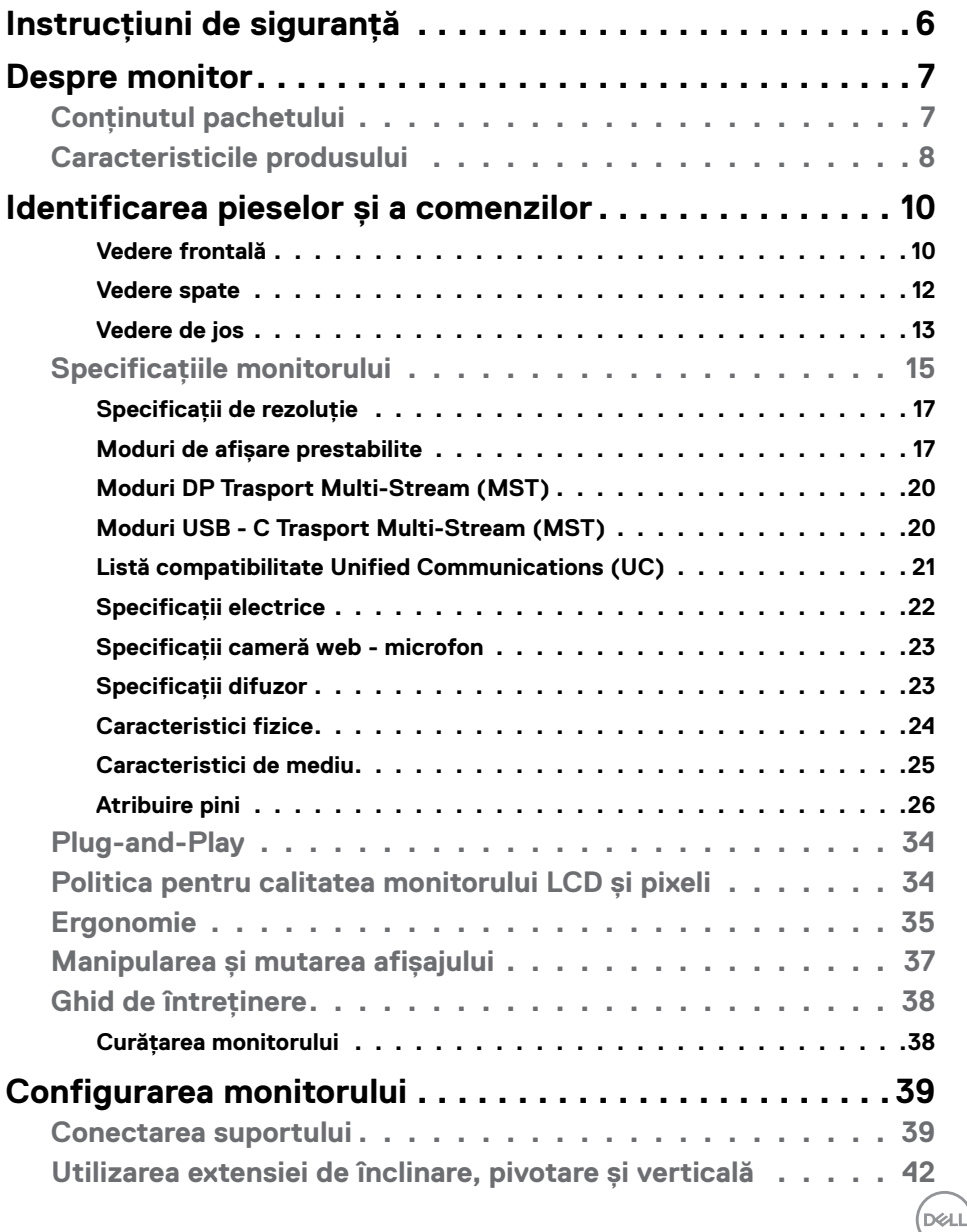

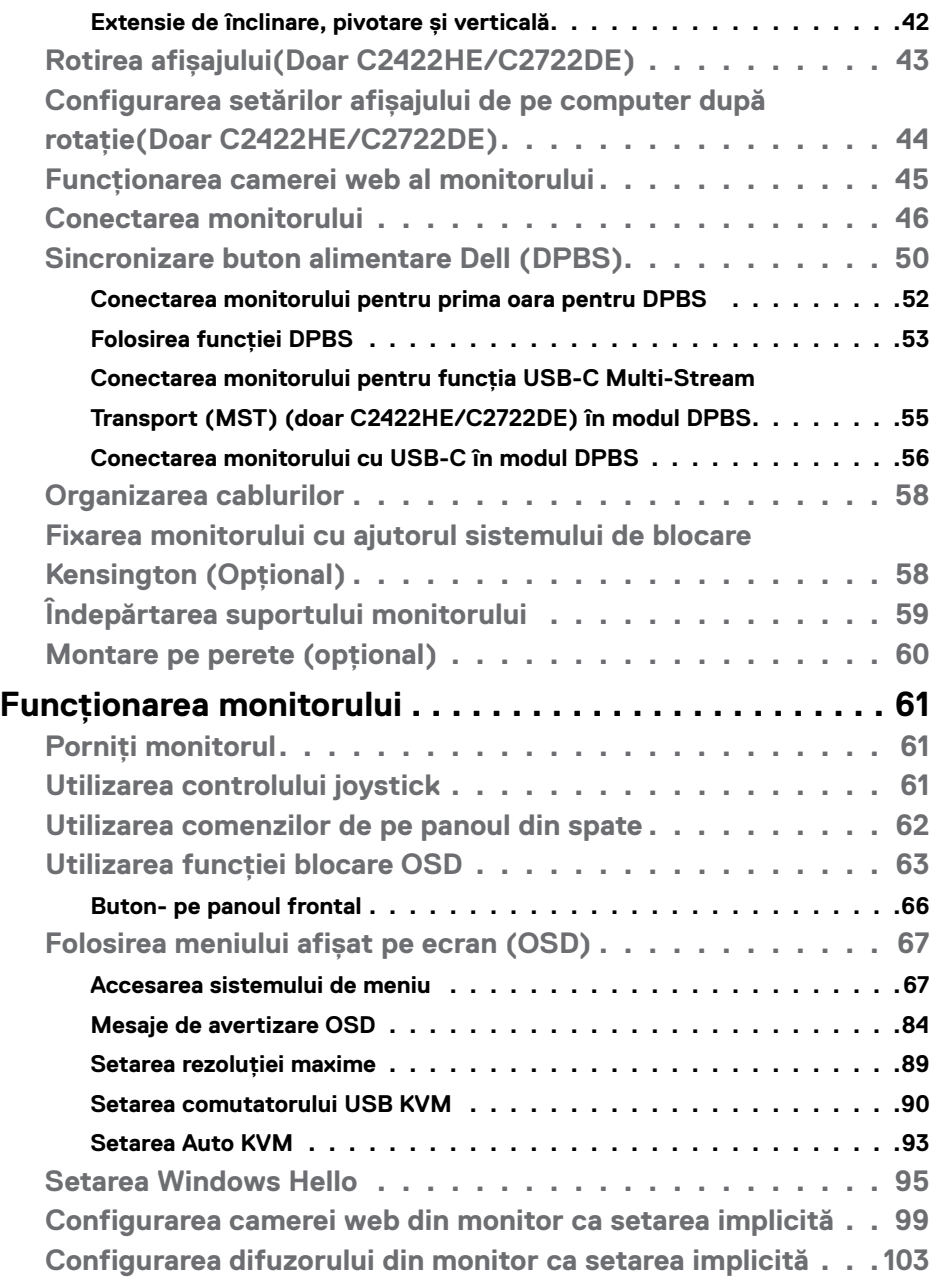

 $($ DELL

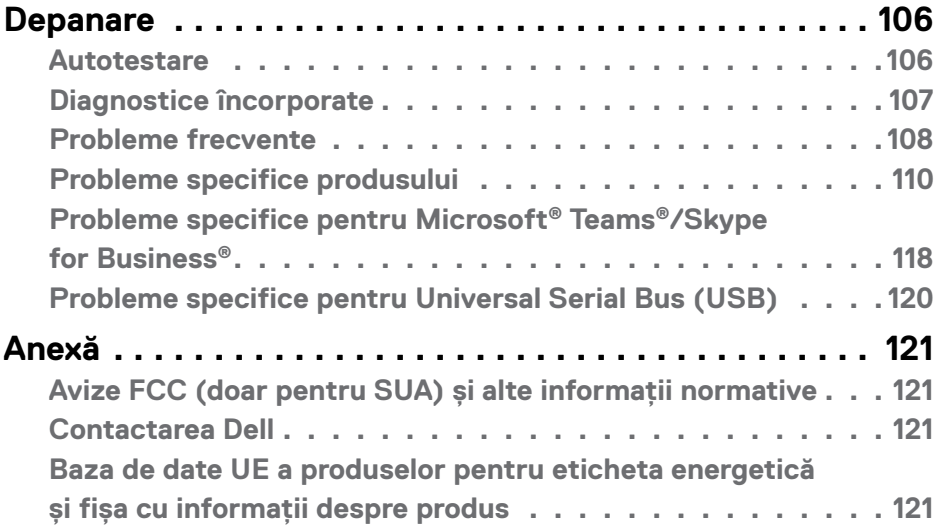

 $(\alpha)$ 

# <span id="page-5-0"></span>**Instrucțiuni de siguranță**

- **AVERTISMENT: Utilizarea comenzilor, a reglajelor sau a procedurilor, altele decât cele specificate în această documentație, poate duce la expunerea la șocuri, riscuri electrice și/sau mecanice.**
	- Instalați monitorul pe o suprafață solidă și manipulați-l cu atenție. Ecranul său este fragil și se poate deteriora dacă monitorul este scăpat pe jos sau dacă este lovit.
	- Asigurați-vă întotdeauna că monitorul este compatibil cu rețeaua de alimentare electrică disponibilă în locația dvs.
	- Păstrați monitorul la temperatura camerei. Temperaturile foarte scăzute sau ridicate pot avea un efect negativ asupra cristalelor lichide ale afișajului.
	- Protejați monitorul împotriva vibrațiilor excesive și a impactelor puternice. De exemplu, nu puneți monitorul în portbagajul unui autovehicul.
	- Deconectați monitorul de la sursa de alimentare atunci când urmează să rămână nefolosit pentru o perioadă mai lungă.
	- Pentru evitarea electrocutării, nu demontați capacele și nu atingeți componentele interne ale monitorului.

Pentru informații despre instrucțiunile de siguranță, consultați Informații privind siguranța, de mediu și de reglementare (SERI).

**D**&LI

# <span id="page-6-0"></span>**Despre monitor**

## **Conținutul pachetului**

Monitorul este livrat împreună cu componentele prezentate în tabelul de mai jos. Dacă există componente lipsă, contactați Dell. Pentru informații suplimentare, consultați secțiunea **[Contactarea Dell](#page-120-1)**.

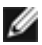

**NOTĂ: Anumite componente pot fi opționale și este posibil ca acestea să nu fie incluse în livrare. Este posibil ca anumite caracteristici să nu fie disponibile în anumite țări.**

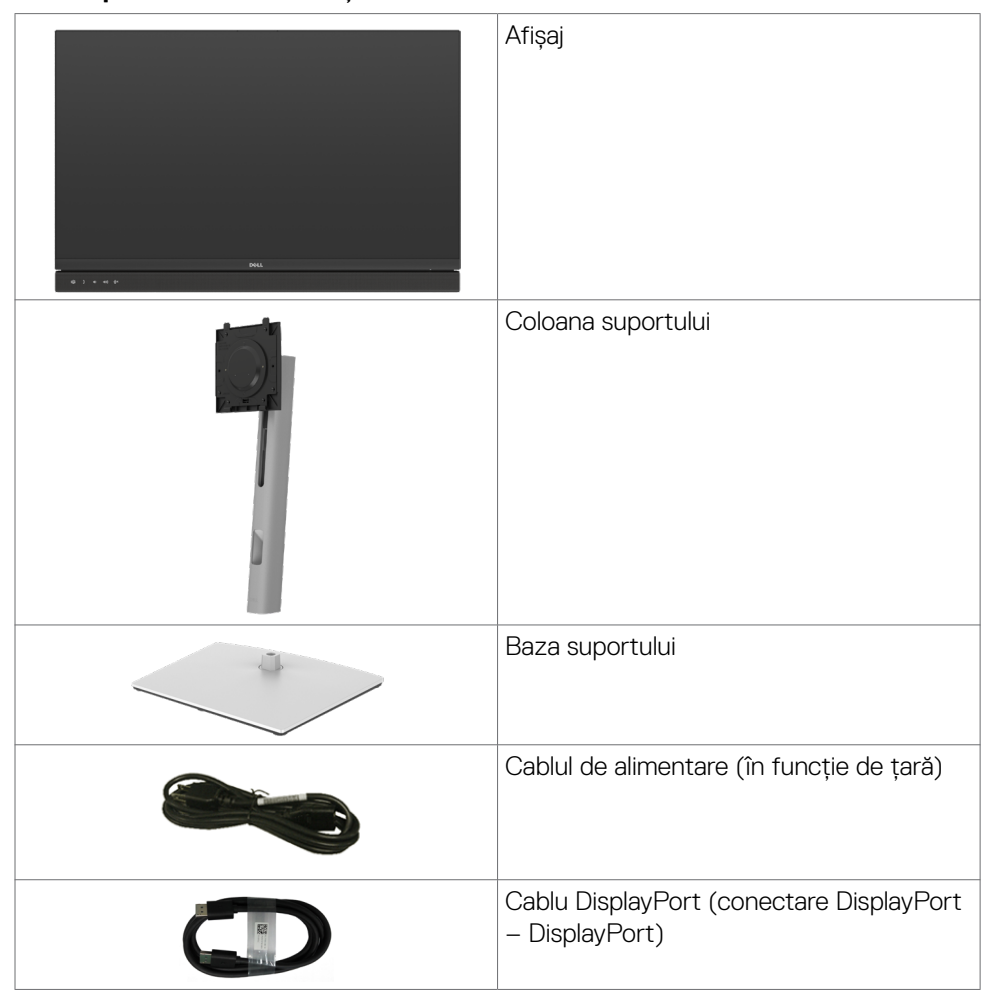

**D**&LI

<span id="page-7-0"></span>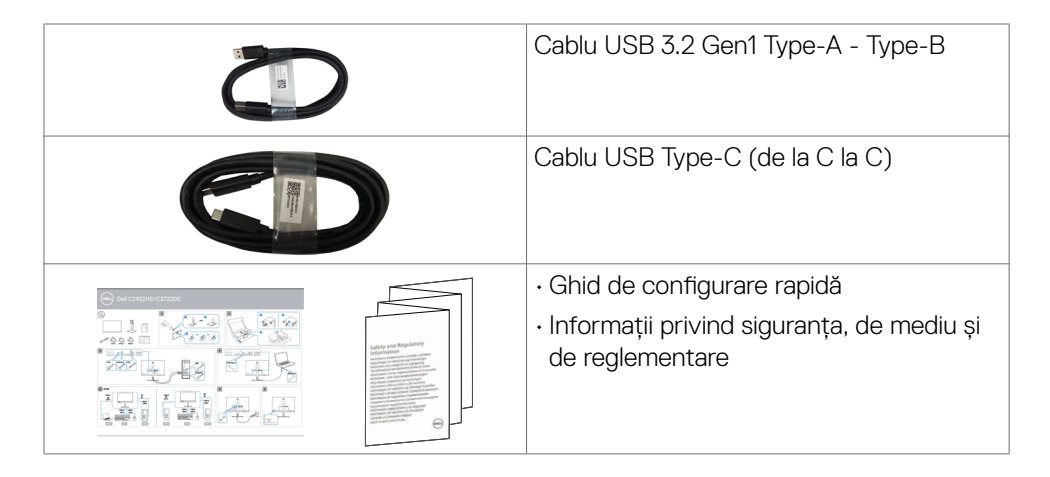

### **Caracteristicile produsului**

Monitorul **Dell C2422HE/C2722DE/C3422WE** este prevăzut cu o matrice activă, cu tranzistori cu peliculă subțire (TFT), afișaj cu cristale lichide (LCD) și retroiluminare LED. Caracteristicile monitorului includ:

- **• C2422HE:** Suprafață activă de afișaj de 60,47 cm (23,8 inch) (măsurată pe diagonală), rezoluție de 1920 x 1080 (16:9), și compatibilitate pe ecran complet pentru rezoluții mai mici.
- **• C2722DE:** Suprafață activă de afișaj de 68.47 cm (27.0 inch) (măsurată pe diagonală), rezoluție de 2560 x 1440 (16:9), și compatibilitate pe ecran complet pentru rezoluții mai mici.
- **• C3422WE:** Suprafață activă de afișaj de 86.71 cm (34.14 inch) (măsurată pe diagonală), rezoluție de 3440 x 1440 (21:9), și compatibilitate pe ecran complet pentru rezoluții mai mici.
- Unghiuri de vizualizare largi cu 99% culoare sRGB.
- **• C2422HE/C2722DE:** Capacități de înclinare, pivotare și reglare pe verticală.
- **• C3422WE:** Capabilități de înclinare, pivotare și extindere pe verticală.
- Difuzoare încorporate (2 x 5 W).
- Suport detasabil și orificii de montare "Video Electronics Standards Association" (VESA™) de 100 mm pentru soluții de montare flexibile.
- Marginea ultra-subțire minimizează spațiul de margine la utilizarea mai multor monitoare, permițând configurare mai ușoară și o experiență de vizualizare elegantă.
- Conectivitatea digitală extinsă cu DP garantează faptul că monitorul va fi adaptat noilor tehnologii.

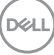

- Port USB Type-C unic pentru alimentarea cu energie a notebookurilor compatibile în timp ce primește semnal video.
- Porturile USB-C și RJ45 permit o experiență care presupune conectarea la rețea cu un singur cablu.
- Capacitate de conectare și redare, dacă este acceptată de computerul dumneavoastră.
- Reglare cu afișare pe ecran (OSD) pentru configurare ușoară și optimizare a ecranului.
- Butoanele de alimentare și OSD (afișare pe ecran) pot fi blocate.
- Slot blocare de securitate.
- **• C2422HE/C2722DE:**≤ 0.3 W în Mod de veghe.
- **• C3422WE:**≤ 0.5 W în Mod de veghe.
- Suportă mod Selectare Picture by Picture (PBP) pe C3422WE.
- Permite utilizatorilor să schimbe funcția USB KVM în modul PBP pe C3422WE.
- Monitorul este proiectat cu funcția Dell Power Button Sync (DPBS) pentru a controla starea de alimentare al sistemului de la butonul de alimentare al monitorului.\*
- Schimbare premium a ecranului pentru siguranța dvs.
- Confort optimizat al ochilor cu un ecran fără pâlpâire și care minimalizează emisia de lumină albastră.
- Monitorul utilizează un panou cu nivel scăzut al luminii albastre și care respectă TUV Rheinland (soluție hardware) la setările implicite/resetarea din fabrică.
- Reduce nivelul luminii albastre emise de ecran pentru ca vizionarea să fie mai confortabilă pentru ochii dvs.
- Monitorul are o tehnologie fără tremur, care elimină tremurul vizibil, oferă o experiență de vizualizare confortabilă și previne încordarea și oboseala ochilor utilizatorilor.
- Certificare Microsoft Teams®.
- Certificare Windows Hello® (Autentificare facială) și suportă Microsoft Cortana®.
- \* Sistem PC care suportă DPBS este Dell OptiPlex 7090/3090 Ultra platform.
- **AVERTISMENT: Efectele pe termen lung ale emisiilor de lumină albastră de pe monitor pot provoca deteriorarea ochilor, inclusiv oboseala ochilor sau încordarea ochilor din surse digitale.**

**D**&LI

### <span id="page-9-0"></span>**Identificarea pieselor și a comenzilor**

### **Vedere frontală**

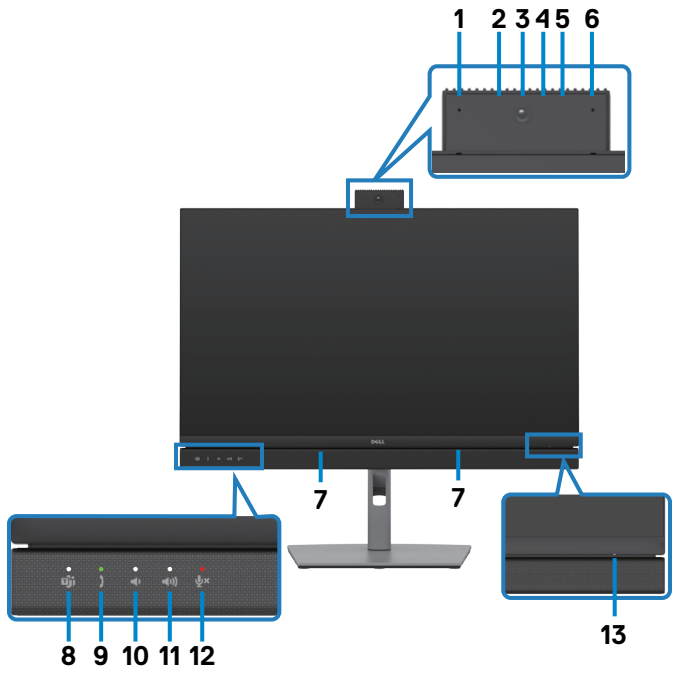

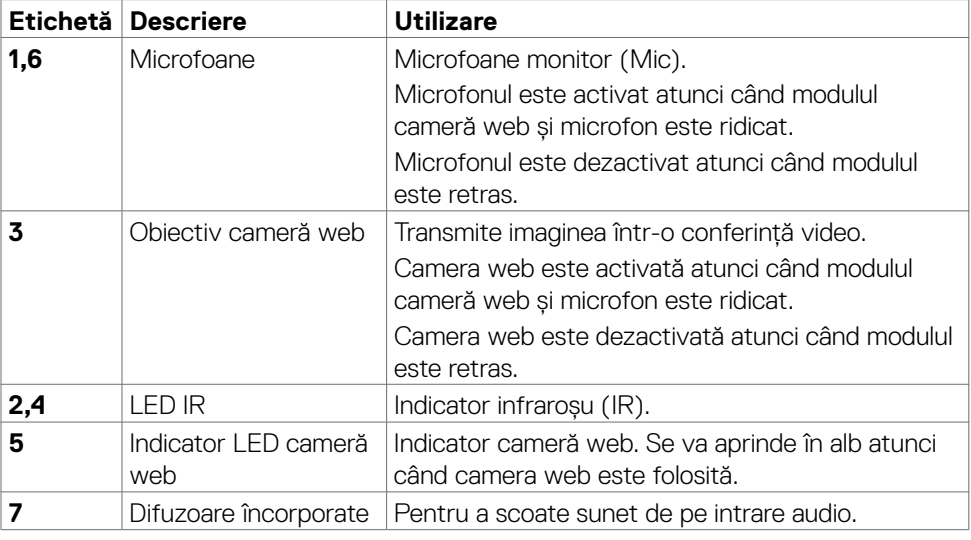

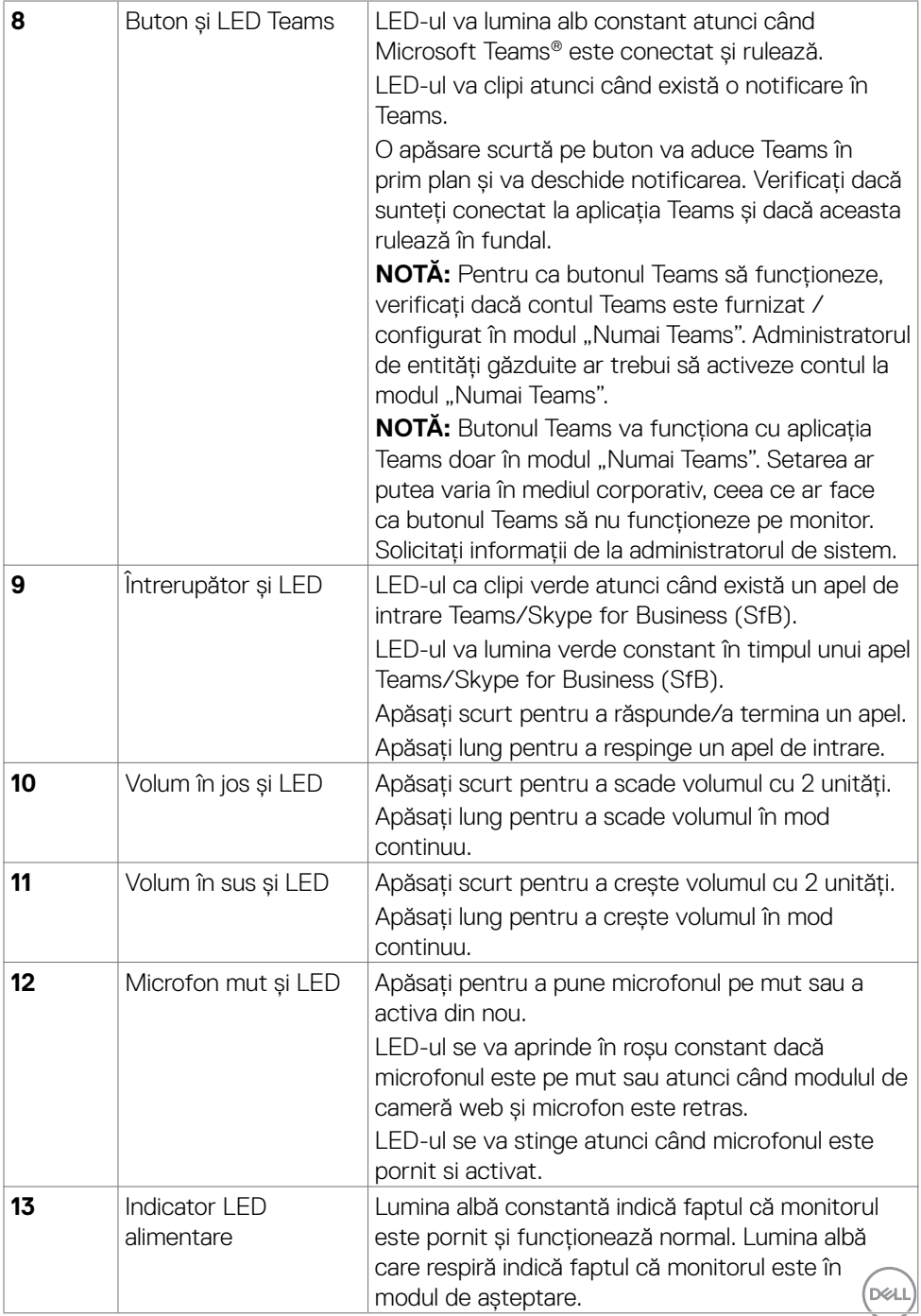

### <span id="page-11-0"></span>**Vedere spate**

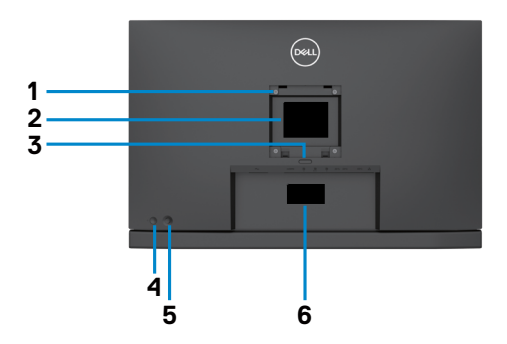

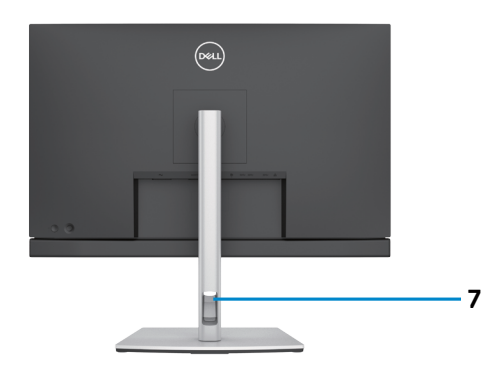

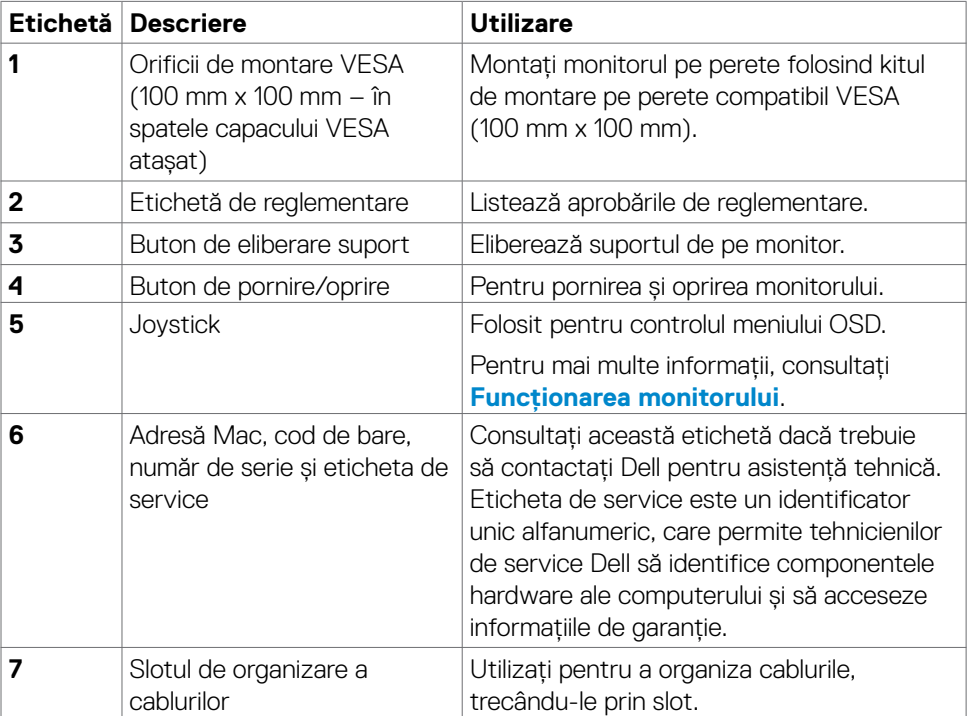

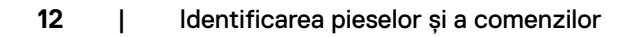

### <span id="page-12-0"></span>**Vedere de jos**

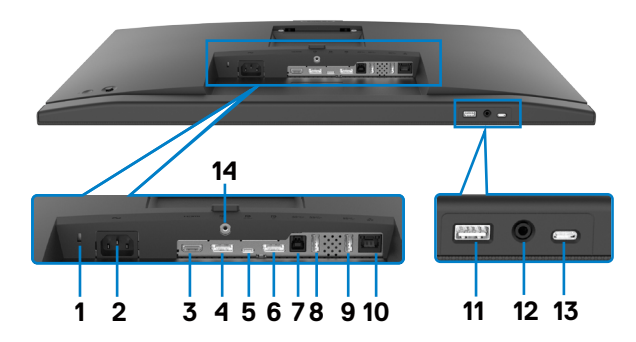

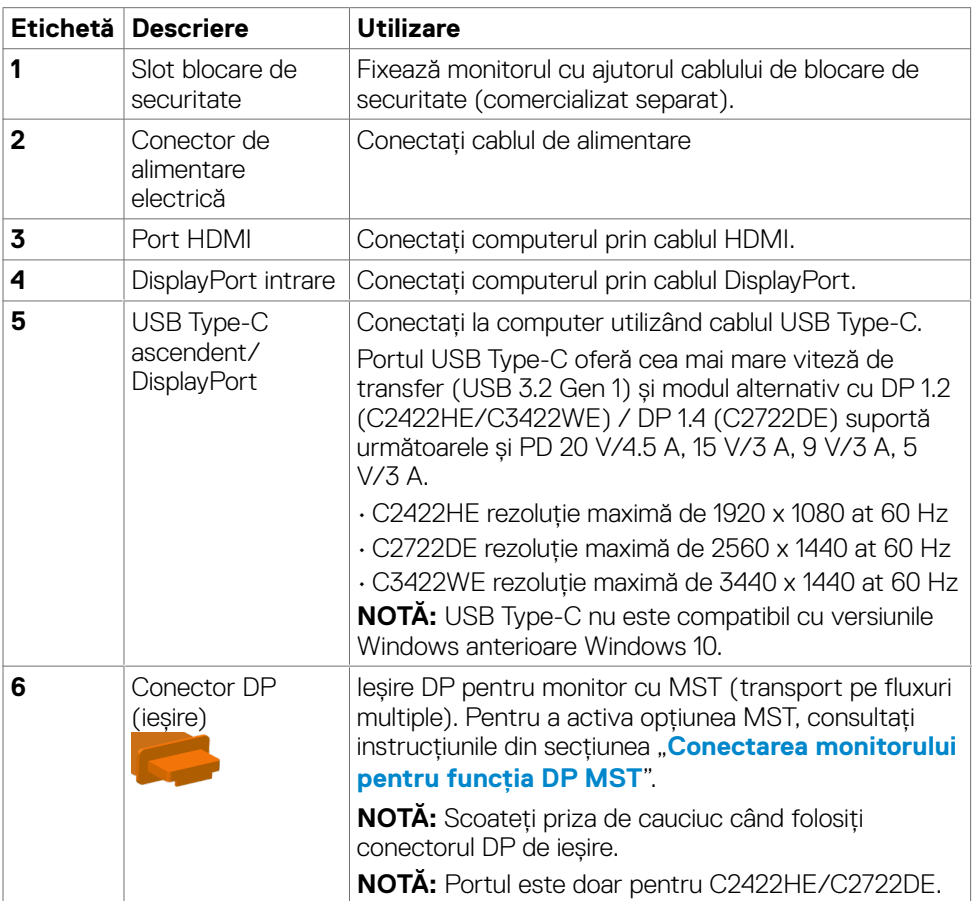

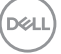

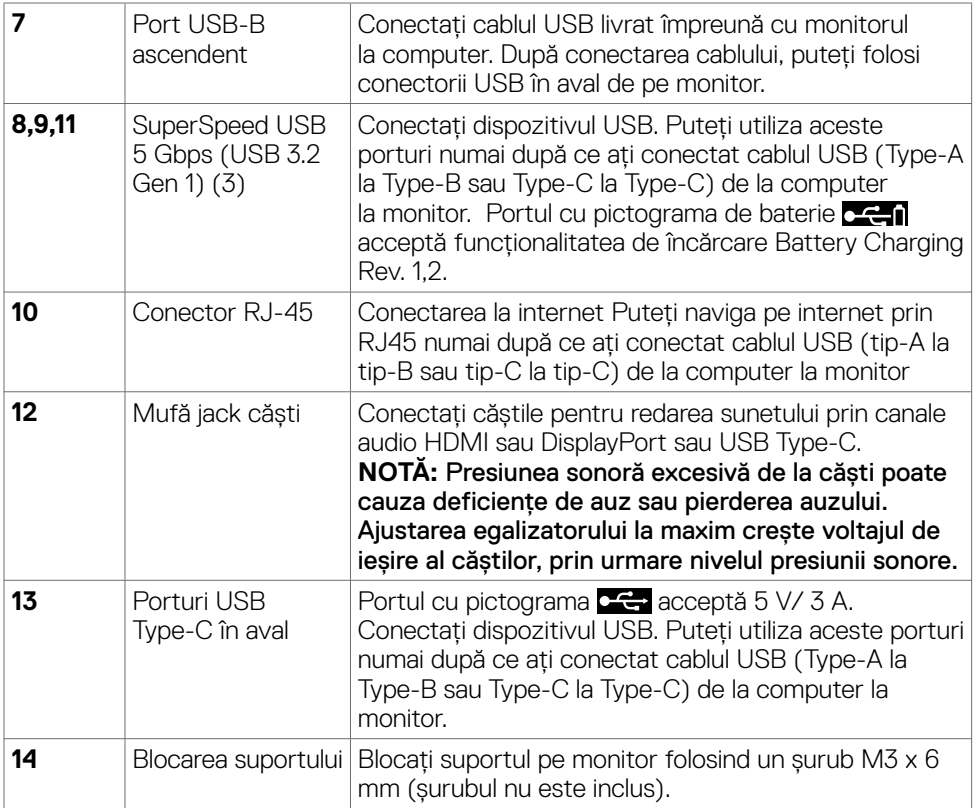

 $(\text{bell})$ 

# <span id="page-14-0"></span>**Specificațiile monitorului**

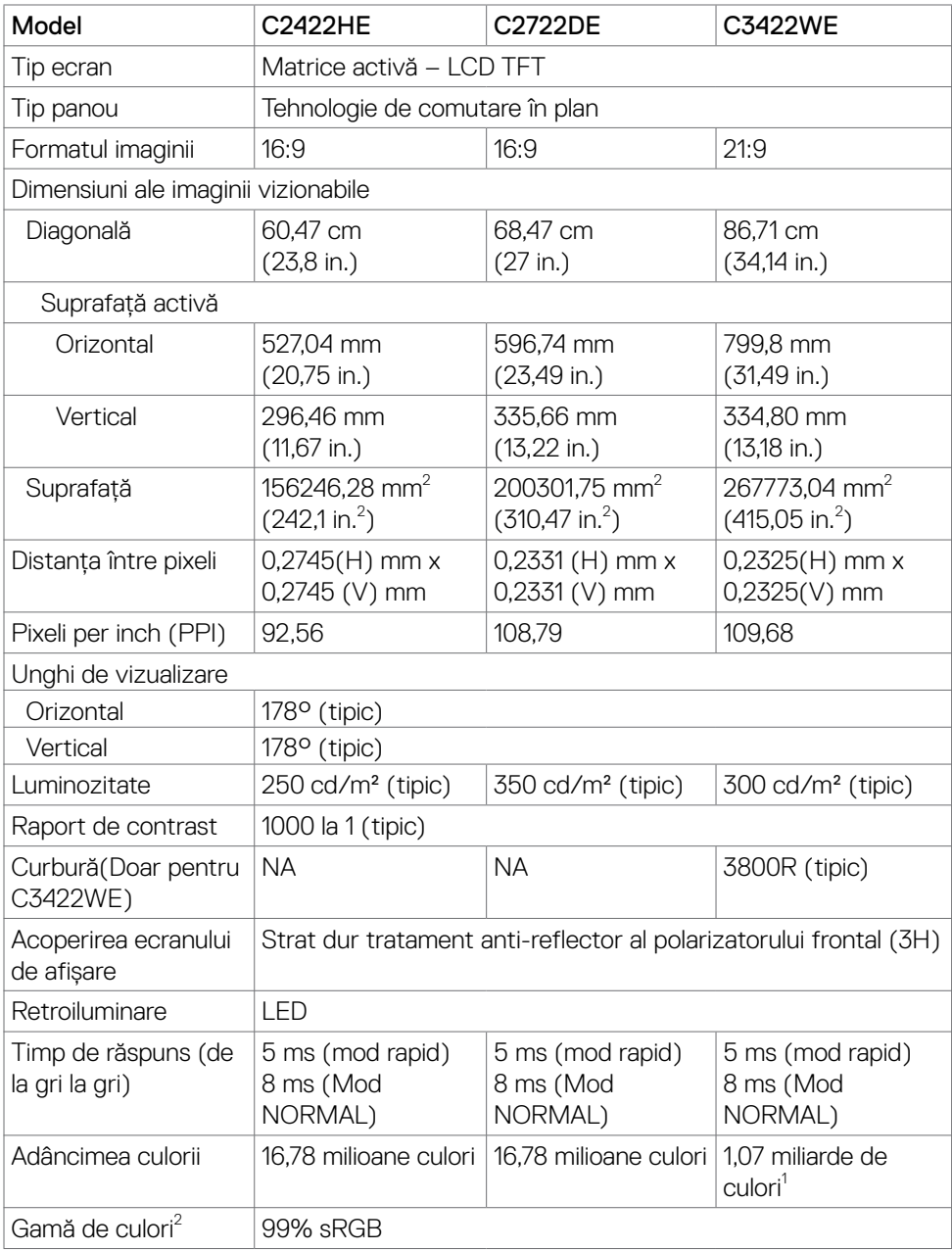

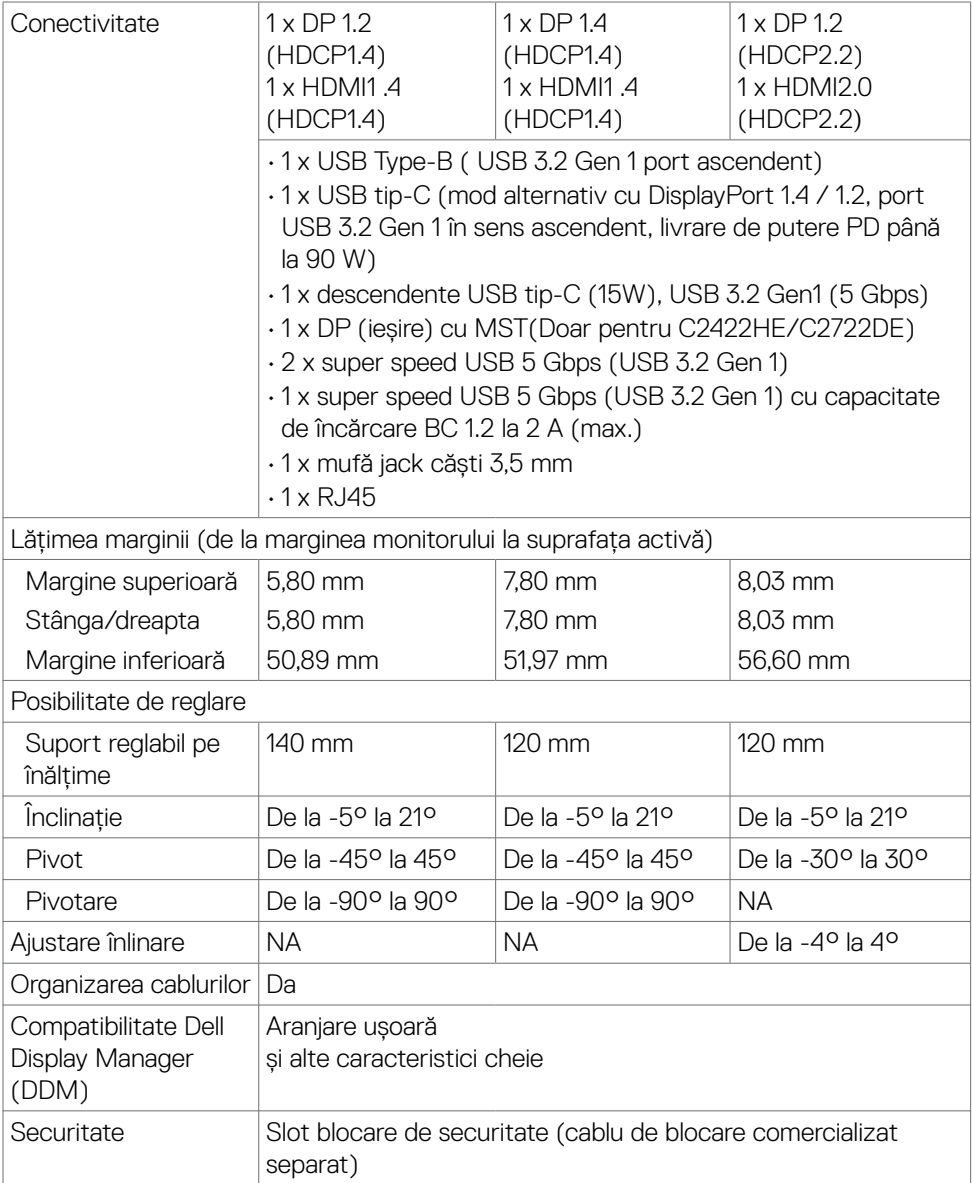

1 Ieșire video de la portul DP/HDMI la rezoluție maximă de 3440x1440 la 60Hz este de 1,07 miliarde de culori. Ieșire video de la portul USB-C la rezoluție maximă de 3440x1440 la 60Hz este de 16,78 milioane de culori.

2 Numai la nativul panoului, sub presetare Mod personalizat.

### <span id="page-16-0"></span>**Specificații de rezoluție**

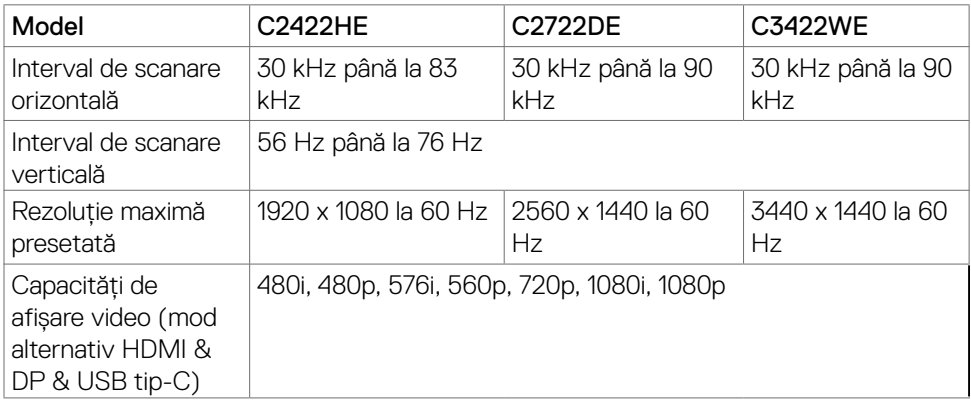

### **Moduri de afișare prestabilite**

#### **C2422HE**

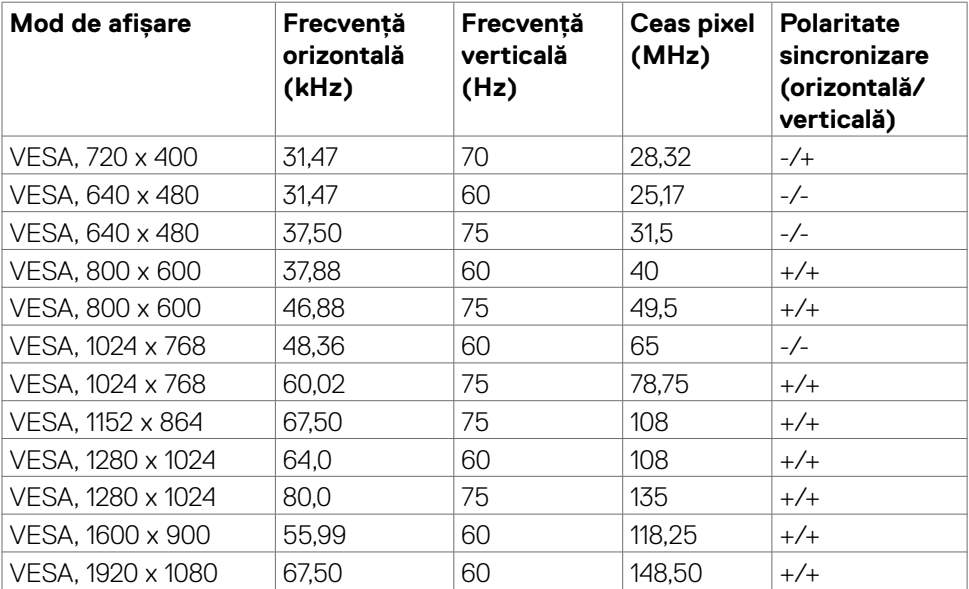

DELI

#### **C2722DE**

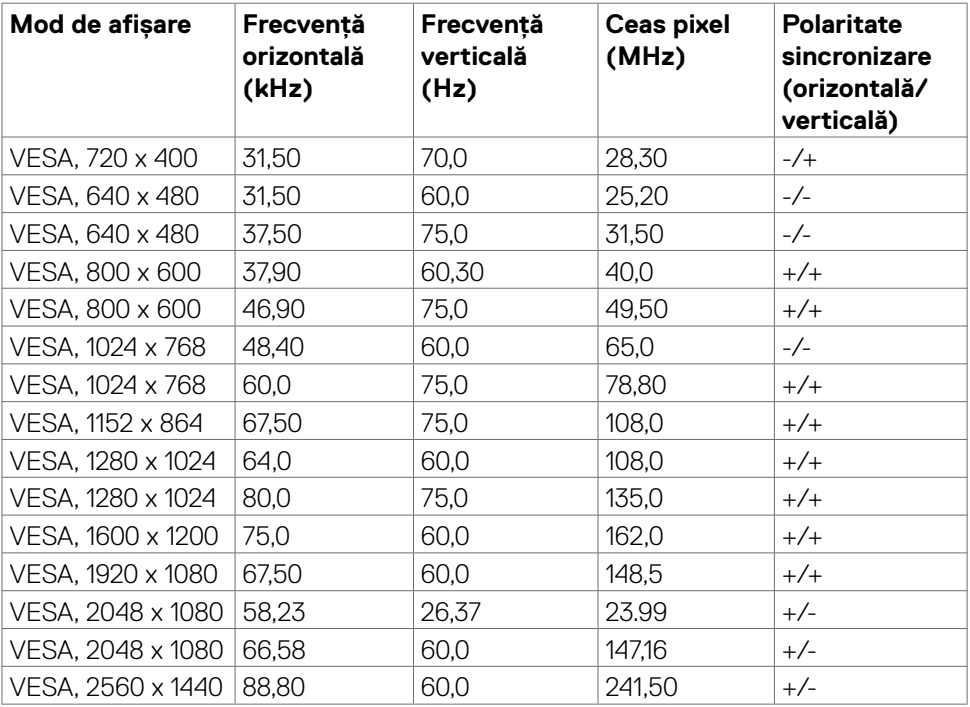

 $(\overline{DCL}$ 

#### **C3422WE**

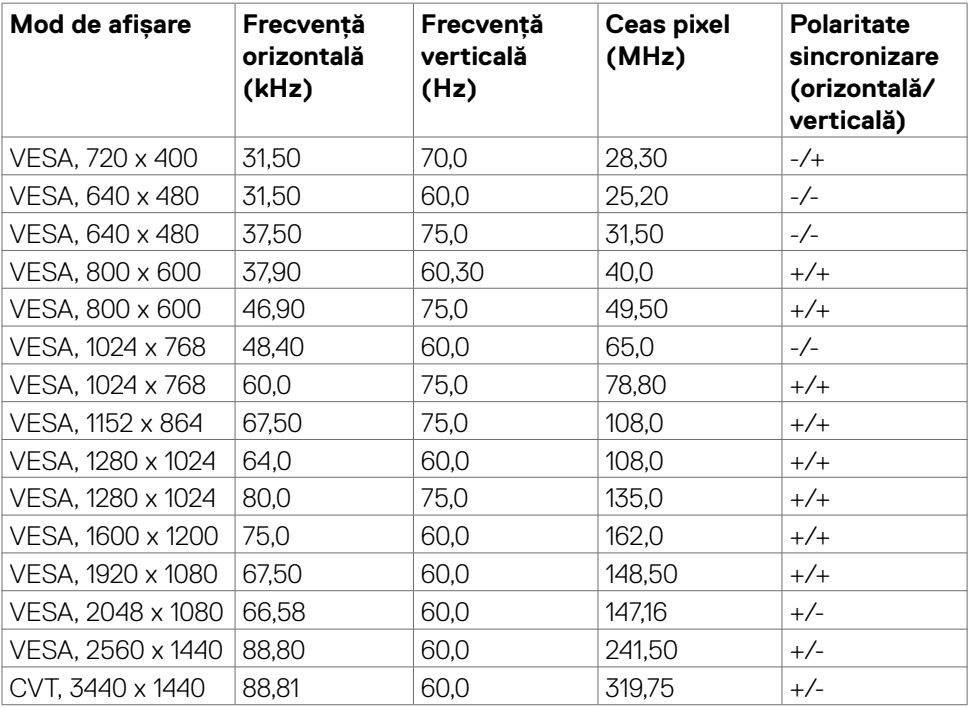

### <span id="page-19-0"></span>**Moduri DP Trasport Multi-Stream (MST)**

#### **C2422HE**

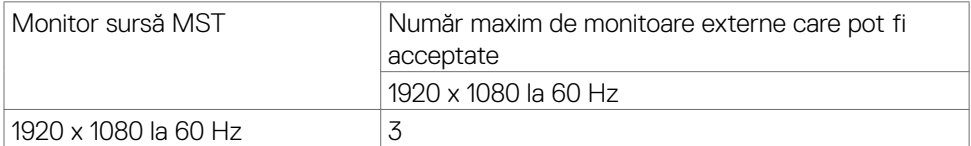

**NOTĂ:** Rezoluția maximă acceptată a monitoarelor externe este doar de 1920 x 1080 la 60 Hz.

#### **C2722DE**

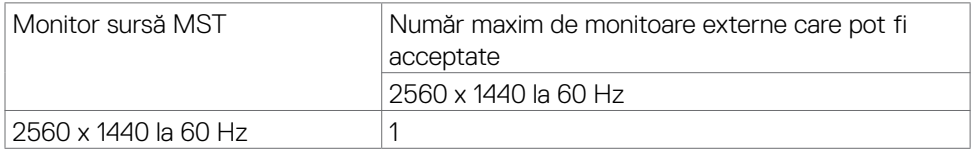

**NOTĂ:** Rezoluția maximă acceptată a monitoarelor externe este doar de 2560 x 1440 la 60 Hz

**NOTĂ:** Ieșirea DP pentru MST este suportată doar pe C2422HE și C2722DE.

### **Moduri USB - C Trasport Multi-Stream (MST)**

#### **C2422HE**

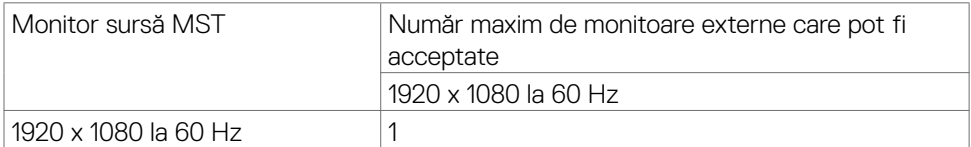

#### **C2722DE**

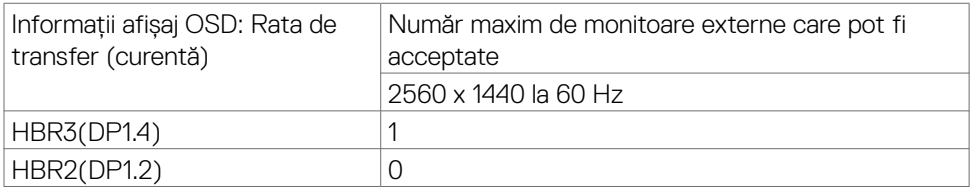

**NOTĂ:** Dacă Dell C2722DE MST trebuie să ajungă la rezoluția QHD și să mențină o lățime de bandă USB gen1 (atunci când setarea afișajului OSD este la o viteză de date ridicată), atunci trebuie să fie înlocuit cu un cablu USB 3.2 Gen2 (1M), iar portul Type-C al PC-ului acceptă HBR3.

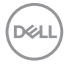

### <span id="page-20-0"></span>**Listă compatibilitate Unified Communications (UC)**

Tabelul de mai jos evidențiază funcția de apel care funcționează pe monitorul de videoconferință Dell - C2422HE, C2722DE și C3422WE atunci când folosiți următoarele platforme UC# .

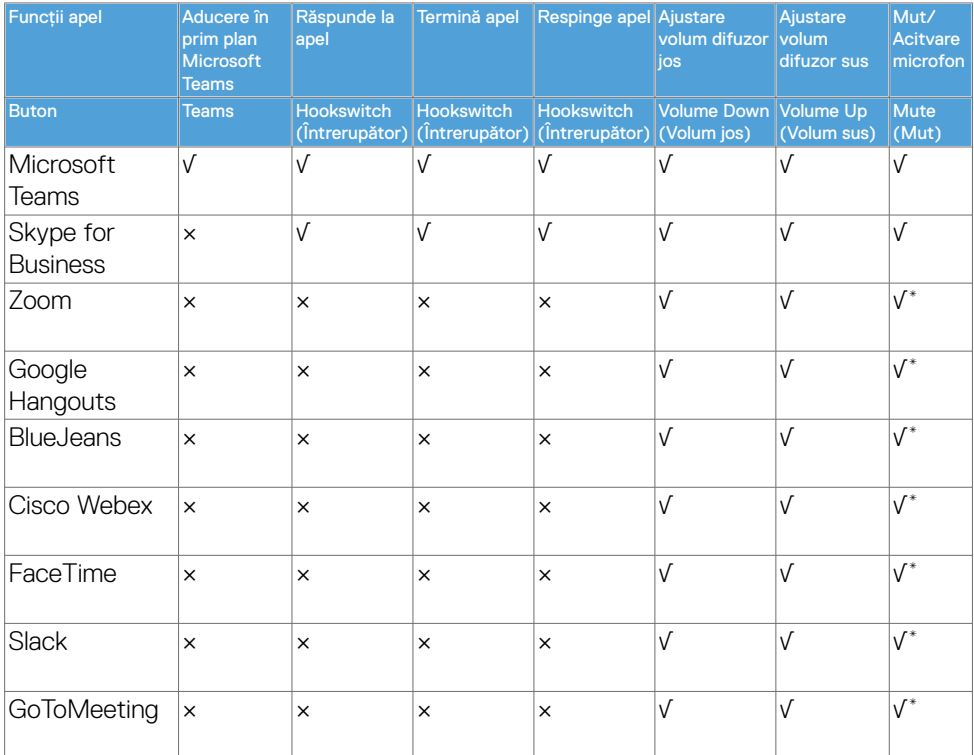

√ Funcția de apel pe Dell C2422HE/C2722DE/C3422WE funcționează cu platforma UC

× Funcția de apel pe Dell C2422HE/C2722DE/C3422WE nu funcționează cu platforma UC

\* Funcția mut pe Dell C2422HE/C2722DE/C3422WE funcționează prin apăsarea butonului Mute, dar icoana Mute de pe platforma UC nu este sincronizată (icoana arată sunet activ).

# Pe sistem de operare Windows 10 64 Bit

**D**&LI

### <span id="page-21-0"></span>**Specificații electrice**

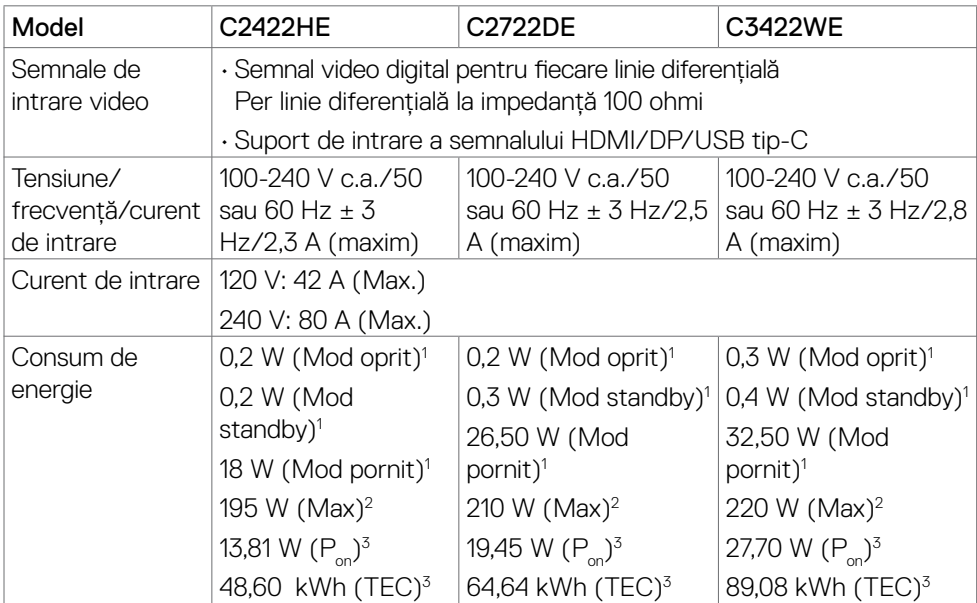

**1** Conform definiției din UE 2019/2021 și UE 2019/2013.

**2** Setarea maximă de luminozitate și contrast cu încărcare maximă pe toate porturile USB.

<sup>3</sup> P : Consum de energie în modul pornit măsurat prin referință la metoda de test Energy Star.

TEC: Consum total de energie în kWh măsurat prin referință la metoda de test Energy Star.

Acest document are rol strict informativ și reflectă performanțele din laborator. Este posibil ca produsul dvs. să aibă performanțe diferite, în funcție de software, de componentele și de dispozitivele periferice comandate, fără a exista o obligație de a actualiza aceste informații. În mod corespunzător, clientul nu trebuie să se bazeze pe aceste informații în luarea deciziilor cu privire la toleranțele electrice sau altele. Nu este emisă nicio garanție explicită sau implicită referitoare la exactitatea ori la caracterul complet al informațiilor.

**MOTĂ:** Acest monitor este certificat **ENERGY STAR.** 

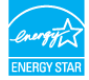

Acest produs se califică pentru ENERGY STAR în setările implicite din fabrică, care pot fi restaurate prin funcția "Factory Reset" (Resetare valori din fabrică) din meniul OSD. Modificarea setărilor implicite din fabrică sau activarea altor funcții poate duce la creșterea consumului de energie, care ar putea depăși limita specificată pentru ENERGY STAR.

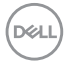

### <span id="page-22-0"></span>**Specificații cameră web - microfon**

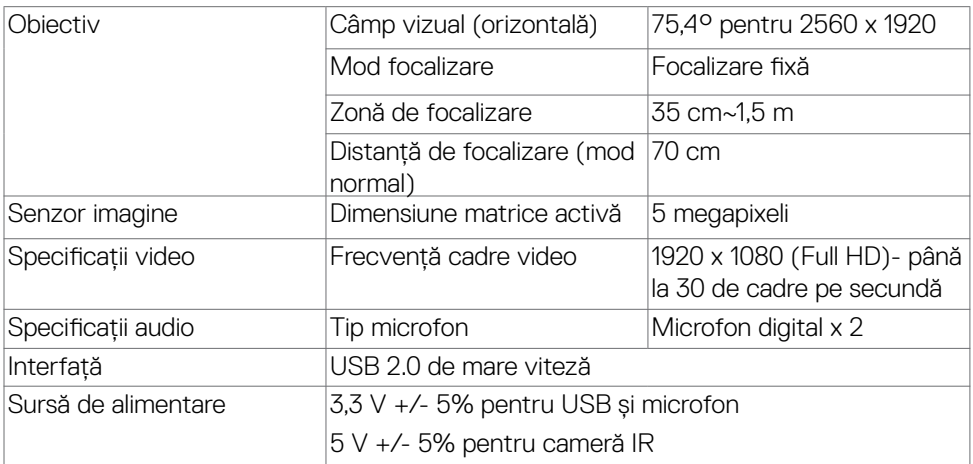

### **Specificații difuzor**

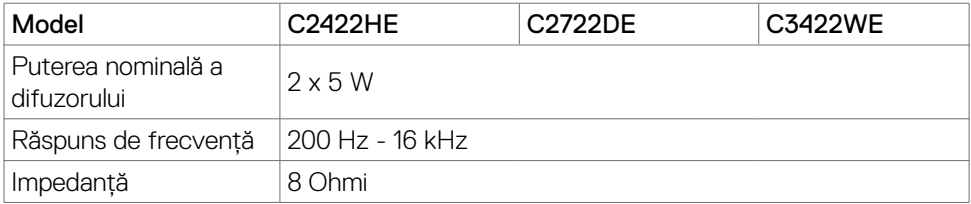

### <span id="page-23-0"></span>**Caracteristici fizice**

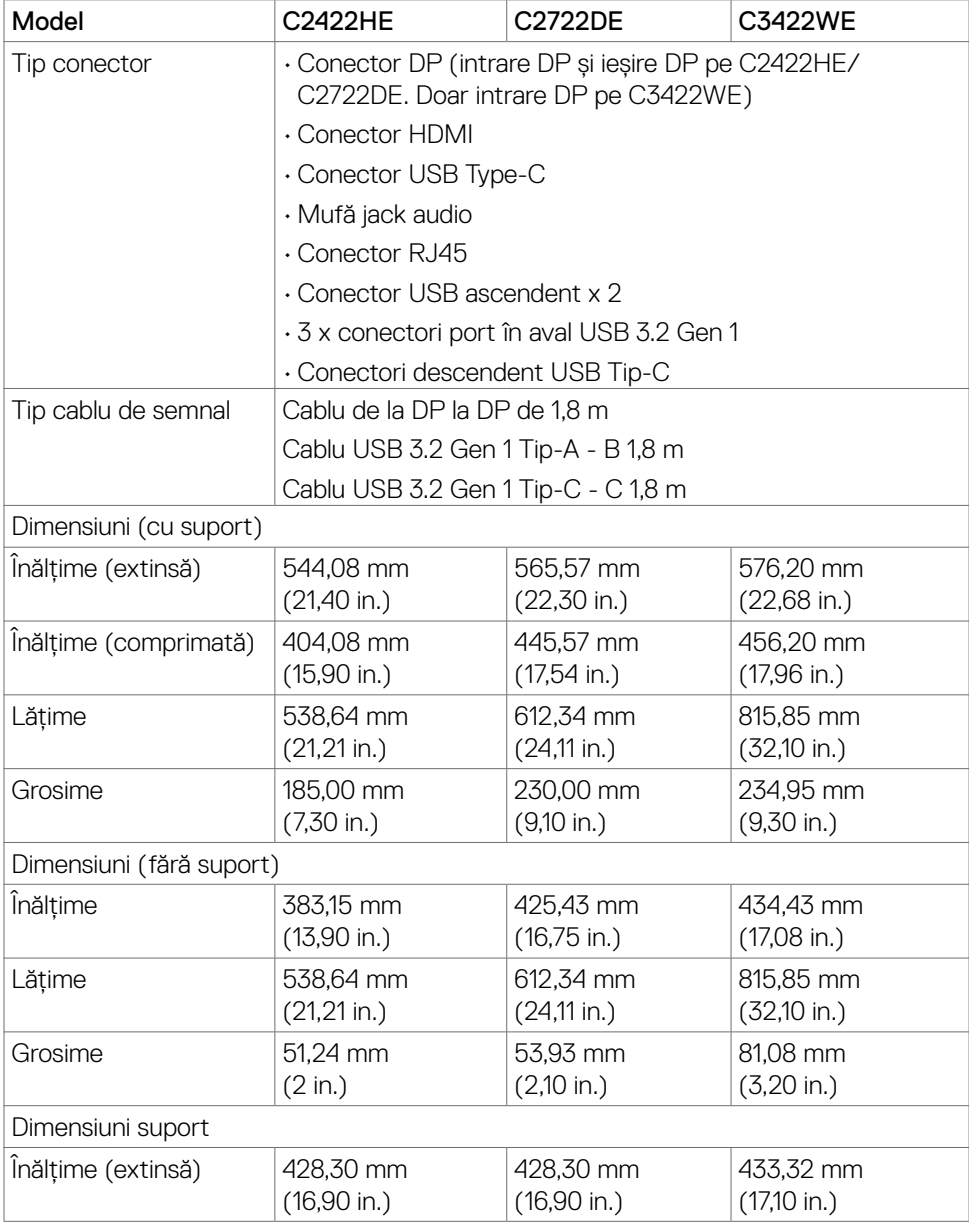

 $(\overline{DCL}$ 

<span id="page-24-0"></span>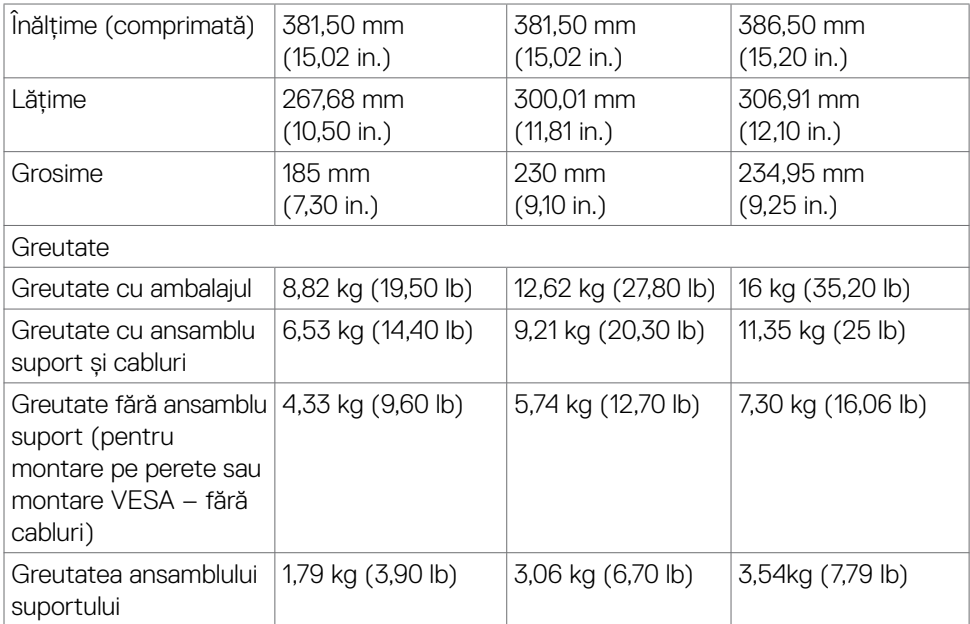

### **Caracteristici de mediu**

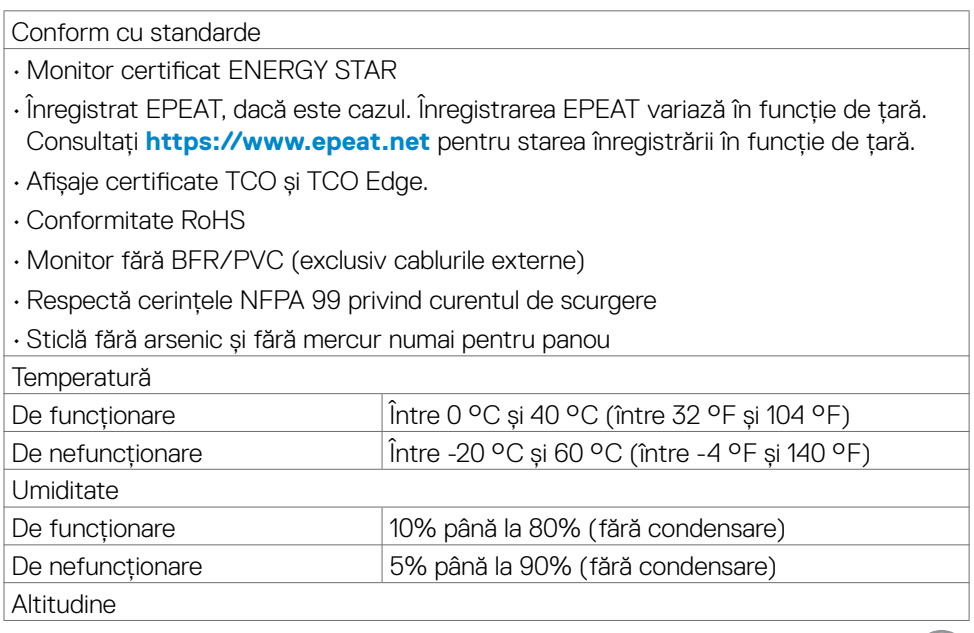

 $\int$ DELL

<span id="page-25-0"></span>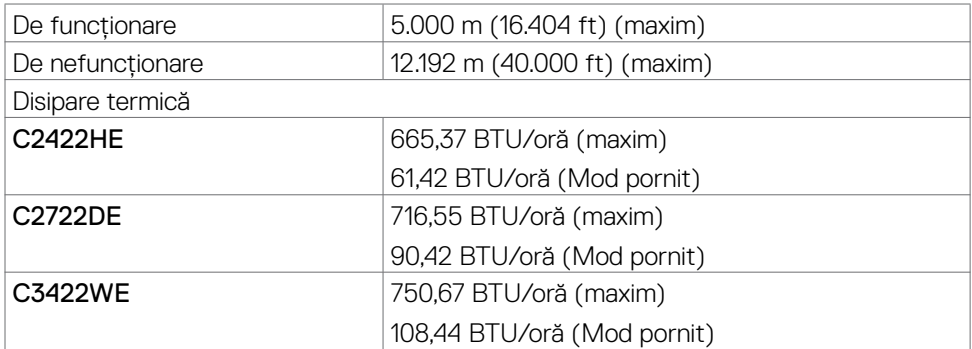

### **Atribuire pini**

#### **Conector DP (intrare)**

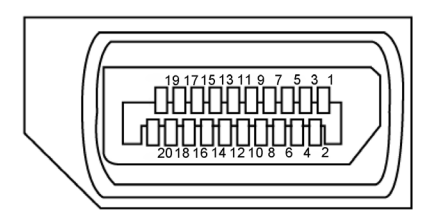

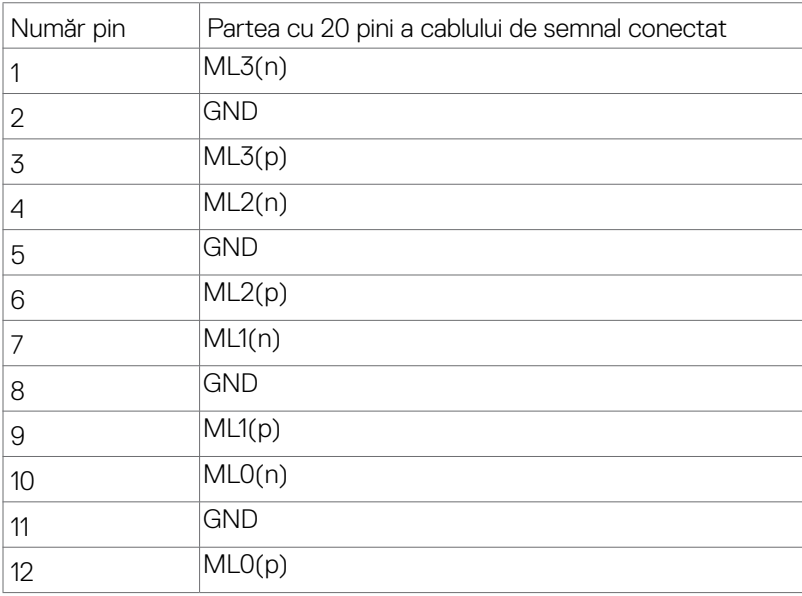

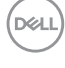

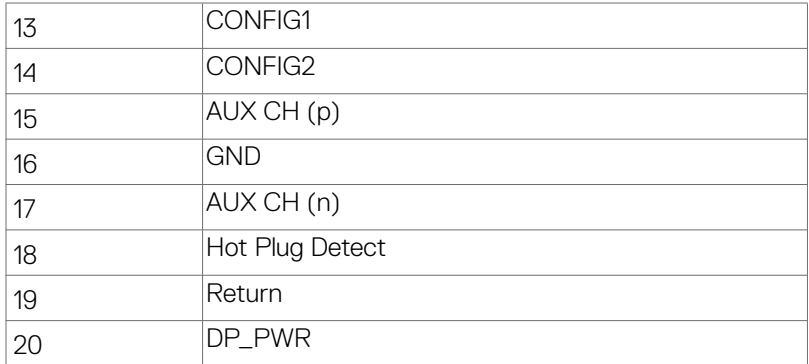

#### **Conector DP (ieșire)**

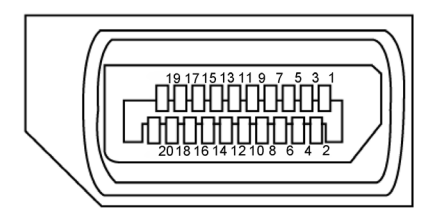

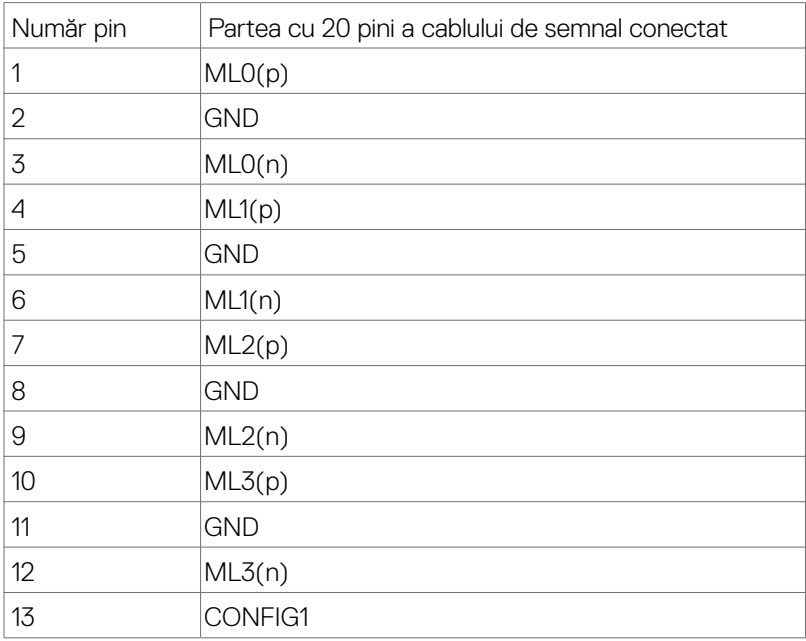

Identificarea pieselor și a comenzilor | **27**

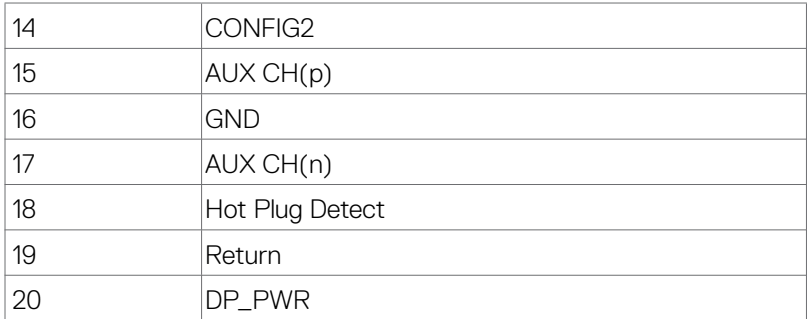

#### **Conector HDMI**

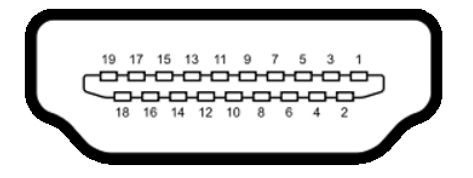

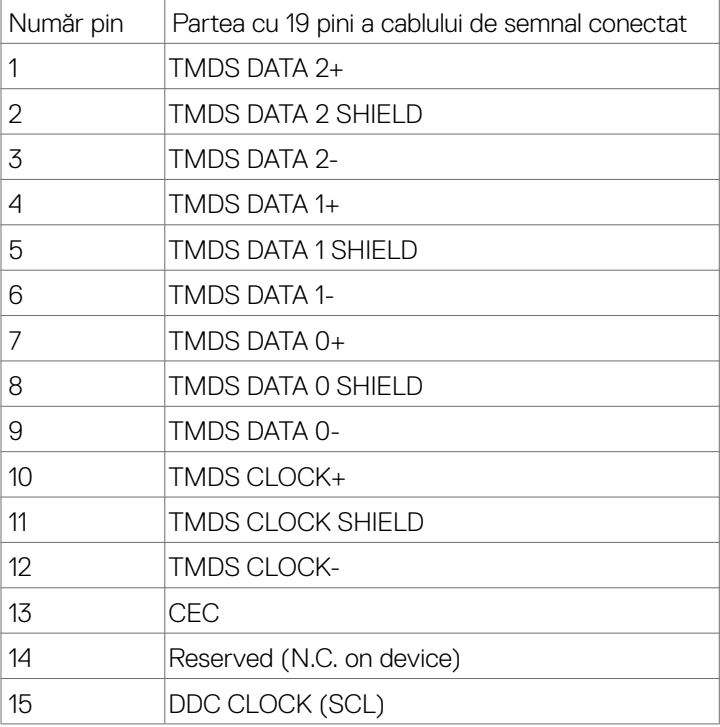

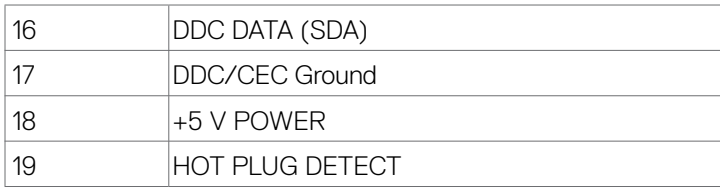

#### **Conector USB tip C**

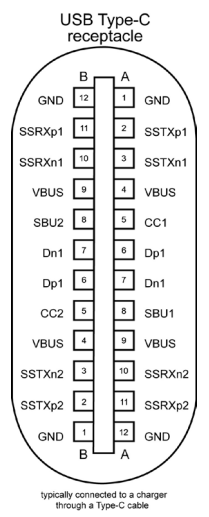

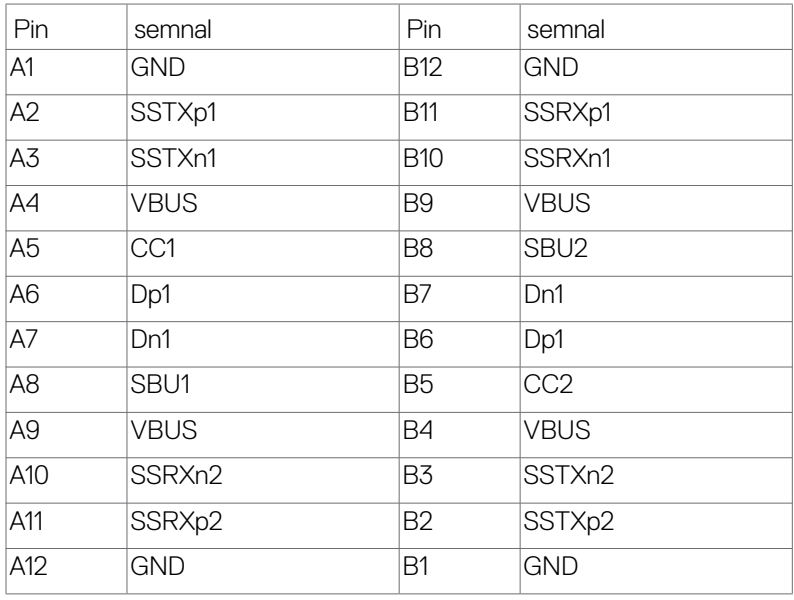

#### **Universal Serial Bus (Magistrală Serială Universală) (USB)**

Această secțiune vă oferă informații despre porturile USB disponibile pe monitor.

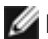

**NOTĂ:** Până la 2 A la portul USB  $\hat{m}$  aval" (portul cu pictograma de baterie  $\leq 1$ ) cu dispozitive conforme cu funcționalitatea de încărcare Battery Charging Rev. 1.2; până la 0,9 A la alte porturi USB "în aval". Până la 3 A pe un port USB Tip-C în sens descendent (port cu pictograma  $\left( \frac{1}{2} \right)$  cu dispozitive conforme 5 V/3 A.

Computerul are următoarele porturi USB:

- 2 ascendente pe spate
- 4 descendente 2 în partea de jos, 2 în spate.

Port de încărcare cu energie electrică – porturile cu pictograma de baterie Cen acceptă capabilitatea de încărcare rapidă cu energie electrică dacă dispozitivul este compatibil cu BC 1.2. Portul USB Tip-C în sens descendent cu pictograma acceptă o capacitate de încărcare rapidă dacă dispozitivul este compatibil 5V/3A.

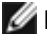

**D**&LI

**NOTĂ:** Porturile USB ale monitorului funcționează numai atunci când monitorul este pornit sau în modul standby (așteptare). Pornit În modul standby (așteptare), dacă este conectat cablul USB (Type-C la Type-C), porturile USB pot funcționa normal. În caz contrar, urmați setarea OSD pentru Alte tipuri de încărcare USB, dacă setarea este "On in Standby Mode (Pornit în modul de așteptare)", atunci USB funcționează normal, altfel USB este dezactivat. Dacă opriți monitorul și apoi îl porniți, poate dura câteva secunde pentru ca perifericele atașate să reia funcționarea normală.

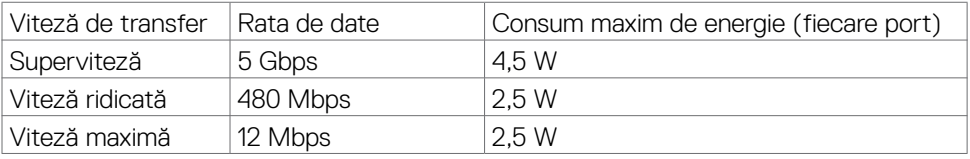

#### **Port USB ascendent Port USB în aval**

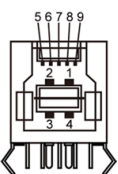

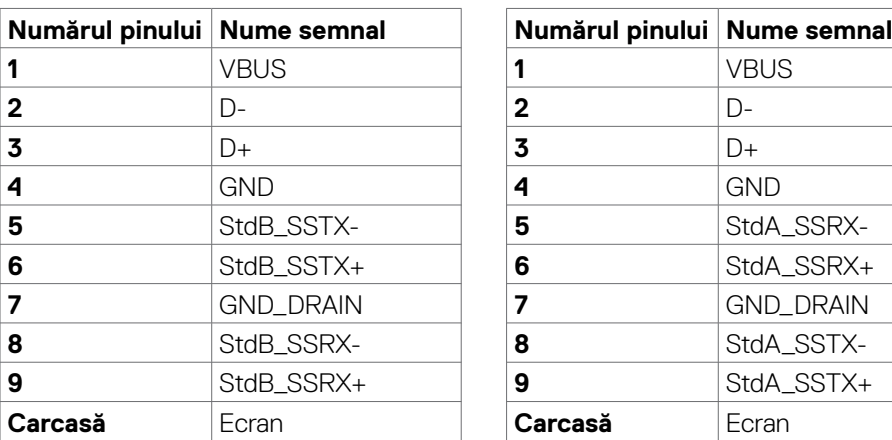

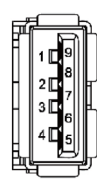

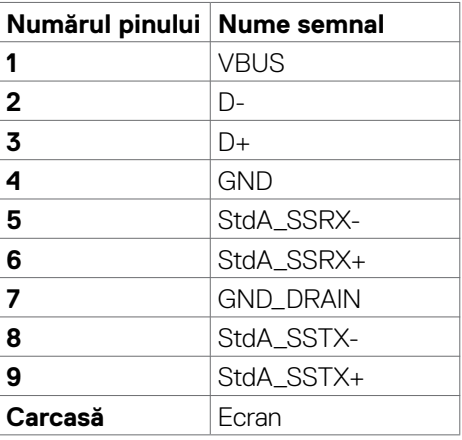

#### **Port RJ45 (conector lateral)**

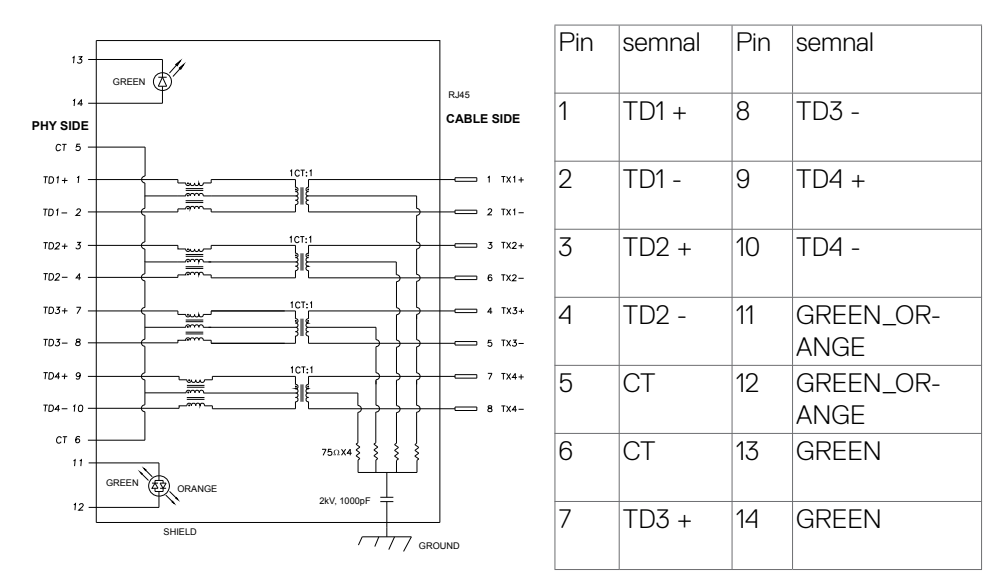

#### **Instalarea driverului**

Instalați driverul controlerului Ethernet Realtek USB GB pentru disponibil pentru sistemul dvs. Acesta este disponibil pentru descărcare de la **[https://www.dell.com/](https://www.dell.com/support)** [support](https://www.dell.com/support), în sectiunea "Driver și descărcare".

Rată date Rețea (RJ45) prin USB-C de: 1000 Mbps

**NOTĂ:** Acest port LAN este compatibil cu IEEE 802.3az 1000Base-T, acceptând Pass-thru (MAPT) pentru adresă Mac (tipărită pe eticheta modelului), Wake-on-LAN (WOL) din modul standby (doar S3) și funcția UEFI\* PXE Boot, [UEFI PXE Boot nu este acceptată pe PC-urile Dell Desktop (cu excepția OptiPlex 7090/3090 Ultra Desktop)], aceste 3 funcții depind de setarea BIOS și versiunea sistemului de operare. Funcționalitatea poate varia pentru alte PC-uri decât Dell.

\*UEFI înseamnă Unified Extensible Firmware Interface.

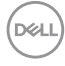

#### **Starea indicatorului LED al conectorului RJ45:**

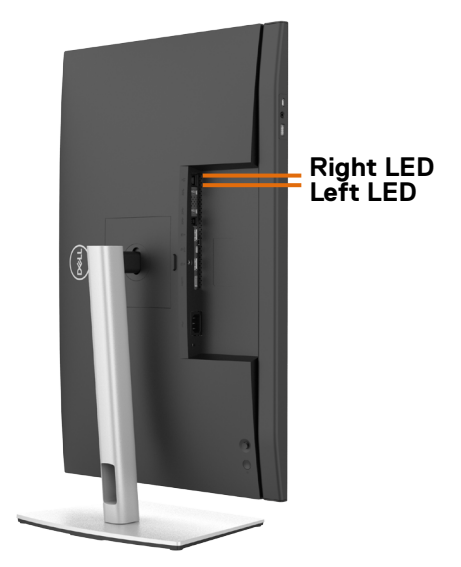

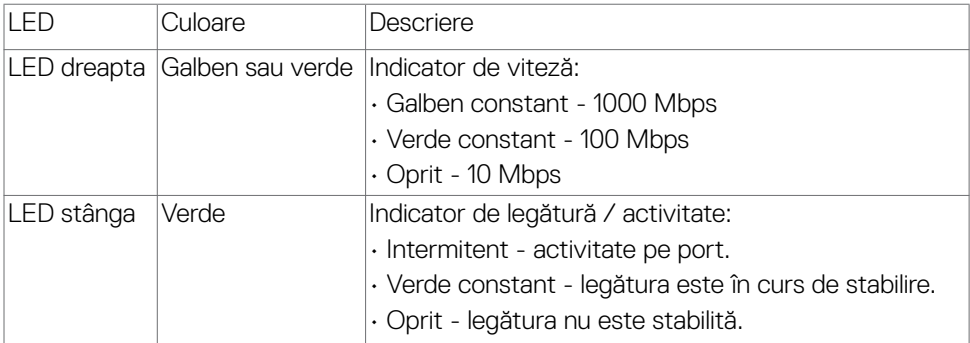

**NOTĂ:** Cablul RJ45 nu este un accesoriu standard prezent în cutie.

DELL

## <span id="page-33-0"></span>**Plug-and-Play**

Puteți instala monitorul în orice sistem compatibil Plug-and-Play. Monitorul furnizează automat computerului datele sale de identificare a afișajului extins (EDID) folosind protocoalele canalului de date afișate (DDC), astfel încât computerul să se poată configura și să poată optimiza setările monitorului. Majoritatea instalărilor de monitoare sunt automate; puteți selecta diferite setări, dacă doriți. Pentru mai multe informații despre modificarea setărilor monitorului, consultați **Funcționarea monitorului**.

# **Politica pentru calitatea monitorului LCD și pixeli**

În timpul procesului de fabricație a monitorului LCD, nu este neobișnuit ca unul sau mai mulți pixeli să fie fixați într-o stare neschimbătoare, greu de văzut și care nu afectează calitatea afișajului sau capacitatea de utilizare. Pentru mai multe informații despre politica privind pixelii monitorului LCD, consultați site-ul de asistență Dell la: **<https://www.dell.com/pixelguidelines>**.

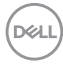

### <span id="page-34-0"></span>**Ergonomie**

**PRECAUȚIE: Utilizarea necorespunzătoare sau pe perioade îndelungate a tastaturii poate conduce la vătămări corporale.**

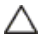

**PRECAUȚIE: Privirea ecranului monitorului pe perioade îndelungate poate provoca oboseala ochilor.**

Pentru confort și eficiență, respectați următoarele recomandări la instalarea și utilizarea computerului:

- Poziționați computerul astfel încât monitorul și tastatura să fie poziționate direct în fața dvs. atunci când lucrați. Există suporturi speciale disponibile în comerț pentru a vă ajuta să poziționați tastatura în mod corect.
- Pentru a reduce riscul de încordare a ochilor și de durere a gâtului/brațelor/ spatelui/umerilor în urma folosirii monitorului pe perioade lungi, vă sugerăm să:
	- 1. Setați o distanță de 20 28 inch (50 70 cm) între ochi și ecran;
	- 2. Clipiți frecvent pentru a vă umezi ochii sau umeziți-vă ochii cu apă după utilizarea prelungită a monitorului.
	- 3. Faceți pauze regulate și frecvente timp de 20 de minute, la fiecare două ore.
	- 4. Priviți departe de monitor și priviți către un obiect aflat la 6 metri distanță timp de cel puțin 20 de secunde în timpul pauzelor.
	- 5. Efectuați întinderi pentru a elimina tensiunea de la nivelul gâtului, brațelor, spatelui și umerilor în timpul pauzelor.
- Asigurați-vă că ecranul monitorului este la nivelul ochilor sau puțin mai jos atunci când stați în fața monitorului.
- Reglați înclinarea monitorului, contrastul și setările de luminozitate.
- Ajustați iluminatul ambiental (ca de exemplu lustre, lămpi de birou și draperiile sau obloanele ferestrelor din apropiere) pentru a reduce la minimum reflexiile și strălucirea pe ecranul monitorului.
- Folosiți un scaun care oferă un suport lombar optim.
- Țineți antebrațele la același nivel cu încheietura mâinilor într-o poziție neutră, confortabilă atunci când utilizați tastatura sau mouse-ul.
- Întotdeauna trebuie să asigurați un spațiu pentru odihnirea mâinilor atunci când utilizați tastatura sau mouse-ul.
- Lăsați ambele brațe să se odihnească în poziție naturală.
- Asigurați-vă că tălpile sunt așezate plan pe podea.
- $\cdot$  În pozitia așezat, asigurati-vă că greutatea picioarelor se sprijină pe tălpi și nu pe partea din față a scaunului. Reglați înălțimea scaunului sau folosiți un suport pentru picioare dacă este necesar pentru a păstra o poziție adecvată.
- Variați activitățile de lucru. Încercați să vă organizați activitatea astfel încât să nu trebuiască să stați jos și să lucrați pe perioade îndelungate. Încercați să stați în picioare sau să vă ridicați și să faceți mișcare la intervale periodice.
- Păstrați spațiul de sub birou în ordine și fără cabluri care pot afecta poziția confortabilă sau care pot prezenta potențiale pericole de împiedicare.

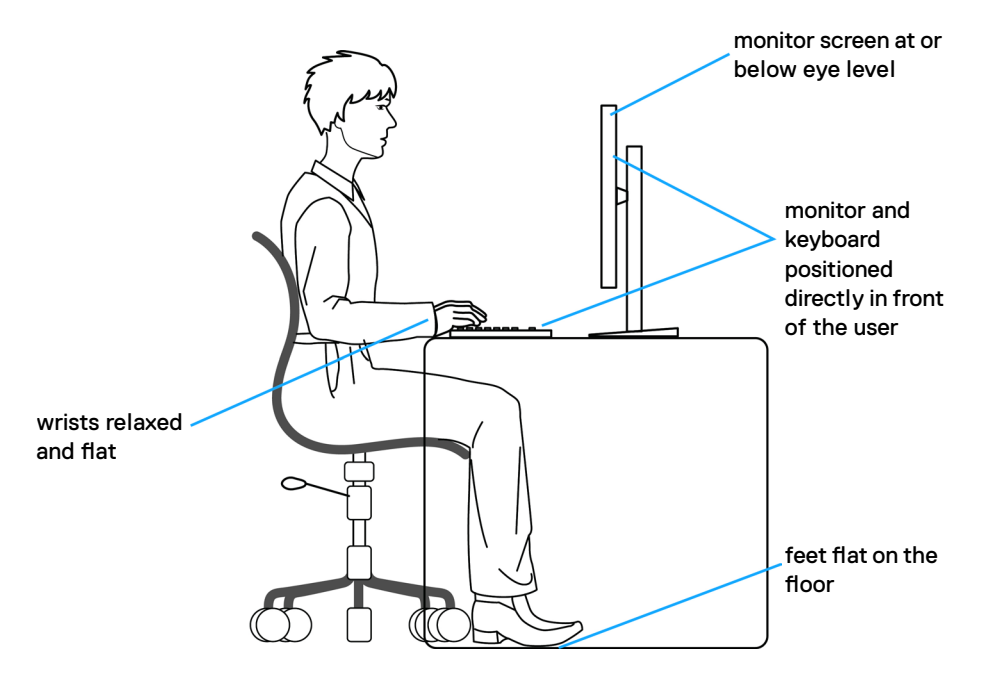

.<br>D¢Ll
## **Manipularea și mutarea afișajului**

Pentru a asigura manipularea în condiții de siguranță a monitorului atunci când este ridicat sau mutat, respectați regulile de mai jos:

- Înainte de mutarea sau ridicarea monitorului, opriți computerul și monitorul.
- Deconectați toate cablurile de la monitor.
- Puneți monitorul în cutia originală, cu toate materialele originale de ambalare.
- Apucați marginea inferioară și partea laterală a monitorului cu fermitate, fără a aplica o presiune excesivă atunci când ridicați sau când mutați monitorul.

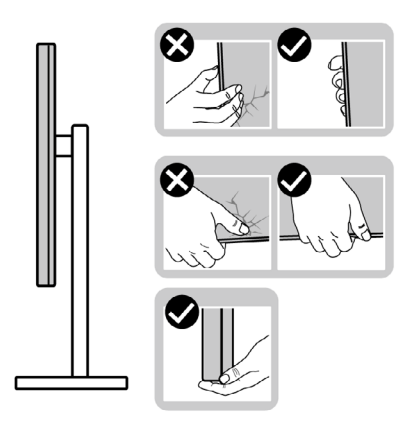

• Când ridicați sau când mutați monitorul, asigurați-vă că ecranul este îndreptat în direcția opusă dvs. și nu apăsați pe afișaj pentru a evita zgârieturile sau deteriorările.

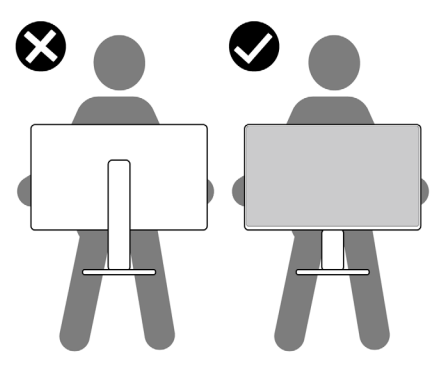

• Evitați șocurile sau vibrațiile când transportați monitorul.

**D**&LI

• Când ridicați sau mutați monitorul, nu întoarceți monitorul cu susul în sus în timp ce țineți baza suportului sau coloana suportului. În caz contrar se pot produce avarii ale monitorului sau vătămări corporale.

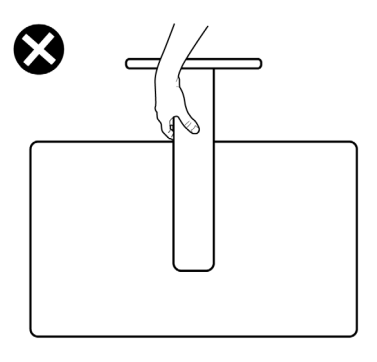

## **Ghid de întreținere**

### **Curățarea monitorului**

- **AVERTISMENT: Înainte de a curăța monitorul, deconectați cablul de alimentare al monitorului de la priza electrică.**
- **PRECAUȚIE: Citiți și urmați Instrucțiunile de siguranță înainte de curățarea monitorului.**

Pentru cele mai bune practici, urmați aceste instrucțiuni din lista de mai jos, în timp ce despachetați, curățați sau manipulați monitorul:

- Pentru a curăța ecranul antistatic, umeziți ușor o cârpă moale, curată. Dacă este posibil, utilizați un material sau o soluție specială pentru curățarea ecranului, adecvate pentru stratul antistatic. Nu folosiți benzen, diluant, amoniac, produse de curățare abrazive sau aer comprimat.
- Utilizați o cârpă moale, umezită ușor pentru a curăța monitorul. Evitați să folosiți detergenți de orice fel, deoarece unii detergenți lasă o peliculă albicioasă pe monitor.
- Dacă observați pulbere albă când despachetați monitorul, ștergeți-o cu o cârpă.
- Manevrați monitorul cu grijă, deoarece un monitor de culoare închisă se poate zgâria și pot apărea semne albe mai ușor decât pe un monitor de culoare mai deschisă.
- Pentru a menține cea mai bună calitate a imaginii monitorului dvs., utilizați un protector de ecran cu schimbare dinamică și opriți monitorul atunci când nu îl utilizați.

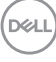

# **Configurarea monitorului**

### **Conectarea suportului**

- 
- **NOTĂ: Coloana suportului și baza suportului sunt detașate la livrarea monitorului din fabrică.**
- **NOTĂ: Instrucțiunile de mai jos se aplică doar suportului care a fost livrat împreună cu monitorul. Dacă instalați un suport pe care l-ați achiziționat din alte surse, respectați instrucțiunile de instalare pentru suportul respectiv.**

#### **Pentru a atașa suportul monitorului:**

- **1.** Aliniați și instalați coloana suportului pe baza suportului.
- **2.** Desfaceți mânerul șurubului de la baza suportului și rotiți-l în sensul acelor de ceasornic pentru a fixa ansamblul suportului.
- **3.** Închideți mânerul șurubului.

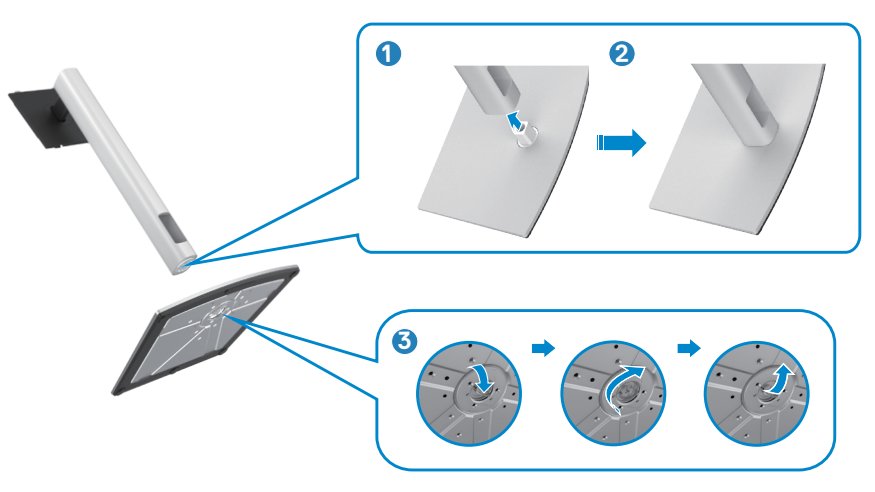

**4.** Deschideți capacul de protecție al monitorului pentru a accesa slotul VESA de pe monitor.

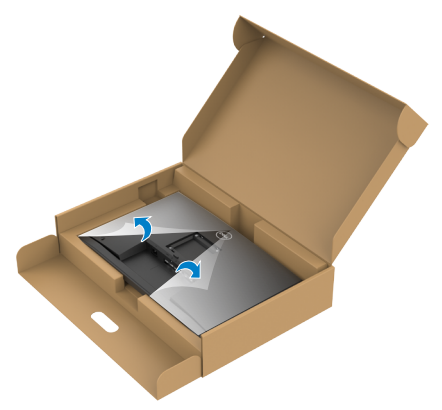

**5.** Introduceți filele de pe coloana suportului în sloturile din capacul din spate al afișajului și apăsați ansamblul suportului pentru a se fixa.

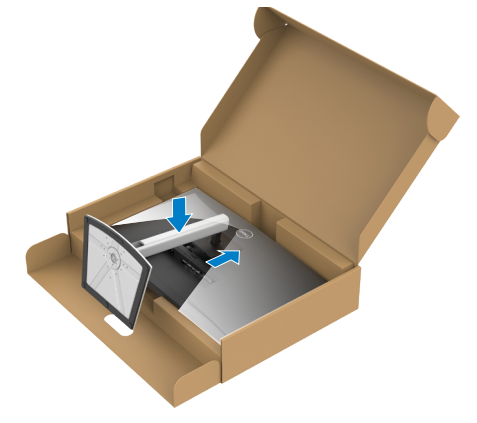

$$
\begin{pmatrix} 0 & 0 \\ 0 & 0 \\ 0 & 0 \\ 0 & 0 \\ 0 & 0 \\ 0 & 0 \\ 0 & 0 \\ 0 & 0 \\ 0 & 0 \\ 0 & 0 \\ 0 & 0 \\ 0 & 0 \\ 0 & 0 & 0 \\ 0 & 0 & 0 \\ 0 & 0 & 0 \\ 0 & 0 & 0 & 0 \\ 0 & 0 & 0 & 0 \\ 0 & 0 & 0 & 0 & 0 \\ 0 & 0 & 0 & 0 & 0 \\ 0 & 0 & 0 & 0 & 0 \\ 0 & 0 & 0 & 0 & 0 & 0 \\ 0 & 0 & 0 & 0 & 0 & 0 \\ 0 & 0 & 0 & 0 & 0 & 0 \\ 0 & 0 & 0 & 0 & 0 & 0 \\ 0 & 0 & 0 & 0 & 0 & 0 \\ 0 & 0 & 0 & 0 & 0 & 0 & 0 \\ 0 & 0 & 0 & 0 & 0 & 0 & 0 & 0 \\ 0 & 0 & 0 & 0 & 0 & 0 & 0 & 0 \\ 0 & 0 & 0 & 0 & 0 & 0 & 0 & 0 \\ 0 & 0 & 0 & 0 & 0 & 0 & 0 & 0 \\ 0 & 0 & 0 & 0 & 0 & 0 & 0 & 0 \\ 0 & 0 & 0 & 0 & 0 & 0 & 0 & 0 \\ 0 & 0 & 0 & 0 & 0 & 0 & 0 & 0 \\ 0 & 0 & 0 & 0 & 0 & 0 & 0 & 0 \\ 0 & 0 & 0 &
$$

**6.** Țineți coloana suportului și ridicați monitorul cu atenție, apoi așezați-l pe o suprafață plană.

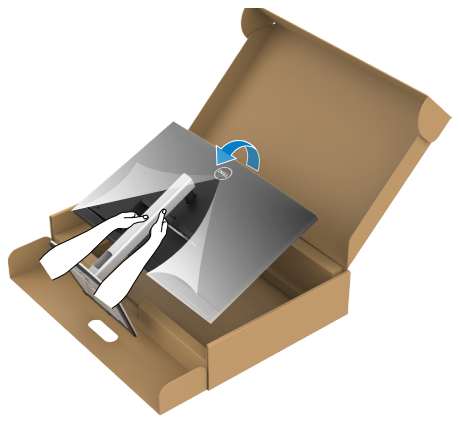

- **NOTĂ: Țineți bine coloana suportului atunci când ridicați monitorul pentru a evita avariile accidentale.**
	- **7.** Îndepărtați capacul de protecție de pe monitor.

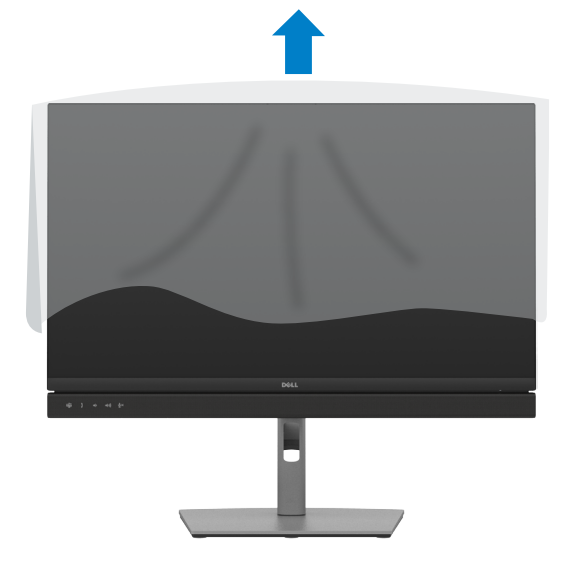

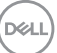

### **Utilizarea extensiei de înclinare, pivotare și verticală**

**NOTĂ: Instrucțiunile de mai jos sunt aplicabile doar pentru suportul care a fost livrat împreună cu monitorul. Dacă instalați un suport pe care l-ați achiziționat din alte surse, respectați instrucțiunile de instalare pentru suportul respectiv.**

### **Extensie de înclinare, pivotare și verticală**

Cu suportul atașat la monitor, puteți înclina monitorul, pentru cel mai confortabil unghi de vizualizare.

#### **C2422HE**

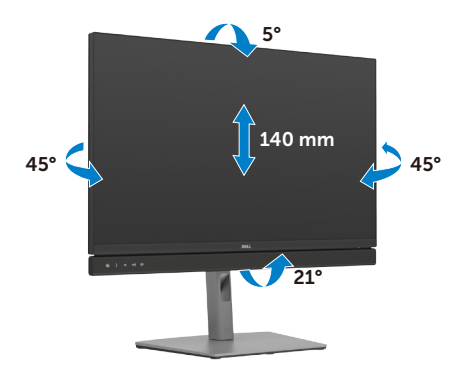

**C2722DE**

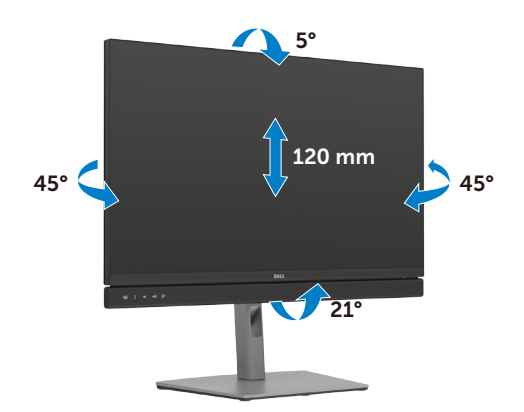

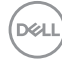

#### **C3422WE**

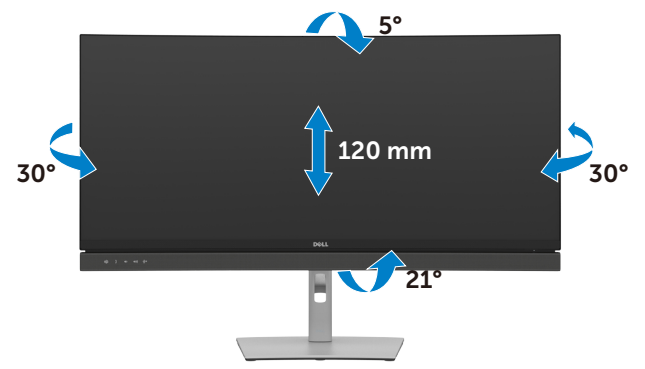

**NOTĂ: Suportul este detașat atunci când monitorul este livrat din fabrică.**

## **Rotirea afișajului(Doar C2422HE/C2722DE)**

Înainte de rotirea afișajului, extindeți afișajul pe verticală până la partea superioară a coloanei suportului și apoi înclinați afișajul în spate la maximum pentru a evita lovirea marginii inferioare a afișajului.

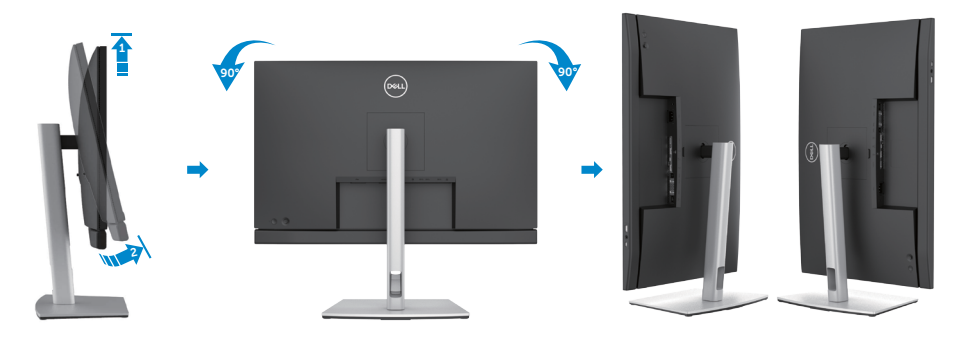

**NOTĂ: Pentru modificarea configurației afișajului computerului**  W **Dell între modul peisaj și portret la rotirea afișajului, descărcați și instalați cel mai recent driver grafic. Pentru descărcare, accesați <https://www.dell.com/support/drivers> și căutați driverul adecvat.**

**NOTĂ: Când afișajul este în modul portret, puteți constata o scădere a**  Ø **performanței dacă utilizați aplicații cu consum mare de resurse grafice precum jocuri 3D.**

DELI

### **Configurarea setărilor afișajului de pe computer după rotație(Doar C2422HE/C2722DE)**

După rotația afișajului, urmați procedura de mai jos pentru configurarea setărilor afișajului pe computer.

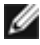

**NOTĂ: Dacă utilizați acest monitor cu un computer non-Dell, accesați site-ul web al producătorului plăcii video sau site-ul web al producătorului computerului pentru informații legate de rotirea conținutului afișajului.**

#### **Pentru configurarea setărilor de afișare:**

- **1.** Faceți clic dreapta pe **Desktop** și faceți clic pe **Properties (Proprietăți)**.
- **2.** Selectați fila **Settings (Setări)** și faceți clic pe **Advanced (Avansat)**.
- **3.** Dacă aveți o placă video AMD, selectați fila **Rotation (Rotație)** și setați configurația preferată.
- **4.** Dacă aveți o placă video **nVidia**, faceți clic pe fila **nVidia**, în coloana stângă selectați **NVRotate**, și apoi setați rotația preferată.
- **5.** Dacă aveți o placă video Intel®, selectați fila Intel graphics, faceți clic pe **Graphic Properties (Proprietăți grafică)**, selectați fila **Rotation (Rotație)**, și apoi setați rotația preferată.
- **NOTĂ: Dacă nu vedeți opțiunea de rotație sau dacă aceasta nu funcționează corespunzător, accesați<https://www.dell.com/support>și descărcați cel mai recent driver pentru placa video.**

## **Funcționarea camerei web al monitorului**

Atunci când doriți să folosiți microfonul și camera web încorporată ale monitorului, apăsați pe modulul webcam și eliberați. Modulul camera web va ieși.

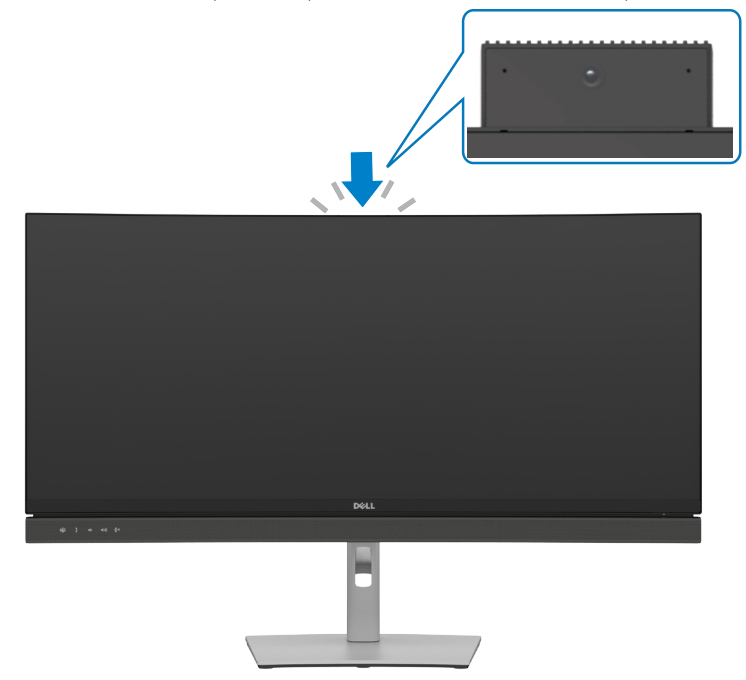

DELL

### <span id="page-45-0"></span>**Conectarea monitorului**

**AVERTISMENT: Înainte de a începe oricare dintre procedurile din această secțiune, consultați Instrucțiuni de siguranță.**

#### **Pentru a conecta monitorul la computer:**

- **1.** Opriți computerul.
- **2.** Conectați cablul DisplayPort sau USB și cablul USB Type-C de la monitor la computer.
- **3.** Porniți monitorul.
- **4.** Selectați sursa de intrare corectă din meniul OSD al monitorului și apoi porniți computerul.
- **NOTĂ: Setarea implicită C2422HE/C3422WE este DisplayPort 1.2, setarea implicită C2722DE este DisplayPort 1.4. O placă video DisplayPort 1.1 poate să nu prezinte un afișaj normal. Vă rugăm să consultați "[probleme](#page-110-0)  [specifice produsului – Lipsă imagine când utilizați conexiunea DP la PC](#page-110-0)" pentru a modifica setările implicite.**

#### **Conectarea cablului HDMI (Opțional)**

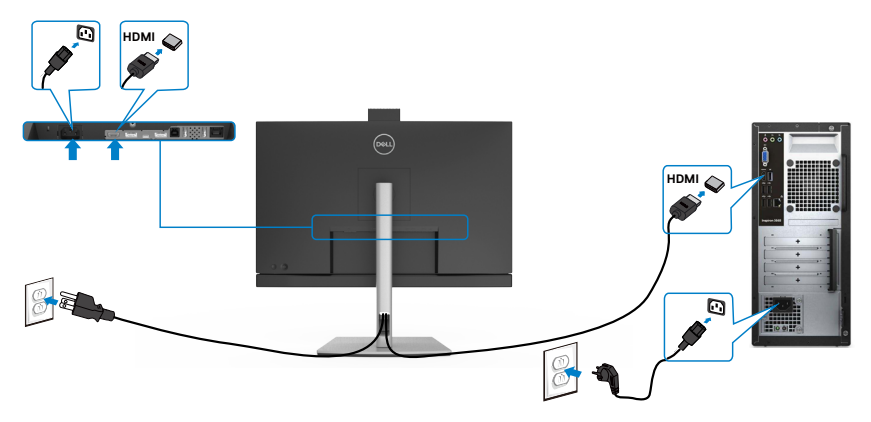

#### **Conectarea cablului DP**

Ø

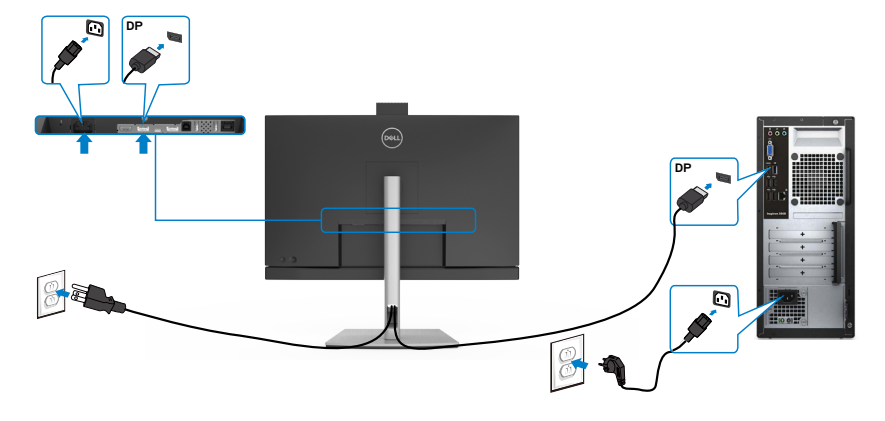

**Conectarea monitorului pentru funcția DP MST (transport prin fluxuri multiple)(Doar C2422HE/C2722DE)**

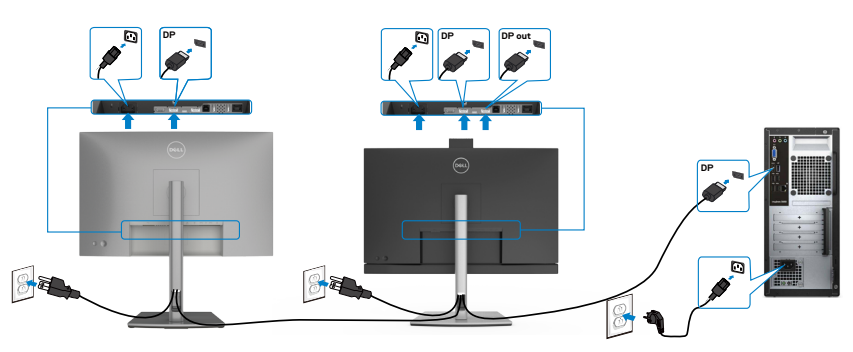

- **NOTĂ: Acceptă funcția DP MST. Pentru a utiliza această funcție, placa grafică a computerului trebuie să fie certificată pentru DP1.2 cu opțiunea MST.**
	- **NOTĂ: Scoateți priza de cauciuc când folosiți conectorul DP de ieșire.**
	- **NOTĂ:Se recomandă conectarea mai multor C2422HE/C2722DE/C3422WE în funcția DP MST.**

DELI

#### **Conectarea cablului USB**

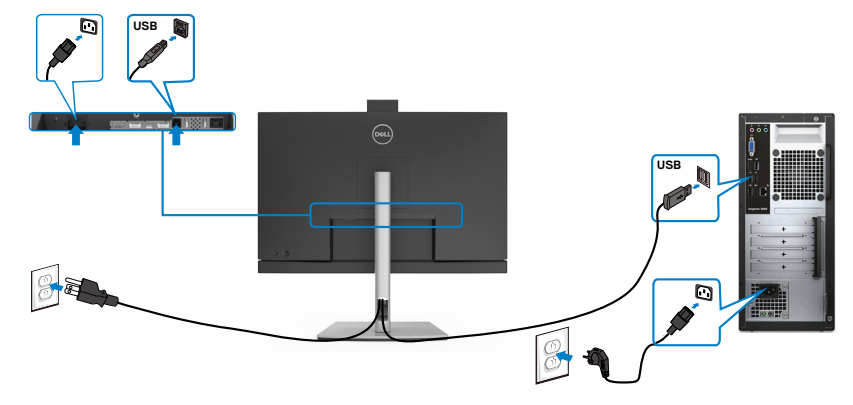

#### **Conectarea cablului USB Type-C**

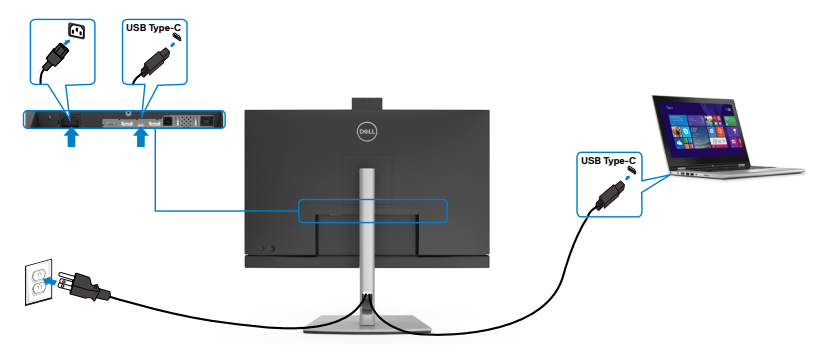

Portul USB Type-C de pe monitor:

- Poate fi utilizat ca USB type-C, DisplayPort 1.4 (C2722DE) sau alternativ ca DisplayPort 1.2 (C2422HE/ C3422WE).
- Acceptă funcționalitatea de alimentare USB Power Delivery (PD) cu profiluri până la 90 W.
- **20 NOTĂ:** indiferent de cerinta de putere/consumul efectiv de putere sau nivelul de încărcare rămas al bateriei, monitorul Dell C2422HE/ C2722DE/C3422WE este conceput să furnizeze unui laptop o putere de până la 90 W.

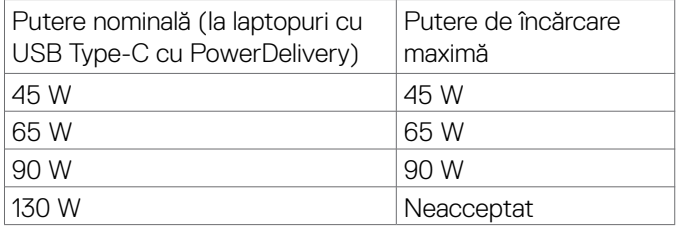

DELI

**Conectarea monitorului pentru funcția USB-C MST (transport prin fluxuri multiple)(Doar C2422HE/C2722DE)**

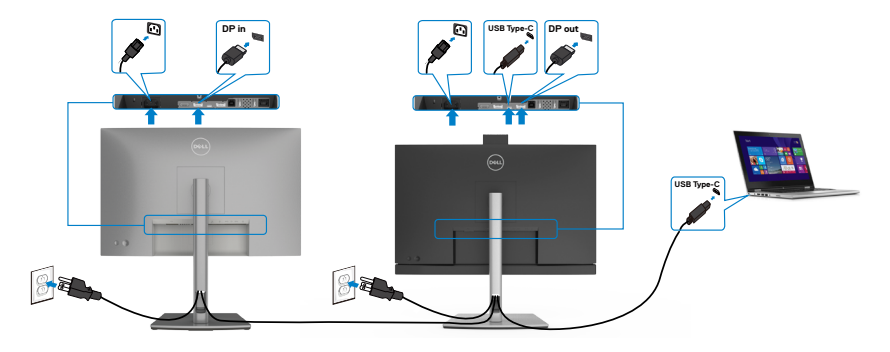

**NOTĂ:** Numărul maxim de monitoare C2422HE/ C2722DE acceptate via MST depinde de lățimea de bandă a sursei USB-C. Consultați secțiunea "**probleme [specifice ale produsului - Nu afișează imaginea în MST prin USB-C](#page-111-0)**".

**NOTĂ:** Scoateți priza de cauciuc când folosiți conectorul DP de ieșire.

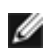

**NOTĂ:**Se recomandă conectarea mai multor C2422HE/C2722DE/C3422WE în funcția DP MST.

#### **Conectarea monitorului prin cablu RJ45 (Opțional)**

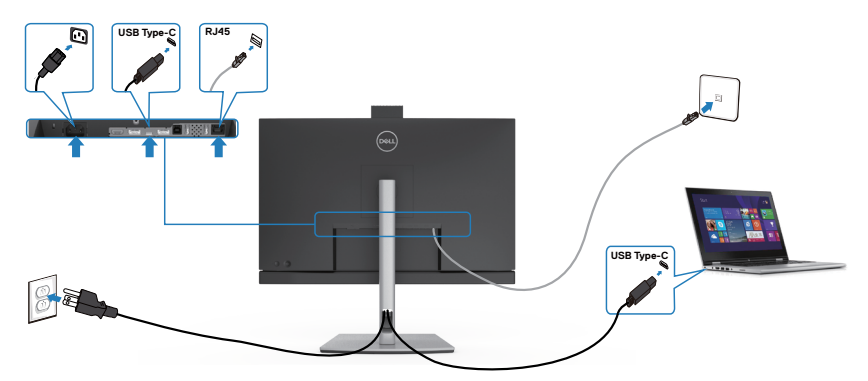

DELI

## **Sincronizare buton alimentare Dell (DPBS)**

Monitorul dvs. este proiectat cu funcție sincronizare buton alimentare Dell (DPBS) pentru a permite controlul stării de alimentare a PC-ului de la butonul de alimentare al monitorului. Această funcție este acceptată numai cu platforma Dell cu funcția DPBS încorporată și este acceptată numai prin interfața USB-C.

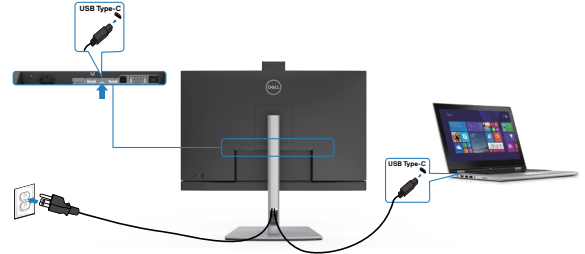

Pentru a se asigura că funcția DPBS funcționează, trebuie să parcurgeți mai întăi următorii pași pentru platforma care acceptă DPBS, în **Control Panel (Panoul de control)**.

#### **NOTĂ: DPBS acceptă doar portul USB-C în amonte.**

Accesați **Control Panel (Panoul de control)**.

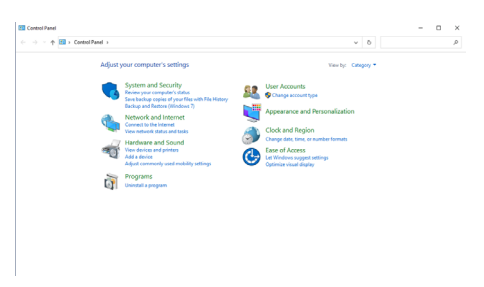

Selectați **Hardware and sound (Hardware și sunete)**, urmat de **Power options (Opțiuni de alimentare)**.

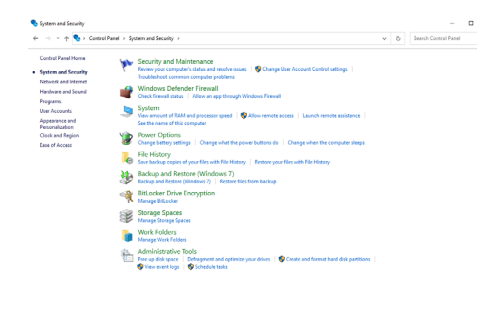

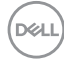

#### Accesați **System settings (Setări sistem)**

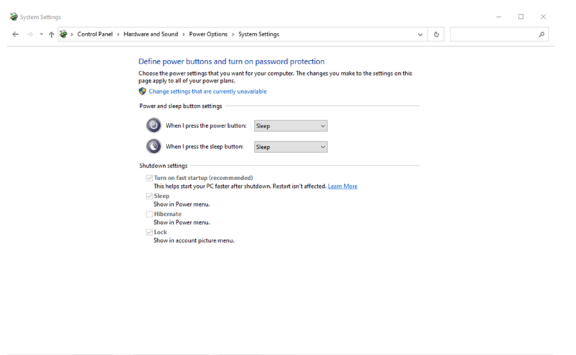

Save changes Cancel

În meniul derulant din **When I press the power button (La apăsarea butonului de alimentare)** sunt câteva opțiuni pentru a selecta, cum ar fi **Do nothing/Sleep/ Hibernate/Shut down (Nicio acțiune/Repaus/Hibernare/Închidere)**, și puteți selecta **Sleep/Hibernate/Shut down (Repaus/Hibernare/Închidere)**.

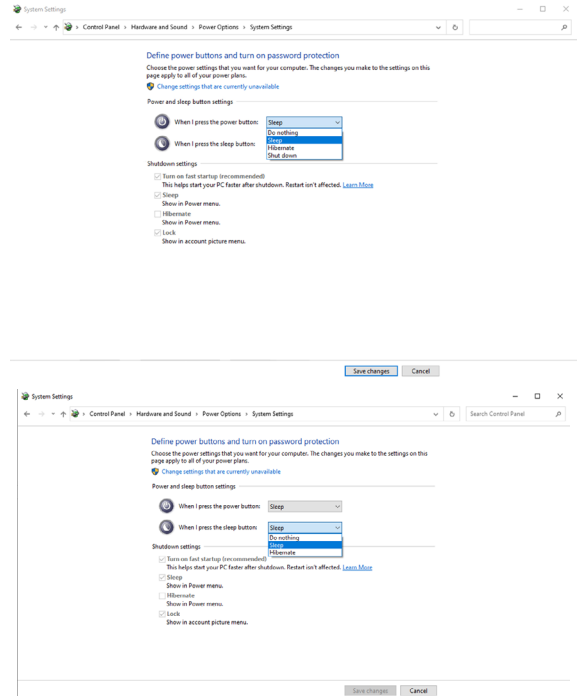

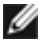

NOTĂ: Nu selectați **Do nothing (Nicio acțiune)**, altfel butonul de alimentare al monitorului nu poate sincroniza cu starea de alimentare al PC-ului.

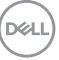

### **Conectarea monitorului pentru prima oara pentru DPBS**

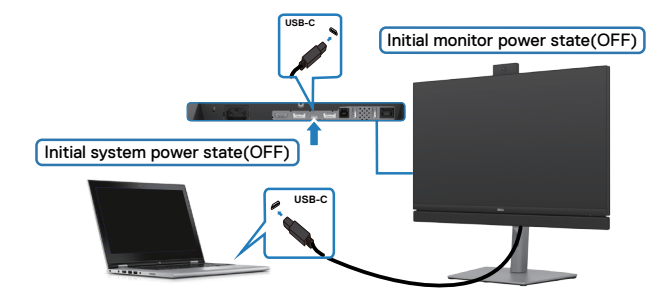

Pentru prima setare a funcției DPBS:

- **1.** Asigurați-vă că atât PC-ul, cât și monitorul sunt OPRITE.
- **2.** Apăsați butonul de pornire al mointorului pentru a PORNI monitorul.
- **3.** Conectați cablul USB-C de la PC la monitor.
- **4.** Atât monitorul, cât și computerul se vor porni în mod normal, cu excepția platformei Dell Optiplex 7090/3090 Ultra.
- **5.** Când conectați platforma Dell Optiplex 7090/3090 Ultra, este posibil să vedeți că monitorul și PC-ul vor porni momentan. Așteptați un pic (aproximativ 6 secunde) și atât PC-ul cât și monitorul se vor OPRI. Apăsați butonul de alimentare ori de pe monitor, ori de pe PC și atât PC-ul cât și monitorul vor PORNI. Starea de alimentare

a sistemului PC este sincronizată cu butonul de alimentare al monitorului.

 $M$  NOTĂ: Puteti alimenta platforma Dell PC $*$  Ultra utilizând mufa adaptorului c.c. În mod alternativ, puteți alimenta platforma Dell PC\* Ultra folosind cablul USB-C al monitorului prin Power Delivery (PD); setați Încărcarea USB-C ↔ 90 W la Pornit în mod oprit.

\*Verificați compatibilitatea DPBS cu computerul Dell.

### **Folosirea funcției DPBS**

#### **Activarea prin cablul USB-C**

Când conectați cablul USB-C, starea monitorului/PC-ului este după cum urmează:

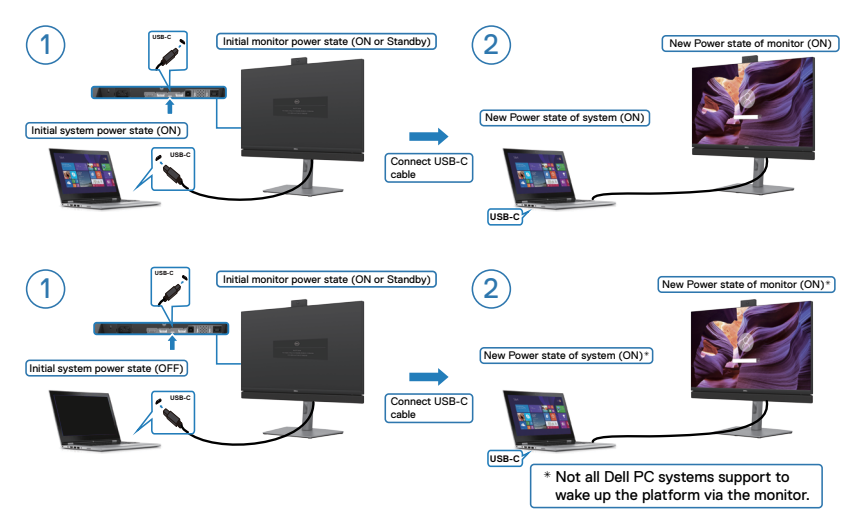

#### **Apăsarea butonului de alimentare**

Atunci când apăsați butonul de alimentare al monitorului sau butonul de alimentare al PC-ului, starea monitorului/PC-ului va fi următoarea:

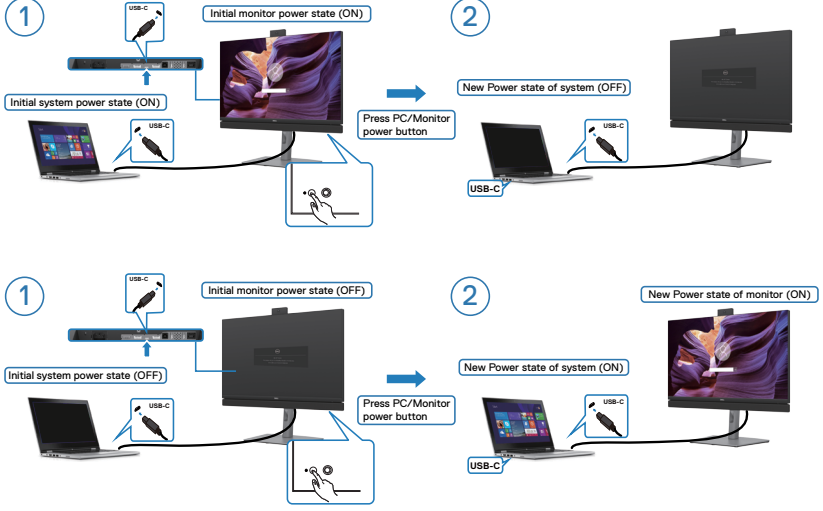

.<br>D&Ll

• Când monitorul și computerul sunt ambele pornite, **apăsați și mențineți apăsat butonul de alimentare al monitorului timp de 4 secunde**, solicitarea de pe ecran vă va întreba dacă doriți să opriți PC-ul.

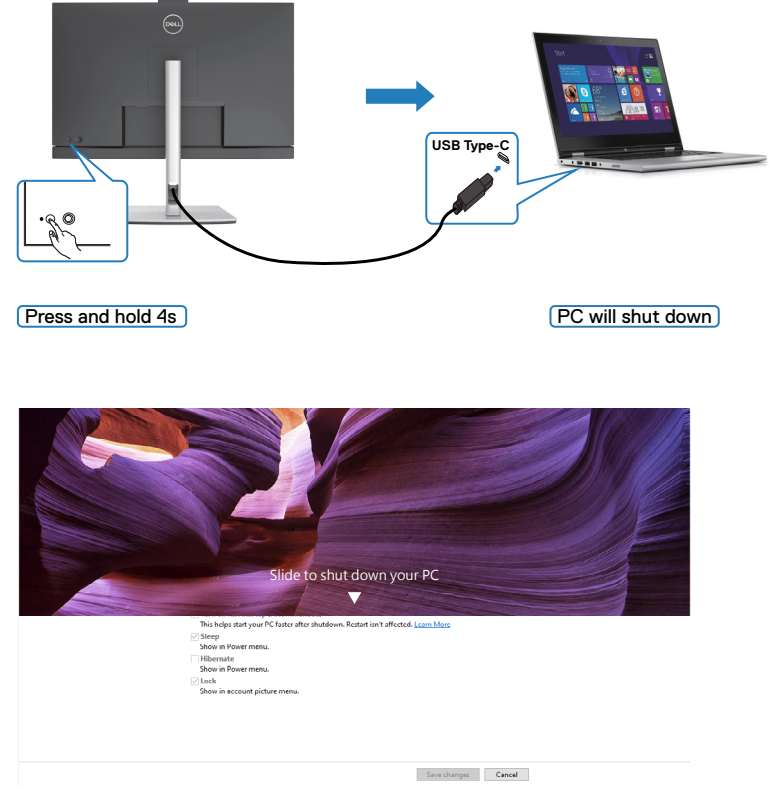

Atunci când monitorul și PC-ul au amândouă starea de alimentare PORNITĂ, în timp ce **apăsați și țineți apăsat 10 secunde butonul de alimentare al monitorului**, PC-ul se va opri.

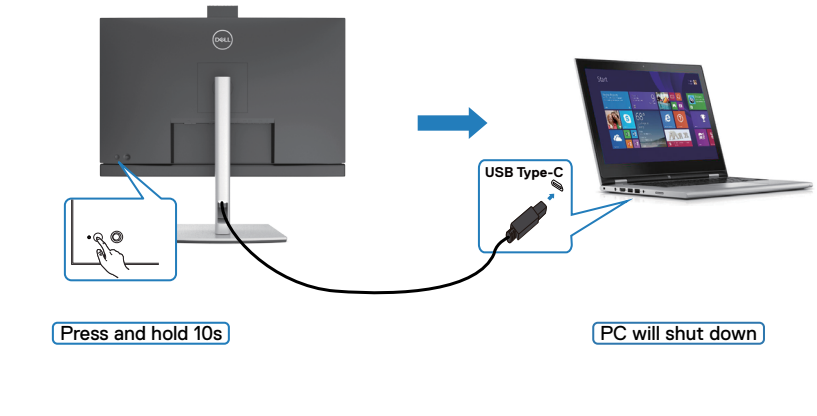

DELL

### **Conectarea monitorului pentru funcția USB-C Multi-Stream Transport (MST) (doar C2422HE/C2722DE) în modul DPBS**

Un PC este conectat la două monitoare în stare inițială de alimentare OPRITĂ și starea de alimentare al PC-ului este sincronizată cu butonul de alimentare al monitorului 1. Atunci când apăsați butonul de alimentare de pe monitorul 1 sau de pe PC, atât monitorul 1 cât și PC-ul vor PORNI. Între timp monitorul 2 va rămâne OPRIT. Este nevoie să apăsati pe butonul de alimentare de pe monitorul 2 pentru a-l PORNI.

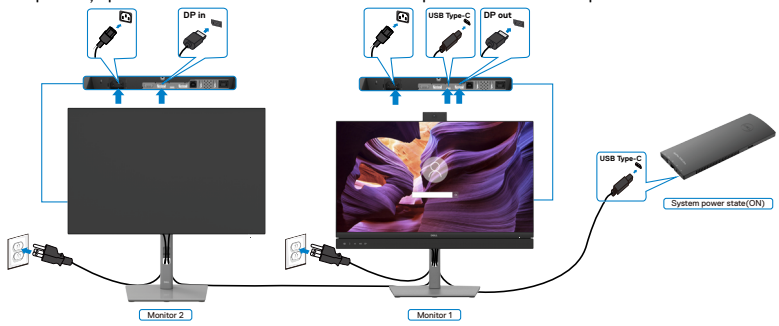

NOTĂ:Ambele monitoare trebuie să fie monitoare Dell care acceptă funcția DPBS.

#### NOTĂ:Nu se recomandă conectarea mai multor C2422HE/C2722DE/ C3422WE în funcția USB-C MST, în modul DPBS.

În mod similar, un PC este conectat la două monitoare în stare inițială de alimentare PORNITĂ și starea de alimentare al PC-ului este sincronizată cu butonul de alimentare al monitorului 1. Atunci când apăsați butonul de alimentare de pe monitorul 1 sau de pe PC, atât monitorul 1 cât și PC-ul se vor OPRI. Între timp monitorul 2 va rămâne în stare suspendată. Este nevoie să apăsați pe butonul de alimentare de pe monitorul 2 pentru a-l OPRI.

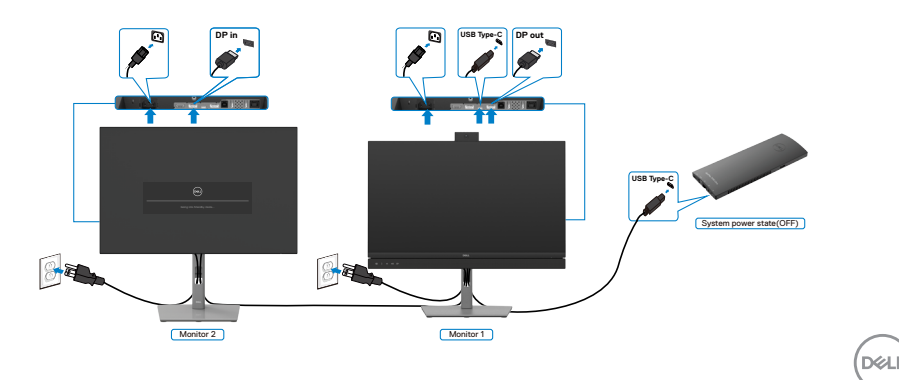

### **Conectarea monitorului cu USB-C în modul DPBS**

Platforma Dell OptiPlex 7090 Ultra are două porturi USB-C, astfel starea de alimenare al monitorului 1 cât și al monitorului 2 se poate sincroniza cu PC-ul.

În timp ce PC-ul și cele două monitoare sunt în stare inițială de alimentare PORNITĂ, apăsând butonul de alimentare de pe monitorul 1 sau monitorul 2 va OPRI PC-ul, monitorul 1 și monitorul 2.

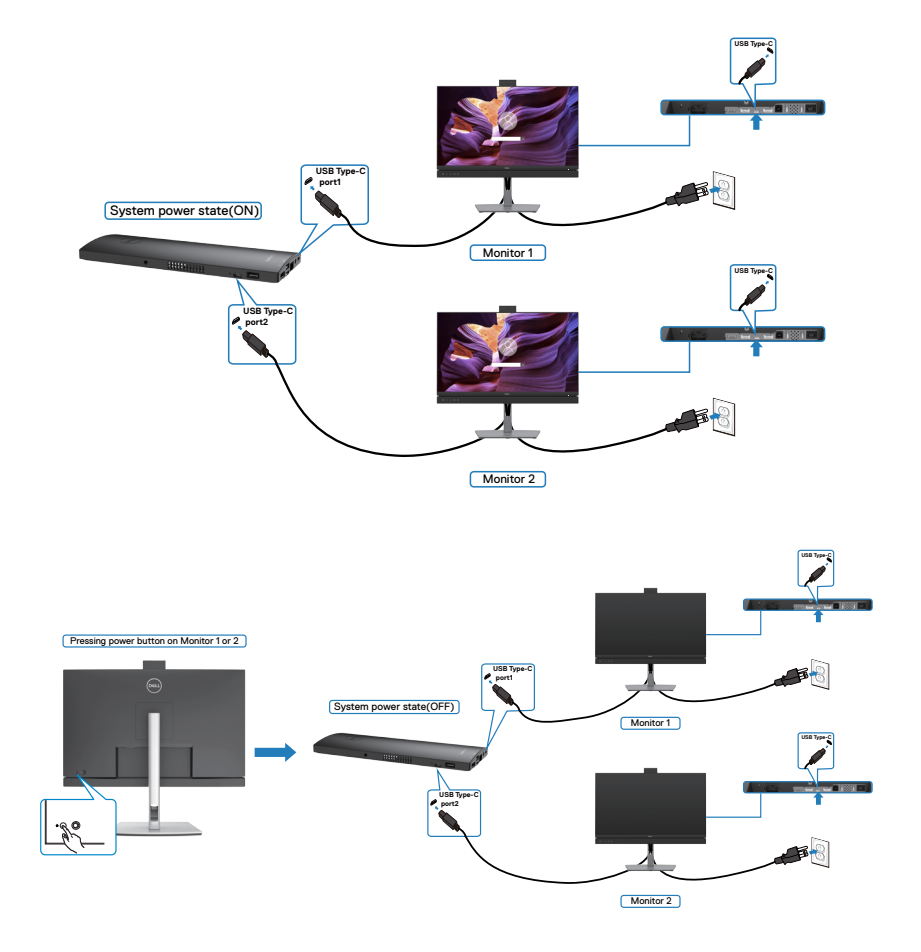

Asigurați-vă că ați setat **USB-C Charging (Încărcare USB-C)** pe Pornit în mod oprit. În timp ce PC-ul și cele două monitoare sunt în stare inițială de alimentare OPRITĂ, apăsând butonul de alimentare de pe monitorul 1 sau monitorul 2 va PORNI PC-ul, monitorul 1 și monitorul 2.

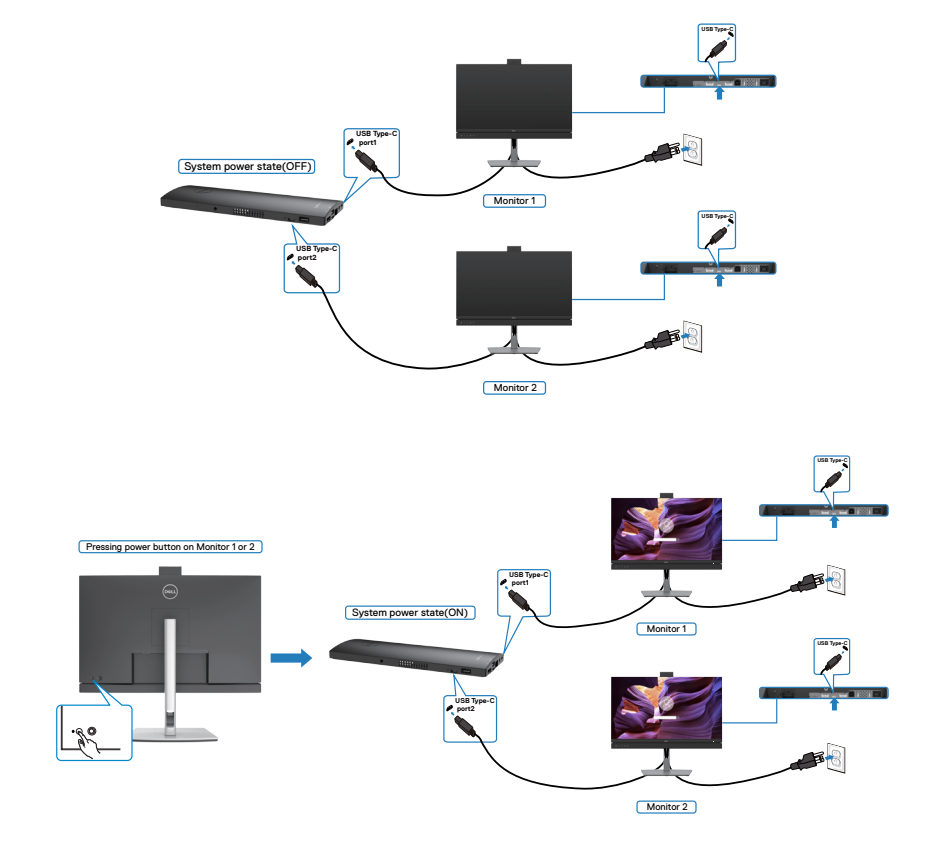

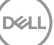

### **Organizarea cablurilor**

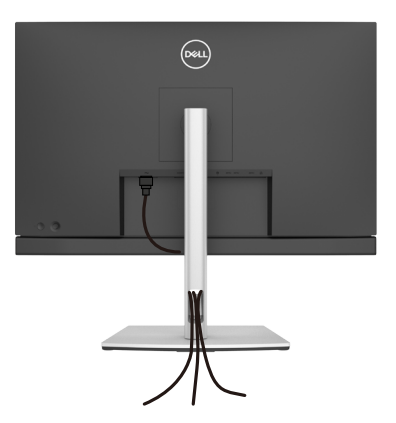

După ce ați atașat toate cablurile necesare la monitor și la computer (consultați **[Conectarea monitorului](#page-45-0)** pentru fixarea cablurilor) organizați toate cablurile așa cum se arată mai sus.

### **Fixarea monitorului cu ajutorul sistemului de blocare Kensington (Opțional)**

Slotul de blocare de securitate se află în partea de jos a monitorului. (Consultați **Slot blocare de securitate**)

Pentru informații suplimentare privind utilizarea sistemului de blocare Kensington (achiziționat separat), consultați documentația acestui sistem.

Fixați monitorul de o masă folosind sistemul de securitate Kensington.

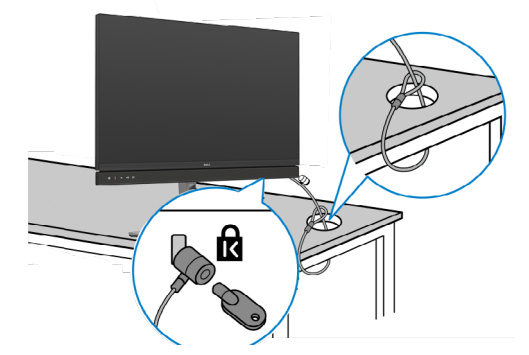

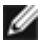

**NOTĂ: Această imagine are doar scop informativ. Aspectul sistemului de blocare poate varia.** 

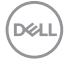

## **Îndepărtarea suportului monitorului**

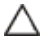

**PRECAUȚIE: Pentru a preveni apariția zgârieturilor pe ecranul LCD în timp ce scoateți suportul, asigurați-vă că monitorul este plasat pe o suprafață moale, curată.**

**NOTĂ: Instrucțiunile de mai jos se aplică doar suportului care a fost livrat împreună cu monitorul. Dacă instalați un suport pe care l-ați achiziționat din alte surse, respectați instrucțiunile de instalare pentru suportul respectiv.**

#### **Pentru a scoate suportul:**

- **1.** Așezați monitorul pe un material moale sau o pernă.
- **2.** Apăsați și mențineți apăsat butonul de eliberare a suportului.
- **3.** Ridicați suportul în sus și dinspre monitor.

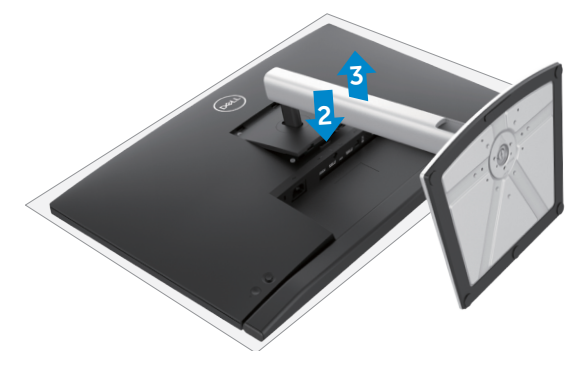

### **Montare pe perete (opțional)**

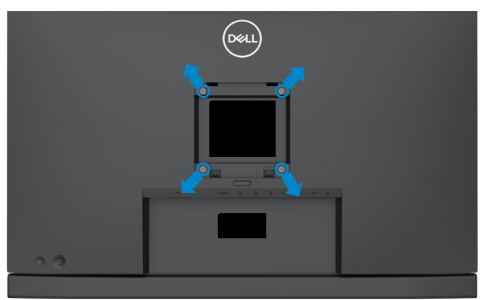

#### **NOTĂ: Folosiți șuruburile M4 x 11 mm pentru a conecta monitorul la kitul de montare pe perete.**

Consultați instrucțiunile furnizate împreună cu kitul de montare a bazei compatibil **VESA** 

- **1.** Puneți monitorul pe un material moale sau o pernă, pe o masă stabilă și plată.
- **2.** Scoateți suportul.
- **3.** Folositi o surubelnită cu cap în cruce Phillips pentru a îndepărta cele patru suruburi care fixează capacul din plastic.
- **4.** Atașați consola de montare de la kitul de montare pe perete al monitorului.
- **5.** Montați monitorul pe perete urmând instrucțiunile din documentația furnizată cu kitul de montare pe perete.
- **NOTĂ: Pentru utilizare numai cu suport de perete listat UL sau CSA sau GS cu** greutatea minimă/capacitatea de încărcare de 17.32 kg (38.40 lb) (C2422HE) / 22.96 kg (50.80 lb) (C2722DE) / 29.20 kg (64.24 lb) (C3422WE).

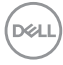

# **Funcționarea monitorului**

## **Porniți monitorul**

Apăsați butonul o pentru a porni monitorul.

## **Utilizarea controlului joystick**

Utilizați controlul joystick din spatele monitorului pentru a realiza ajustările OSD.

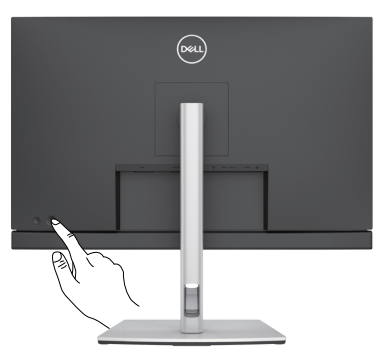

- **1.** Apăsați butonul joystick pentru a accesa mediul principal OSD.
- **2.** Mișcați joystickul în sus/jos/stânga/dreapta pentru a naviga printre opțiuni.
- **3.** Apăsați din nou butonul joystick pentru confirmarea setărilor și părăsirea meniului.

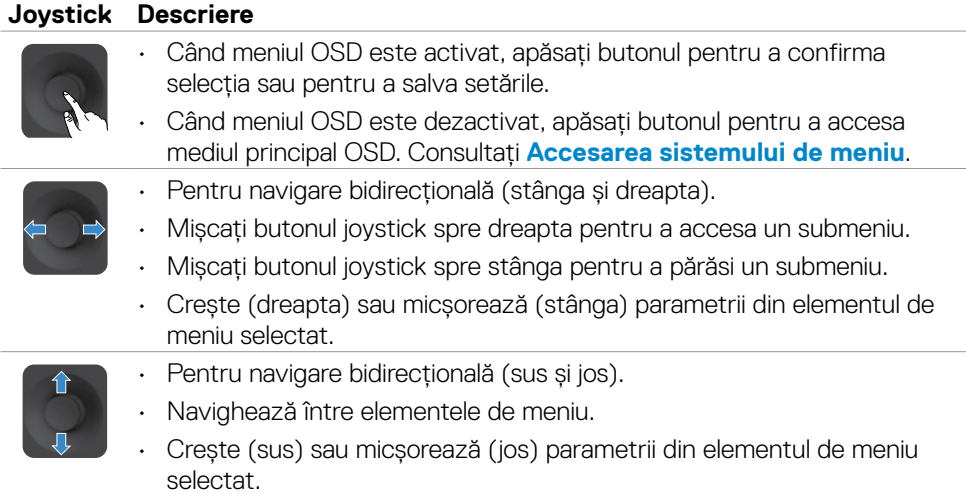

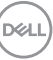

## **Utilizarea comenzilor de pe panoul din spate**

Utilizați joystick-ul din spatele monitorului pentru a regla setările de afișare. Pe măsură ce utilizați aceste butoane pentru a regla setările, un afișaj pe ecran (OSD) arată valorile numerice ale caracteristicilor pe măsură ce se schimbă.

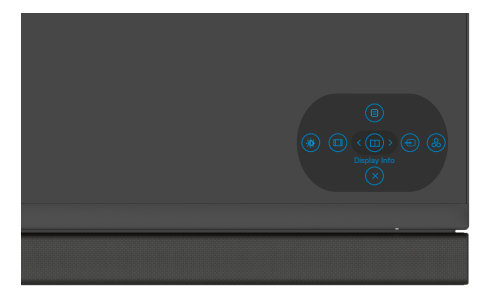

Următorul tabel descrie butoanele panoului din spate:

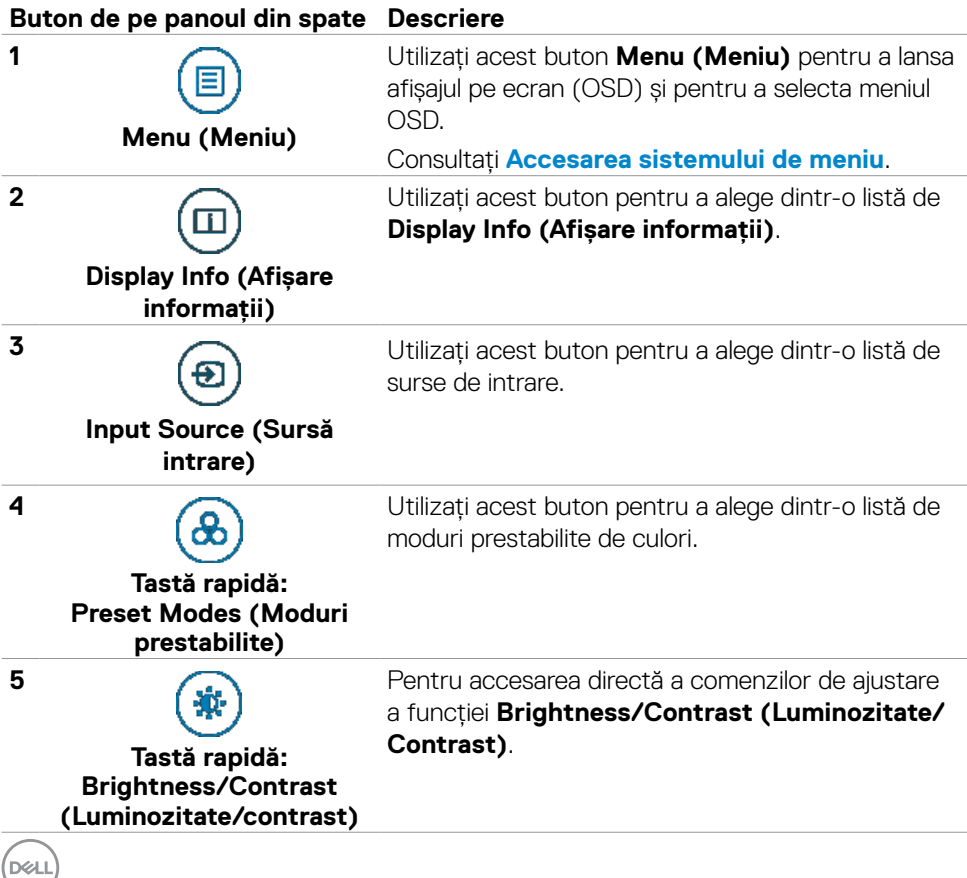

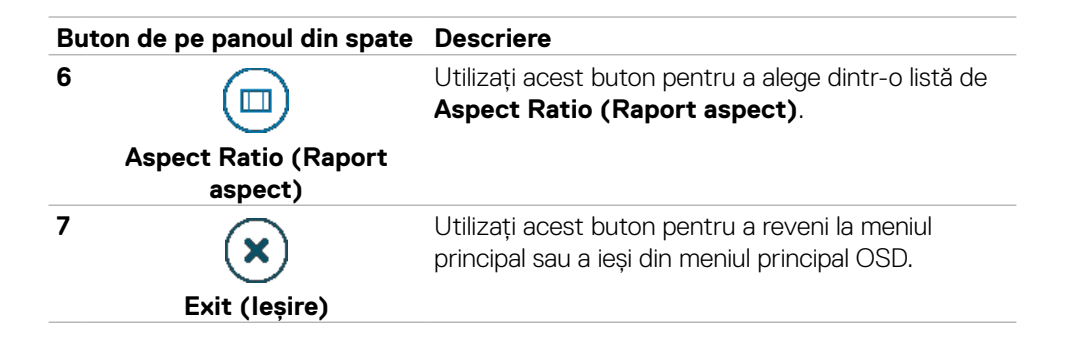

### **Utilizarea funcției blocare OSD**

Puteți bloca butoanele de control de pe panoul din față pentru a împiedica accesul la meniul OSD și/sau butonul de pornire.

#### **Folosiți meniul de blocare pentru a bloca butonul (butoanele).**

1. Selectați una din următoarele opțiuni.

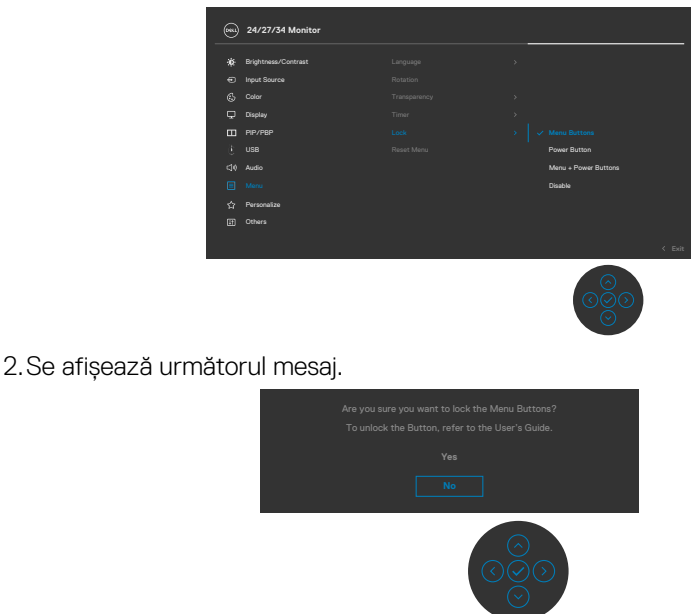

3.Selectați Da pentru a bloca butoanele. După blocare, la apăsarea oricărui buton se va afișa pictograma de blocare

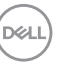

#### **Utilizați joystick-ul pentru a bloca butonul (butoanele).**

Apăsați butonul de navigare la stânga al joystick-ului timp de patru secunde, iar un meniu se va afișa pe ecran.

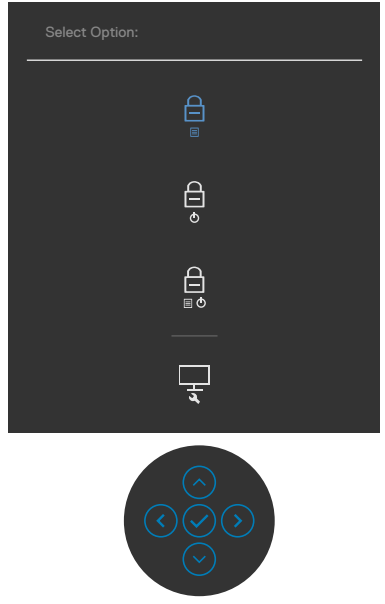

Selectați una din următoarele opțiuni:

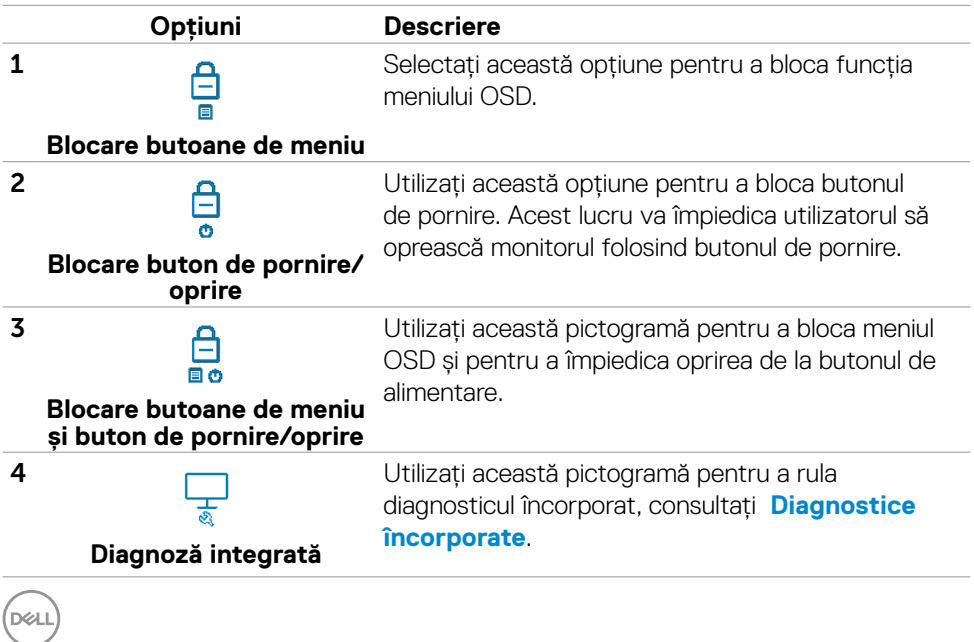

#### **Pentru deblocarea butonului (butoanelor):**

Apăsați butonul de navigare la stânga al joystick-ului timp de patru secunde până ce un meniu se va afișa pe ecran. Următorul tabel descrie opțiunile pentru deblocarea butoanelor de control ale panoului frontal.

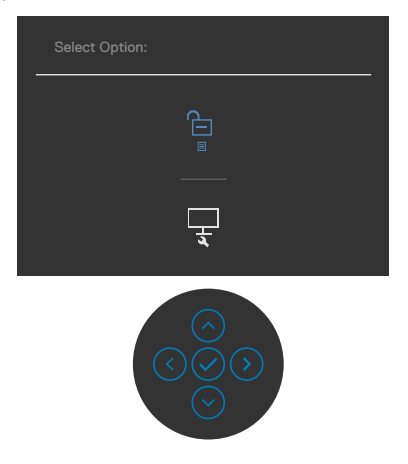

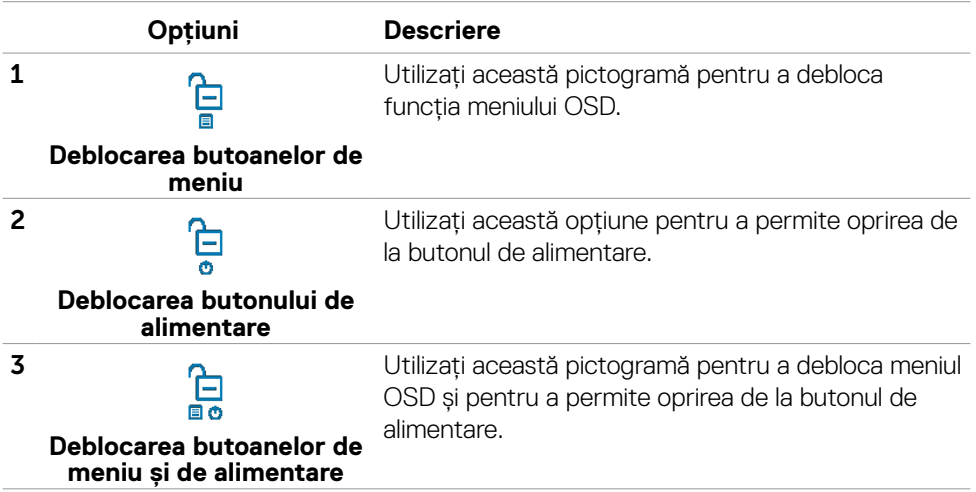

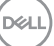

### **Buton- pe panoul frontal**

Utilizați butoanele din fața monitorului pentru a regla setările de imagine.

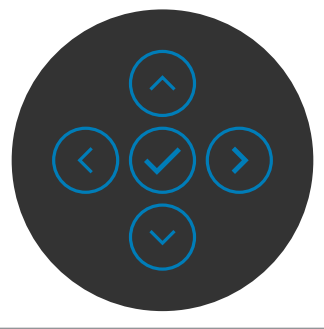

#### **Buton pe panoul frontal Descriere**

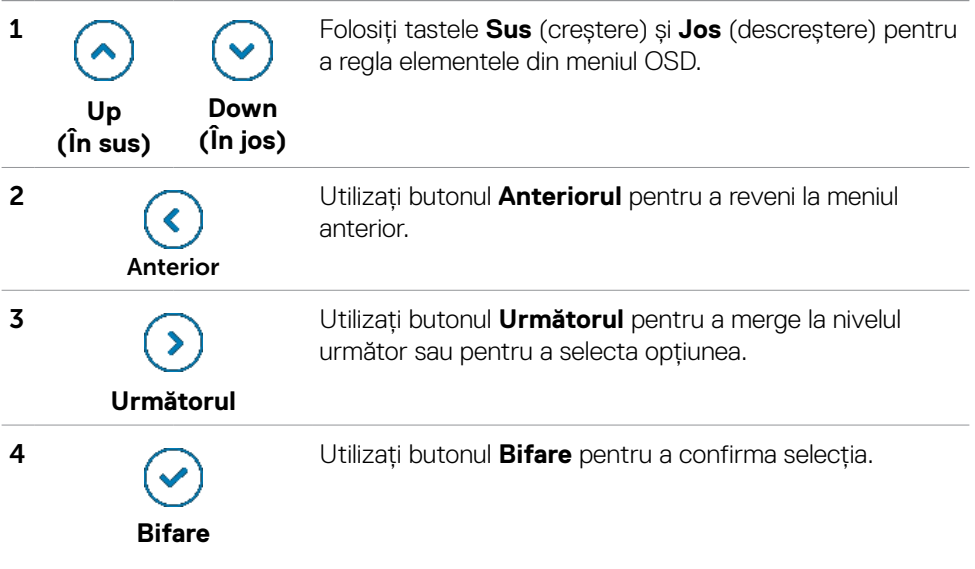

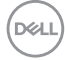

## **Folosirea meniului afișat pe ecran (OSD)**

### <span id="page-66-0"></span>**Accesarea sistemului de meniu**

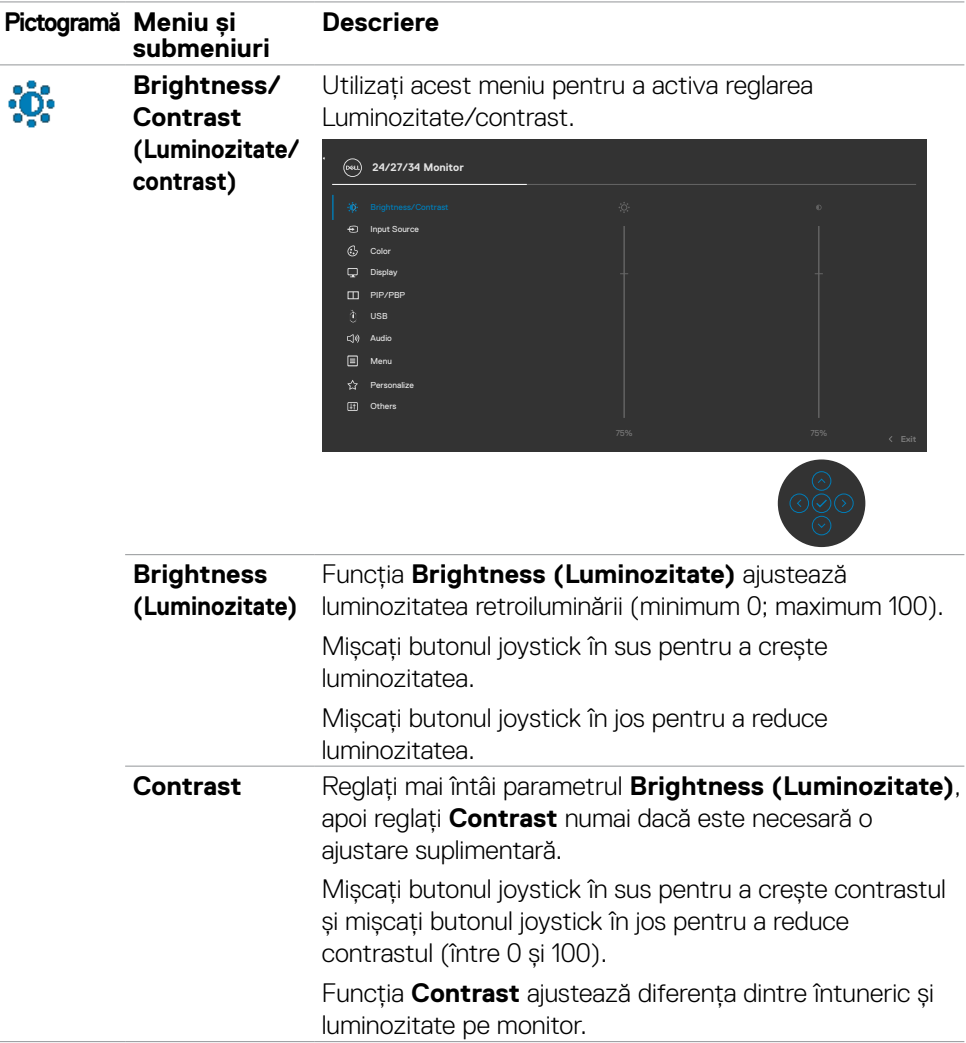

DELL

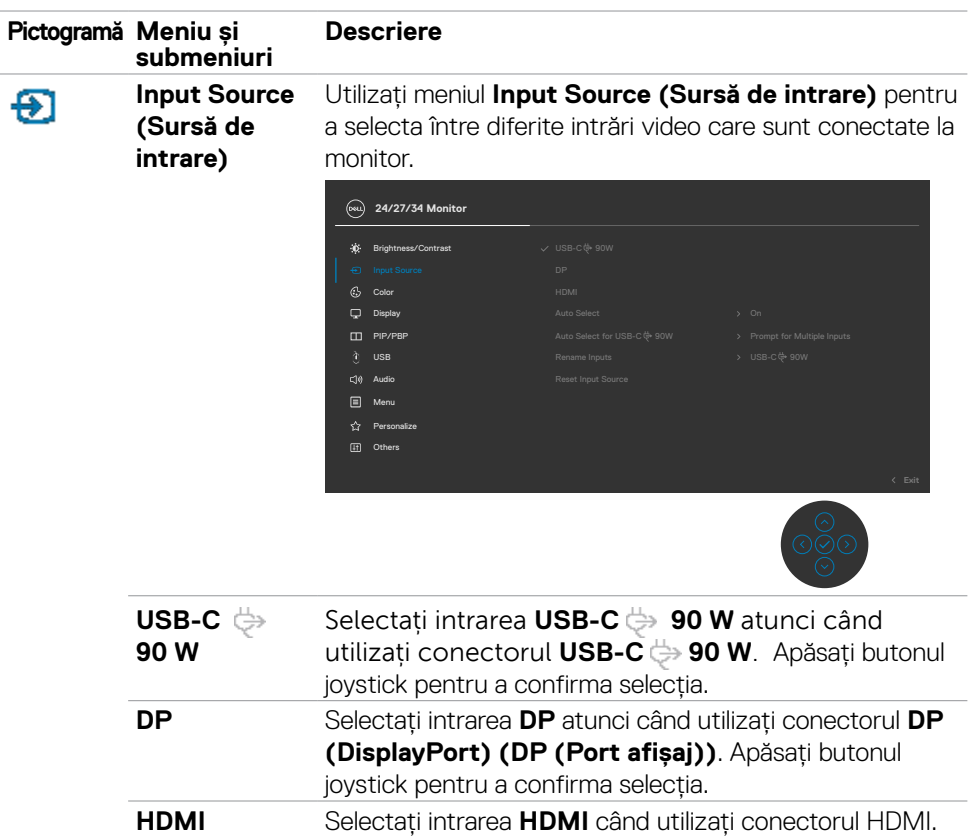

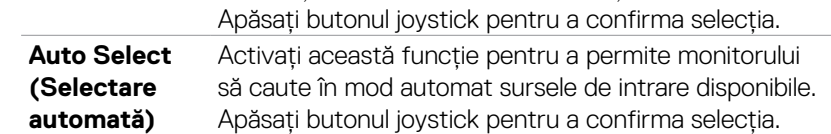

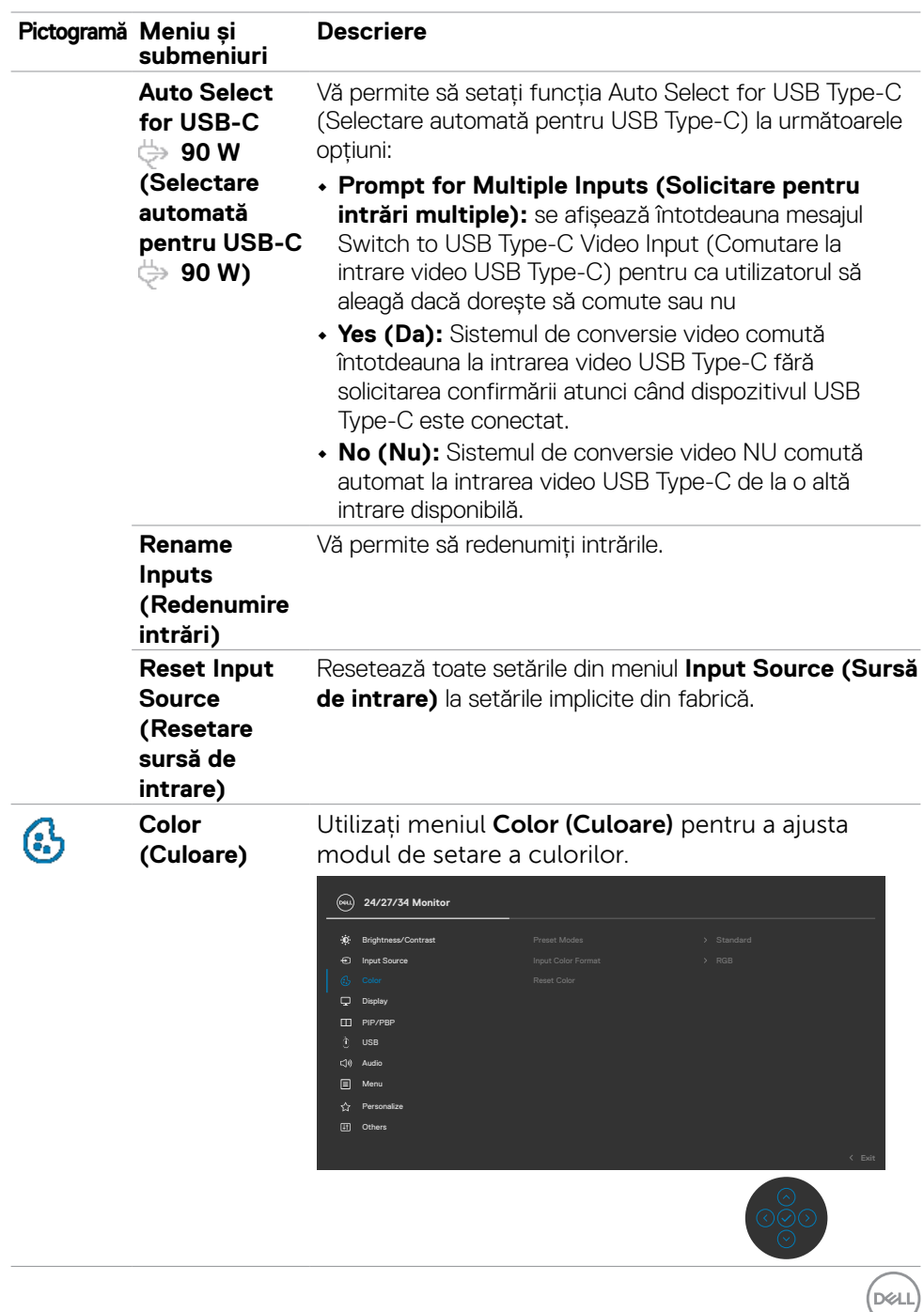

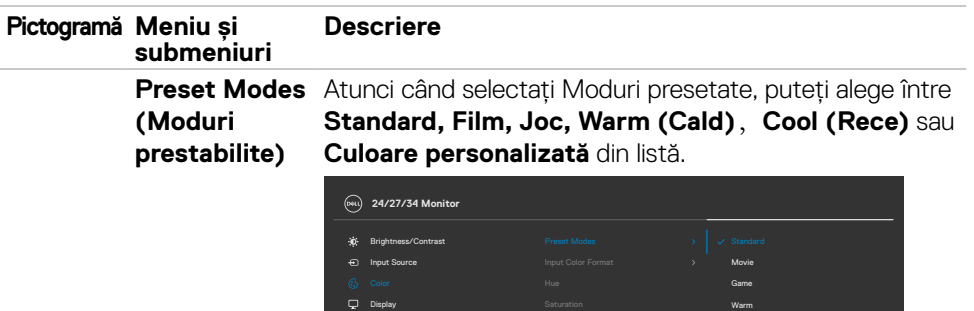

PIP/PBP

Personalize Others Menu USB Audio

**•Standard (Standard):** Setarea implicită pentru culoare, Acest utilizează un panou cu emisii reduse de lumină albastră și este certificat de TUV pentru a reduce lumina albastră și a crea o imagine mai relaxantă și mai putin stimulantă în timp ce cititi continut de pe ecran.

Custom Color Cool

- **•Movie (Film):** Ideal pentru filme.
- **•Game (Joc):** Ideal pentru majoritatea aplicațiilor de jocuri.
- **•Warm (Cald):** Prezintă culorile la temperaturi de culoare reduse. Ecranul este afișat mai cald, cu o nuanță de roșu/galben.
- **•Cool (Rece):** Prezintă culorile la temperaturi de culoare ridicate. Ecranul este afișat mai rece, cu o nuanță de albastru.
- **•Custom Color (Culoare particularizată)**: Vă permite să reglați manual setările de culoare. Apăsați butoanele joystick stânga și dreapta pentru a regla valorile pentru Roșu, Verde și Albastru și pentru a crea propriul mod de culoare presetat.

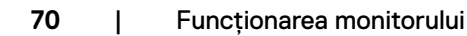

**DGL** 

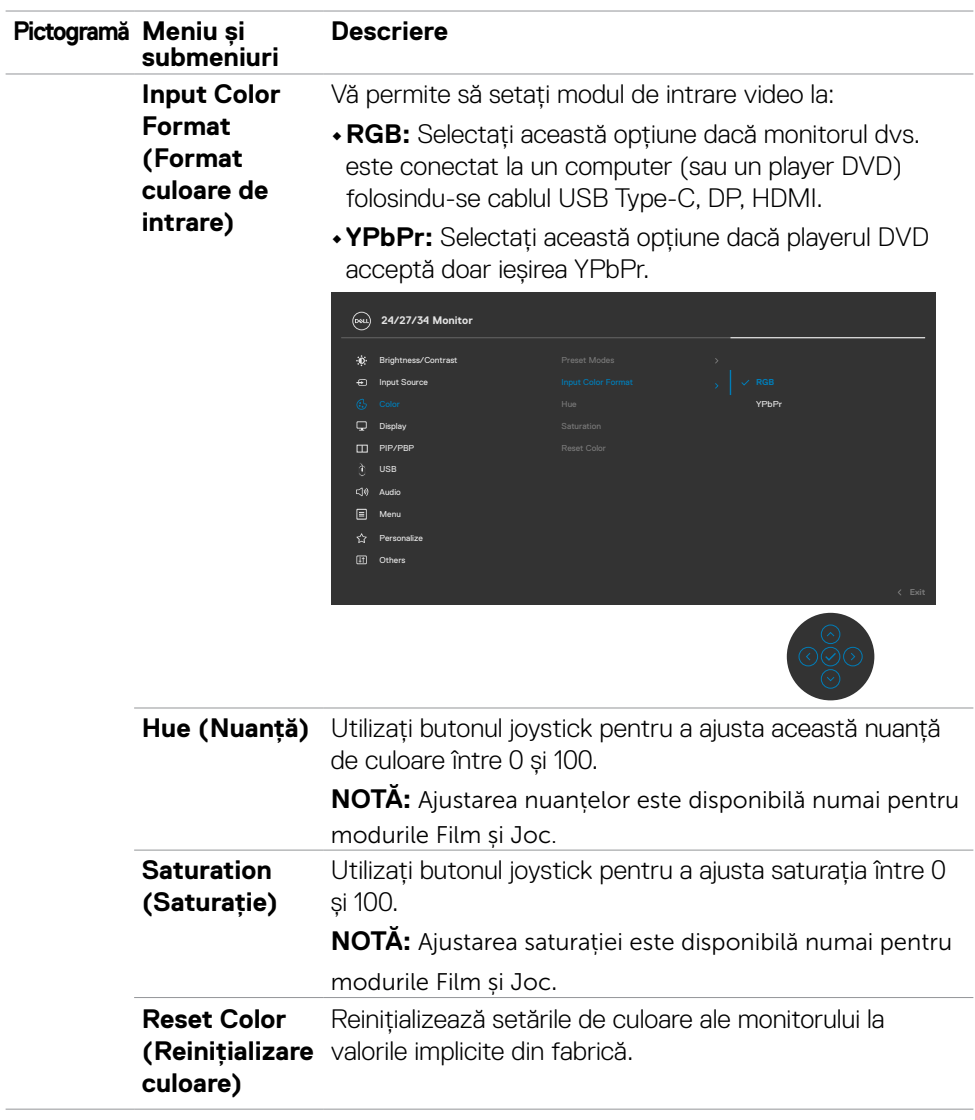

 $(\sim$ LL

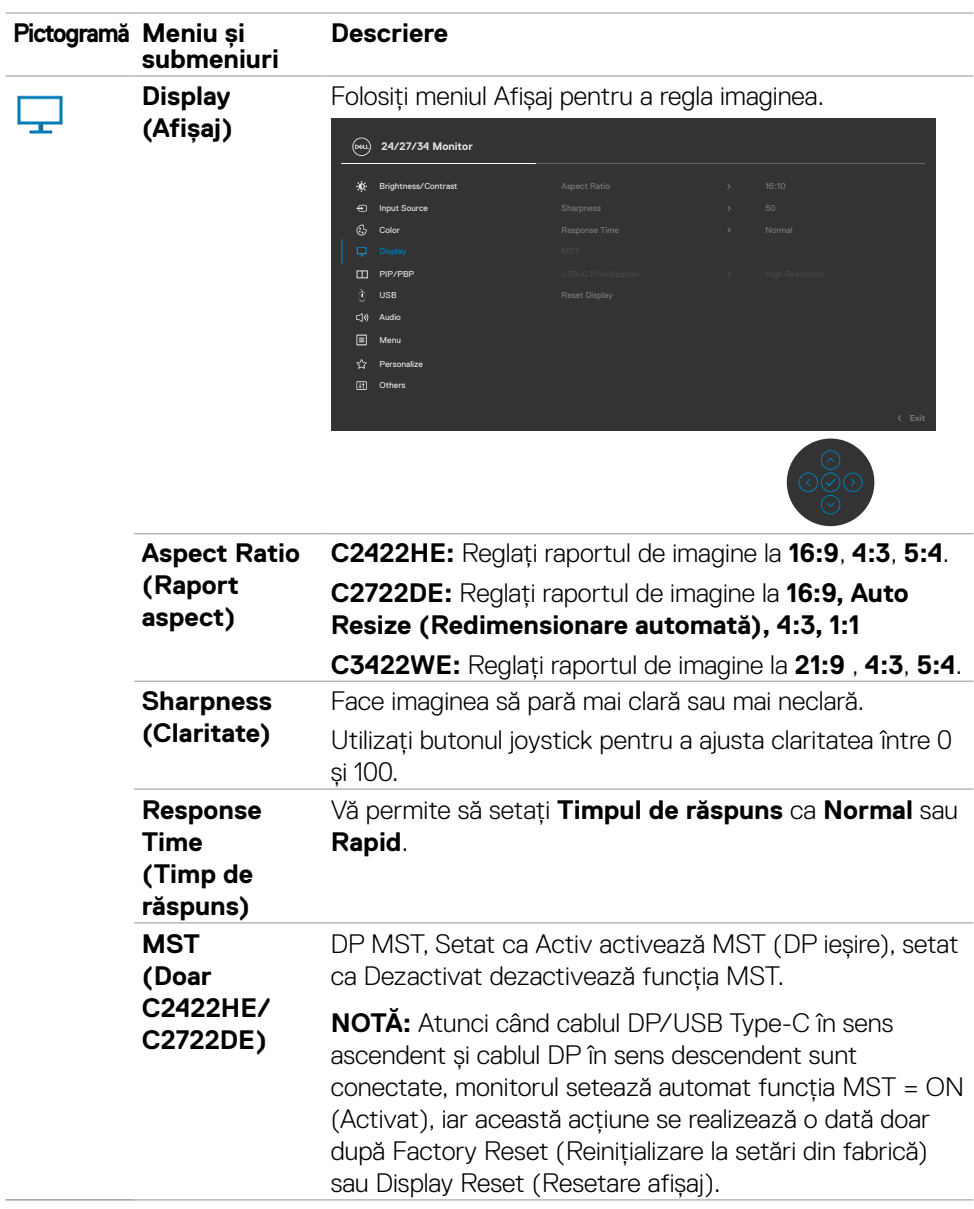

 $(\overline{DCL}$
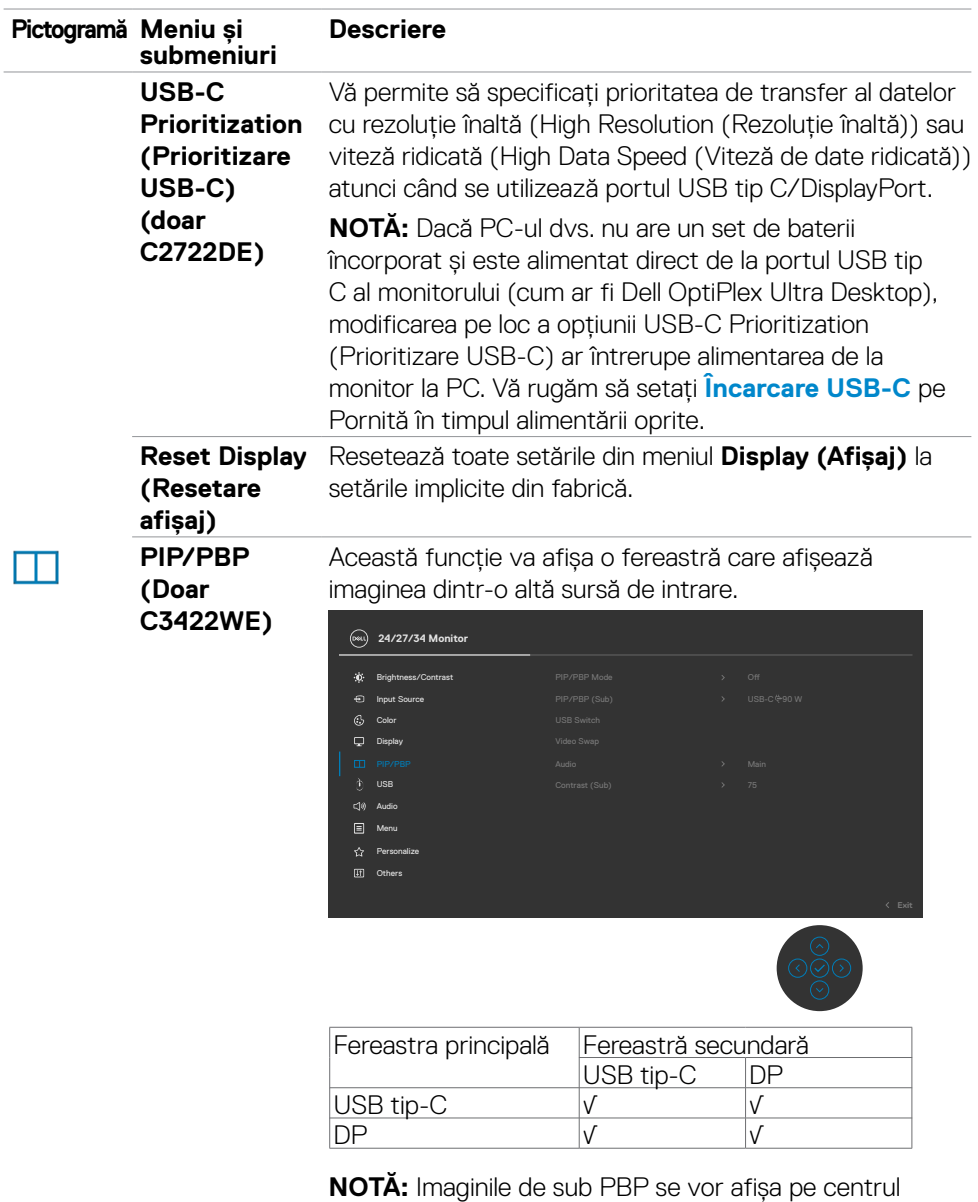

ecranului, nu pe ecran complet.

(dell

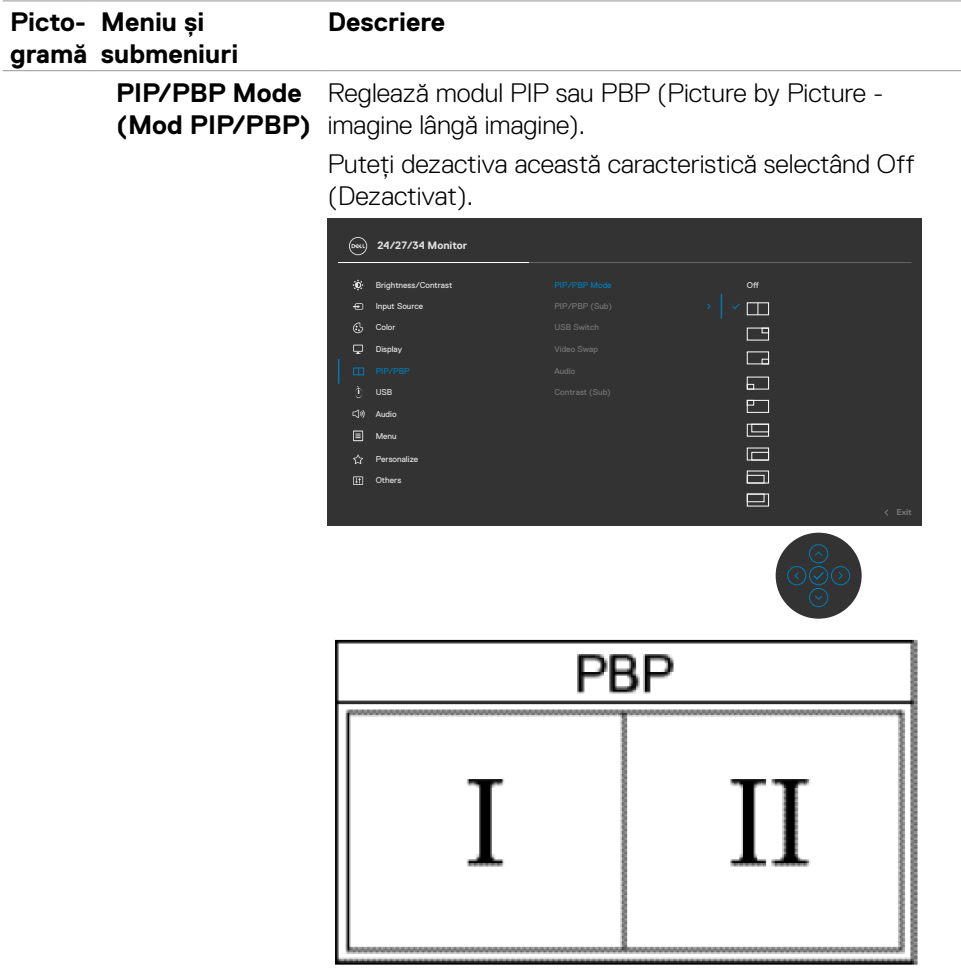

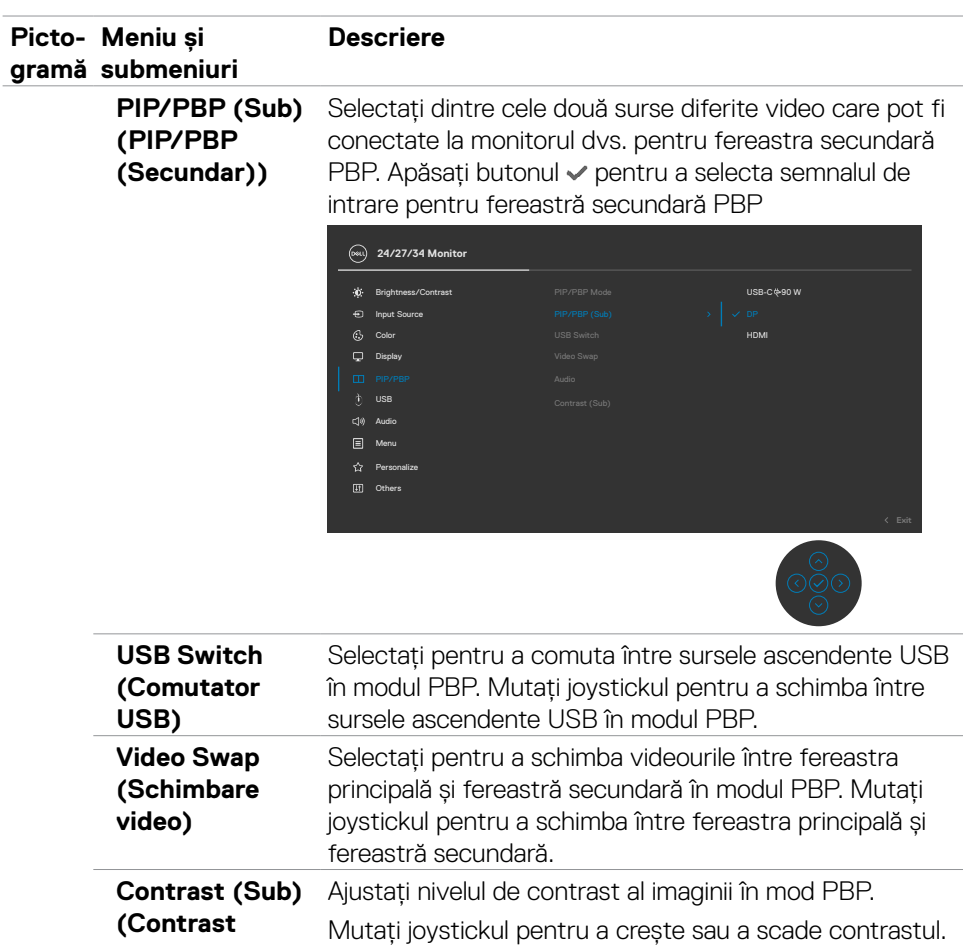

**(Secundar))**

(dell

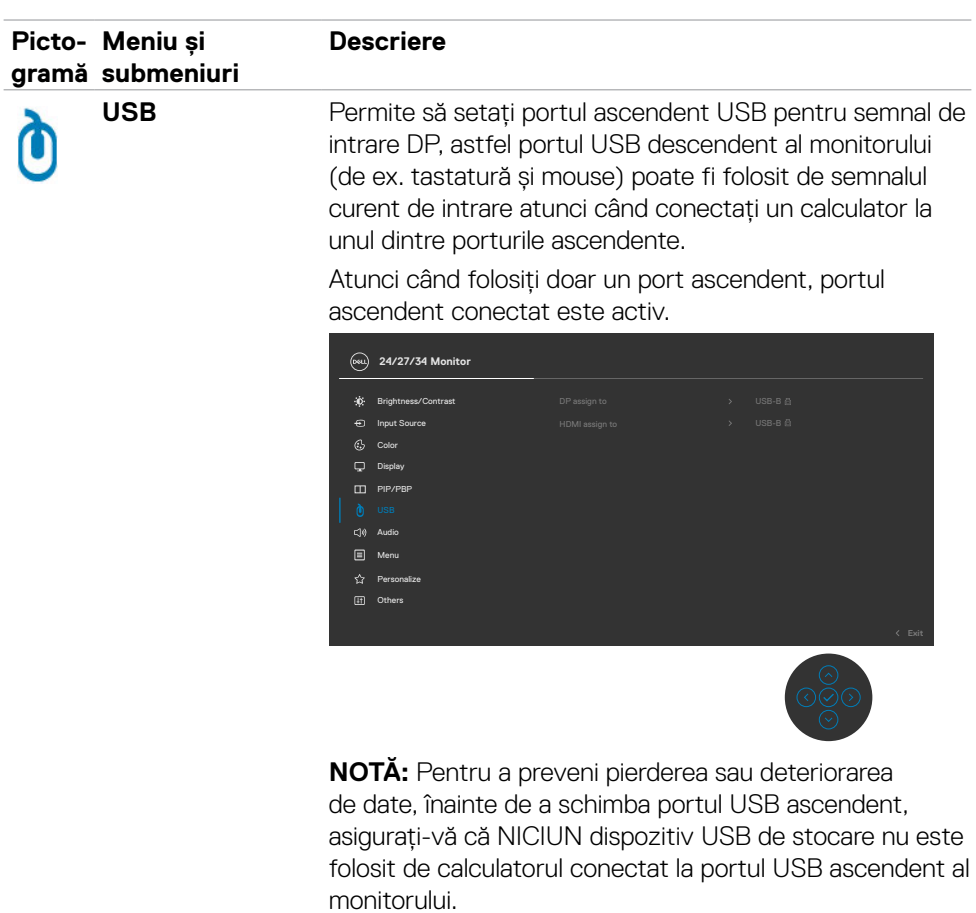

 $(\sim$ LL

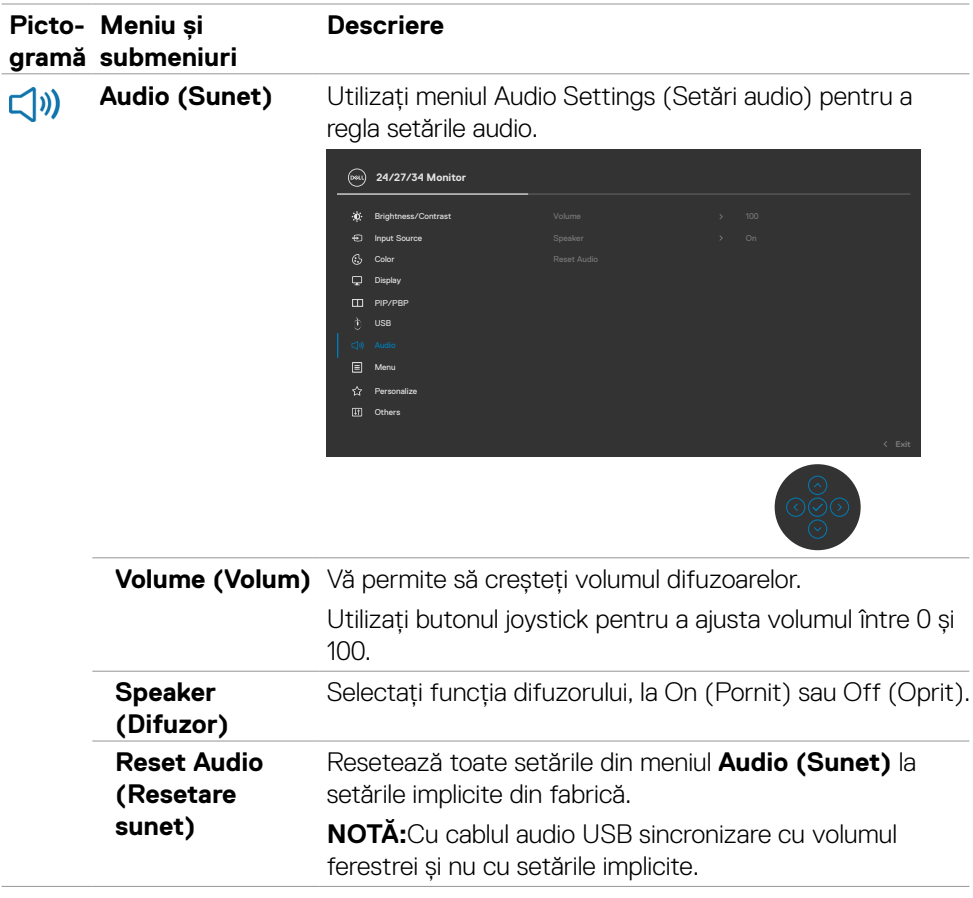

 $($ DELL

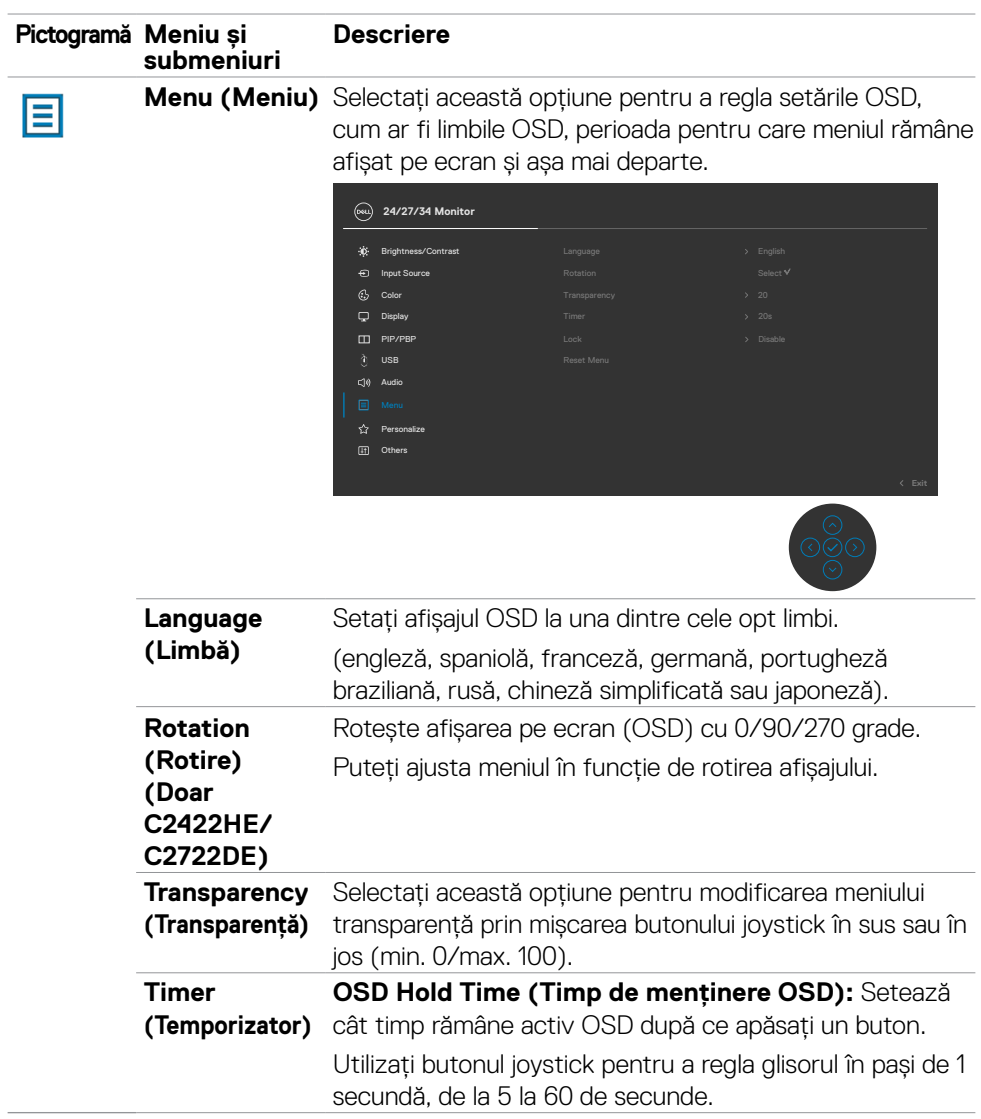

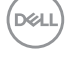

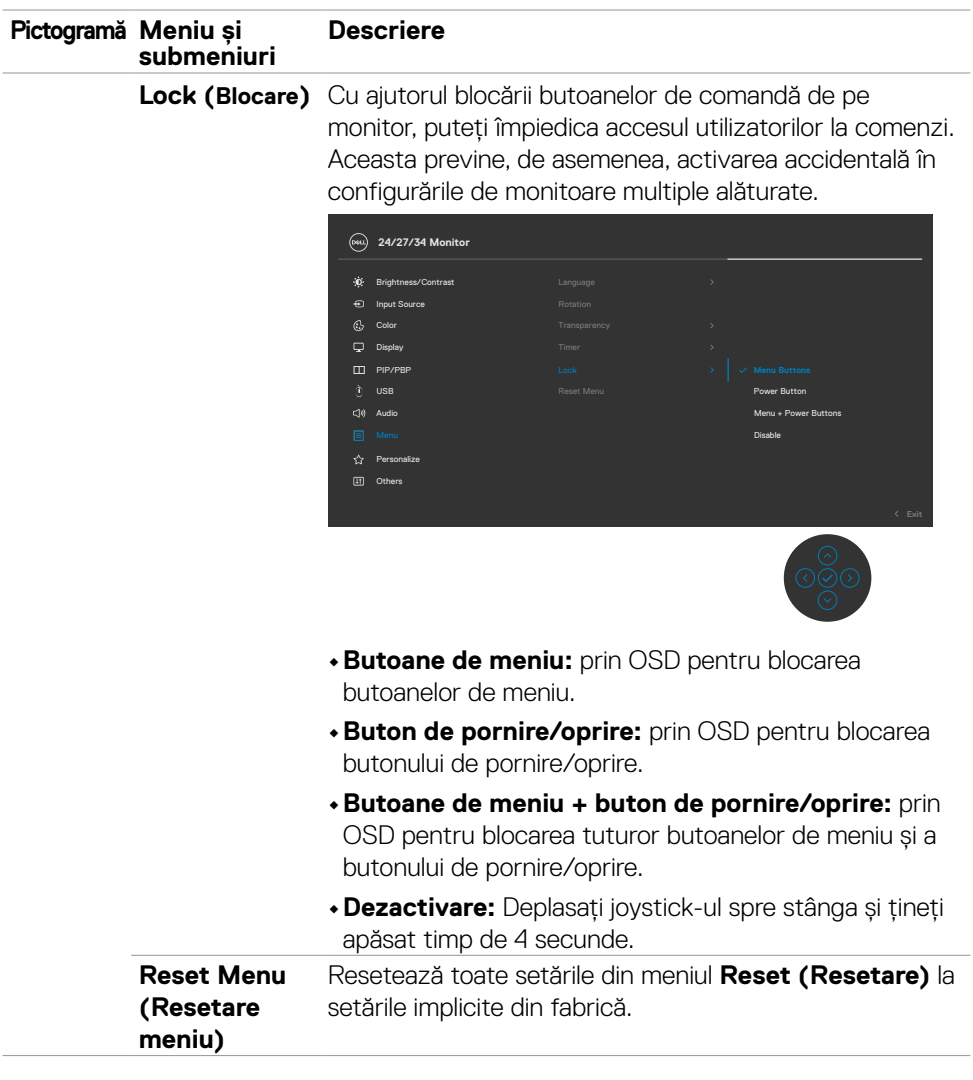

 $($ DELL

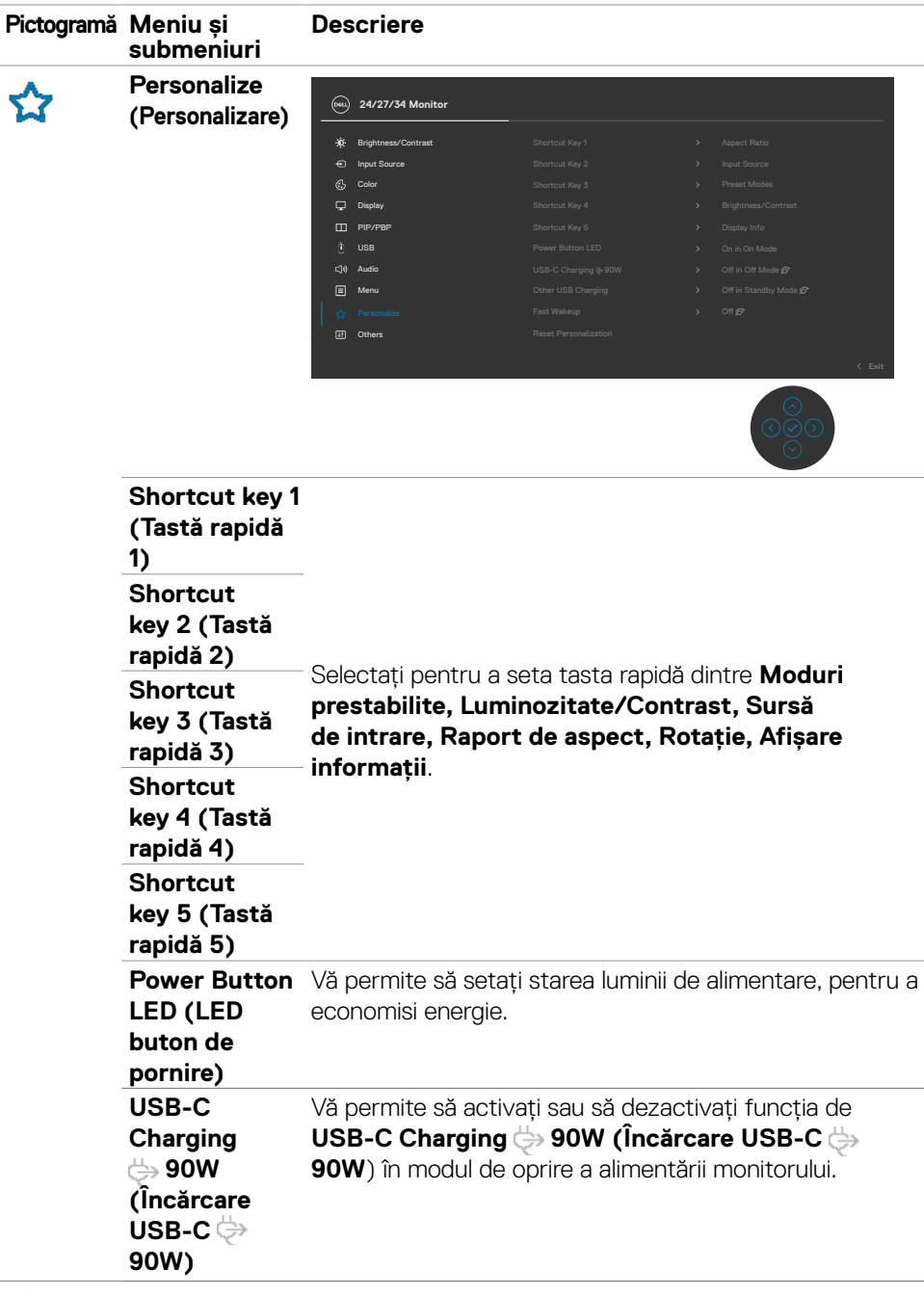

 $(\overline{DCL}$ 

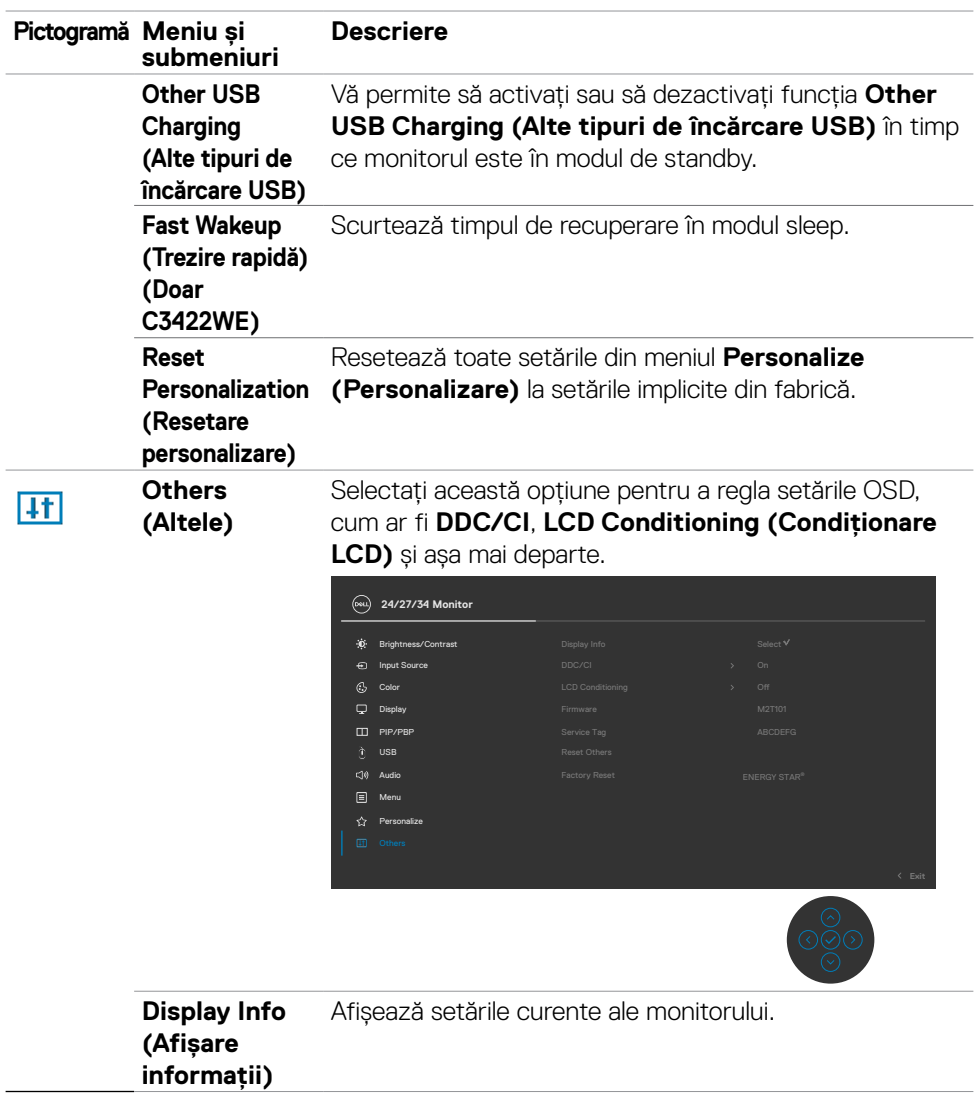

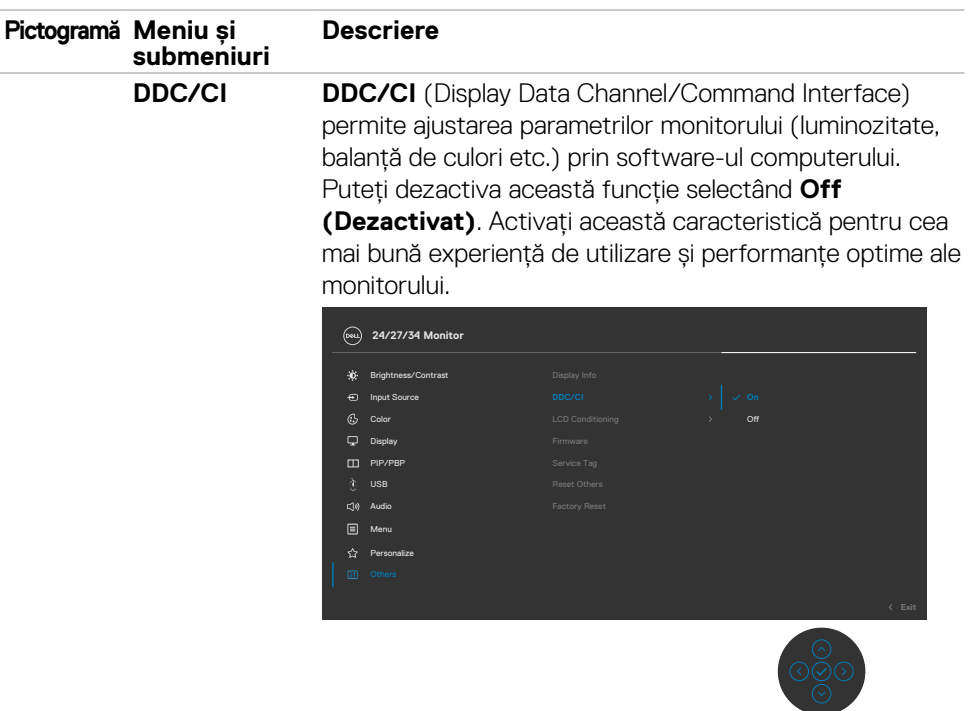

#### **LCD Conditioning (Condiționare LCD)**

Ajută la reducerea cazurilor minore de păstrare a imaginii. În funcție de gradul de păstrare a imaginii, poate dura ceva timp pentru ca programul să ruleze. Puteți activa această funcție selectând **On (Activat)**.

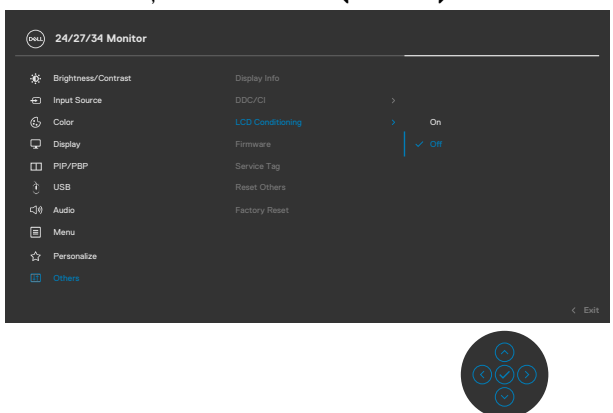

**Firmware** Indică versiunea firmware a monitorului.

*DELL* 

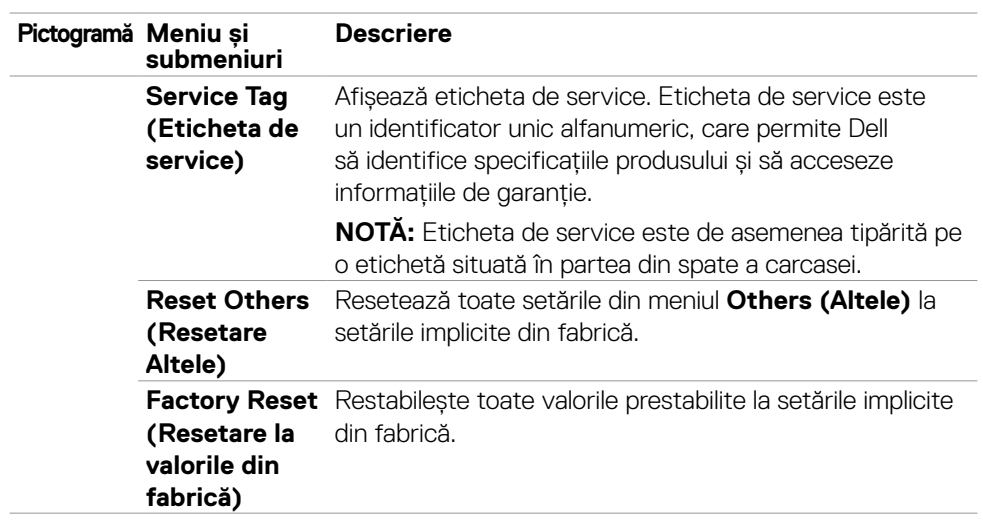

### **Mesaje de avertizare OSD**

Când monitorul nu acceptă un anumit mod de rezoluție, puteți vedea următorul mesaj:

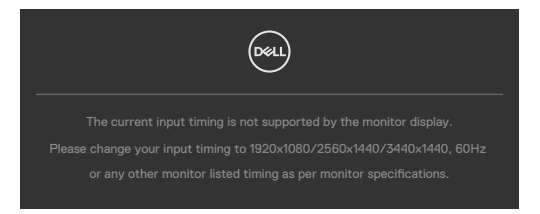

Aceasta înseamnă că monitorul nu se poate sincroniza cu semnalul pe care îl primește de la computer. Consultați **[Specificațiile monitorului](#page-14-0)** pentru intervalele de frecvență orizontală și verticală acceptate de acest monitor. Modul recomandat este 1920 x 1080(C2422HE)/2560 x 1440(C2722DE)/3440 x 1440(C3422WE).

Puteți vedea următorul mesaj înainte ca funcția DDC/CI să fie dezactivată:

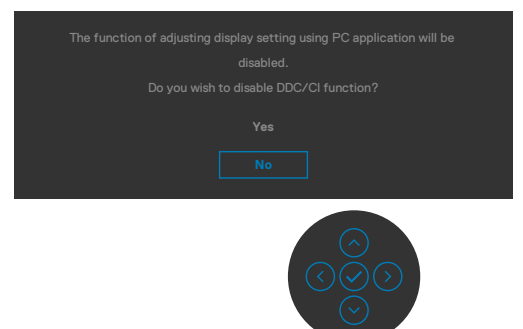

Dacă monitorul trece la modul **Standby**, apare mesajul următor:

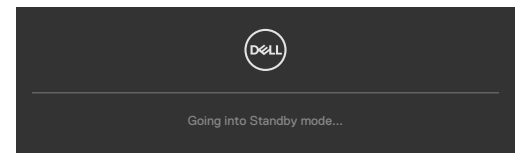

Activati computerul și "treziți" monitorul pentru a avea acces la **[OSD](#page-66-0)**.

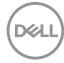

Dacă apăsați orice alt buton decât butonul de pornire, în funcție de intrarea selectată, vor apărea următoarele mesaje:

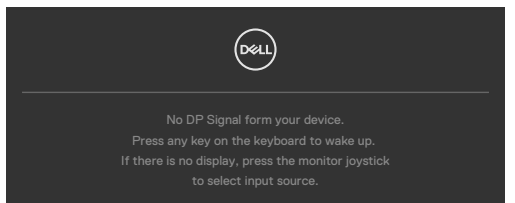

Este afișat un mesaj în timp ce cablul care acceptă modul DP alternativ este conectat la monitor în următoarele condiții:

- Atunci când funcția Selectare automată pentru **USB-C 90W** este setată la **Solicitare intrări multiple**.
- Atunci când cablul USB-C este conectat la monitor.

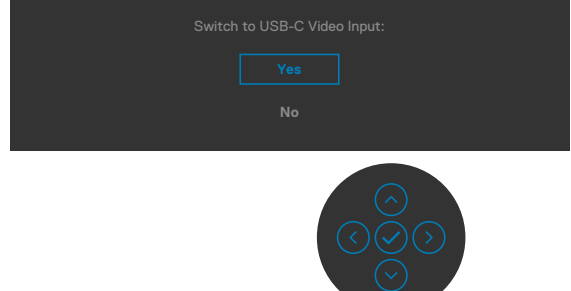

Când selectați elemente OSD din Resetare la valorile din fabrică în funcția Altele, se va afișa următorul mesaj:

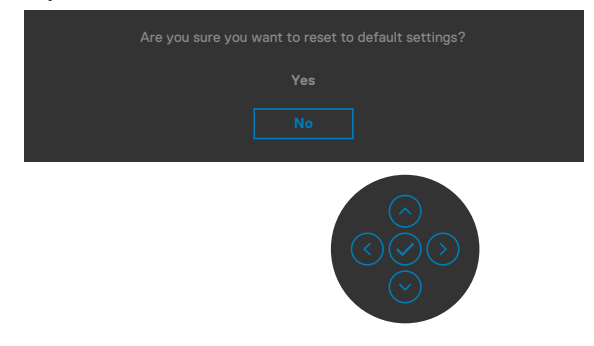

**D**&LI

Dacă selectati "**Da**" pentru resetarea la setările implicite, se va afișa mesajul următor:

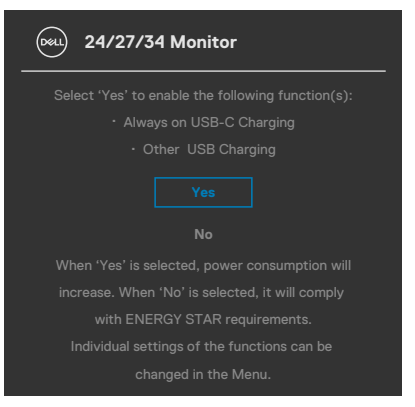

Selectați elemente OSD din caracteristica de personalizare **Activat în modul Personalizare**, se va afișa următorul mesaj:

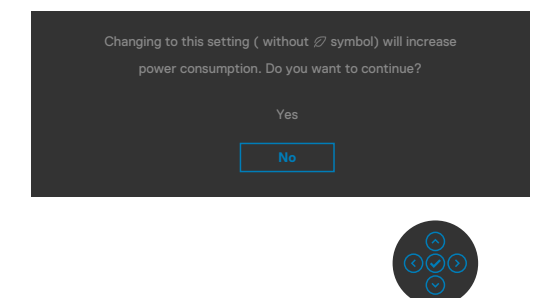

Dacă ajustați nivelul de luminozitate peste nivelul implicit de 75%, va apărea următorul mesaj:

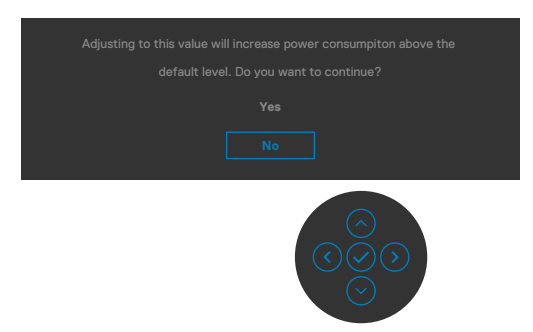

- Când utilizatorul selectează "Da", mesajul de pornire este afișat o singură dată.
- · Când utilizatorul selectează "Nu", mesajul de avertizare va apărea din nou.
- Mesajul de avertizare cu privire la energie va apărea din nou numai atunci când utilizatorul face o resetare din fabrică din meniul OSD.

DELL

Dacă este selectată o intrare USB Type-C /DP / HDMI iar cablul corespunzător nu este conectat, apare o casetă de dialog plutitoare, așa cum se arată mai jos.

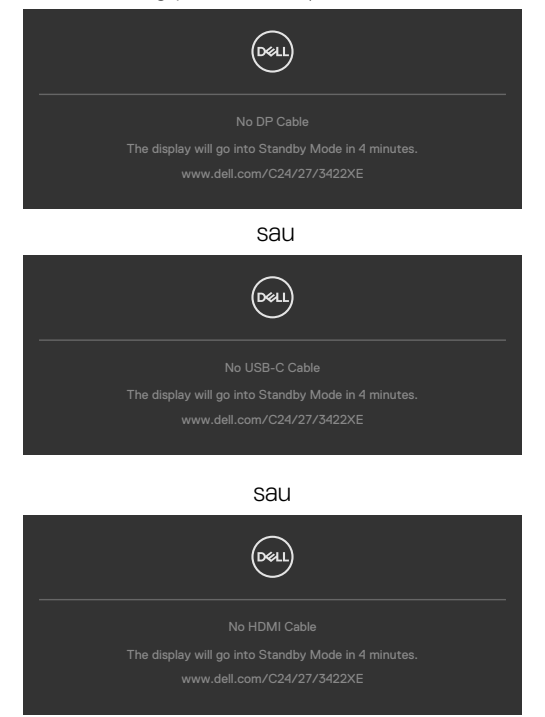

Atunci când modulul de cameră web **sare**, se va afișa următorul mesaj:

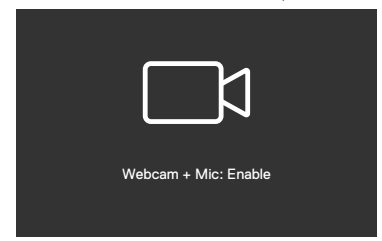

Atunci când modulul de cameră web **se retrage (retras)**, se va afișa următorul mesaj:

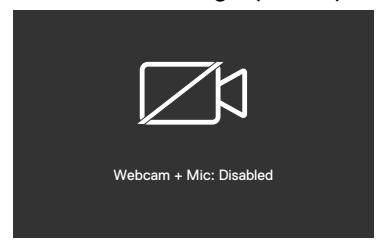

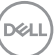

Atunci când modulul de cameră web este retras și apăsați butonul **Mute (Mut)**, se va afișa următorul mesaj:

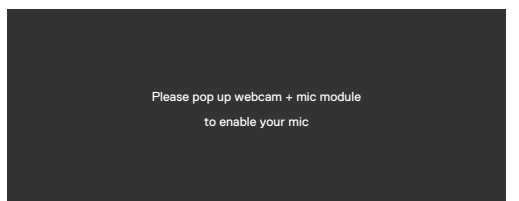

Atunci când cablul USB ascendent nu este conectat și apăsați butonul T**eams/ Hookswitch/Mute (Mut)** se va afișa următorul mesaj:

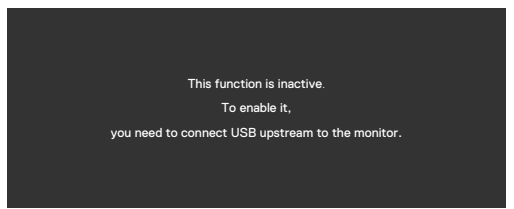

#### **NOTĂ: Pentru ca butonul Teams/Hookswitch/Volum jos/Volum sus/Mut să funcționeze, aveți nevoie ca cablul USB ascendent (Type-A - Type-B sau Type-C - Type-C) de la PC la monitor să fie conectat.**

Consultați **Depanare** pentru mai multe informații.

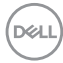

#### **Setarea rezoluției maxime**

Pentru setarea rezoluției maxime pentru monitor:

În Windows 7, Windows 8 sau Windows 8.1:

- **1.** Doar pentru Windows 8 sau Windows 8.1, selectați dala Desktop pentru a trece la desktopul clasic. Pentru Windows Vista și Windows 7, omiteți acest pas.
- **2.** Faceți clic dreapta pe desktop și faceți clic pe **Screen Resolution (Rezoluție ecran)**.
- **3.** Faceți clic pe lista verticală **Screen Resolution (Rezoluție ecran)** și selectați **1920 x 1080(C2422HE)/2560 x 1440(C2722DE)/3440 x 1440(C3422WE)**.
- **4.** Faceți clic pe **OK**.

În Windows 10:

- **1.** Faceți clic dreapta pe desktop și faceți clic pe **Display Settings (Setări afișare)**.
- **2.** Faceți clic pe **Advanced display settings (Setări avansate pentru afișaj)**.
- **3.** Faceți clic pe lista verticală **Resolution (Rezoluție)** și selectați **1920 x 1080(C2422HE)/2560 x 1440(C2722DE)/3440 x 1440(C3422WE)**.
- **4.** Faceți clic pe **Apply (Aplicare)**.

Dacă nu vedeți rezoluția recomandată **1920 x 1080(C2422HE)/2560 x 1440(C2722DE)/3440 x 1440(C3422WE)**, poate fi necesar să actualizați driverul grafic. În funcție de computerul dvs., efectuați una dintre procedurile de mai jos:

Dacă aveți un computer desktop sau un computer portabil Dell:

• Mergeți la **<https://www.dell.com/support>**, introduceți eticheta de service și descărcați cel mai recent driver pentru placa video.

Dacă folosiți un computer non-Dell (laptop sau desktop):

- Mergeți la site-ul web de asistență al producătorului computerului dvs. și descărcați cele mai recente drivere pentru placa video.
- Mergeți la site-ul web de asistență al producătorului plăcii video și descărcați cele mai recente drivere pentru placa video.

**D**&LI

### **Setarea comutatorului USB KVM**

Pentru a seta comutatorul USB KVM ca tastă rapidă pentru monitor:

- **1.** Apăsați butonul joystick pentru a accesa mediul principal OSD.
- **2.** Mutați joystickul pentru a selecta **Personalize (Personalizare)**.

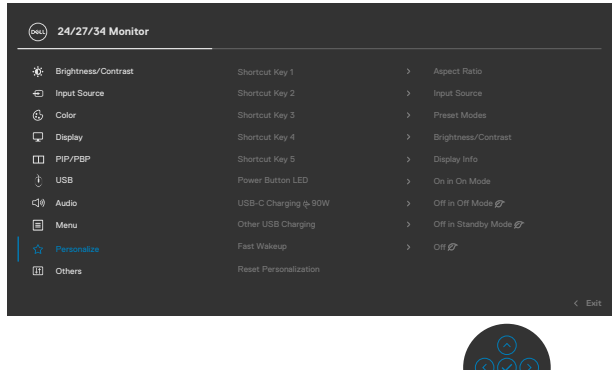

- **3.** Mutați joystickul în dreaptapentru a activa opțiunea evidențiată.
- **4.** Mutați joystickul în dreapta pentru a activa opțiunea **Shortcut Key 1 (Tastă rapidă 1)**.
- **5.** Mutați joystickul în sus sau în jos pentru a selecta **USB Switch (Comutator USB)**.

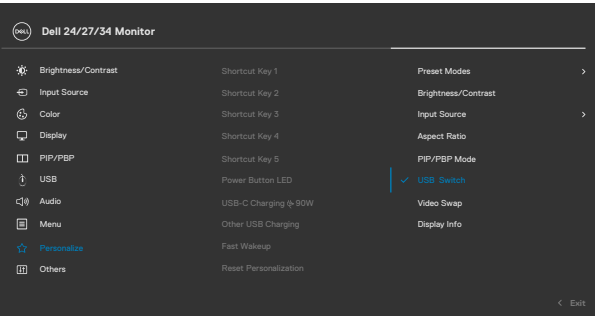

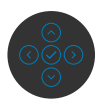

**6.** Apăsați joystickul pentru a confirma selecția.

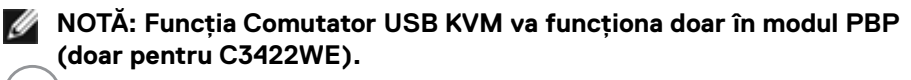

*DELL* 

Următoarele sunt ilustrații ale mai multor scenarii de conexiune și setările meniului USB Selection (Selecție USB), așa cum sunt ilustrate în cadrele colorate corespunzătoare.

**1.** Atunci când se conectează **HDMI** + **USB-B** la calculatorul 1 și **DP** + **USB A to C (USB A - C)** la calculatorul 2:

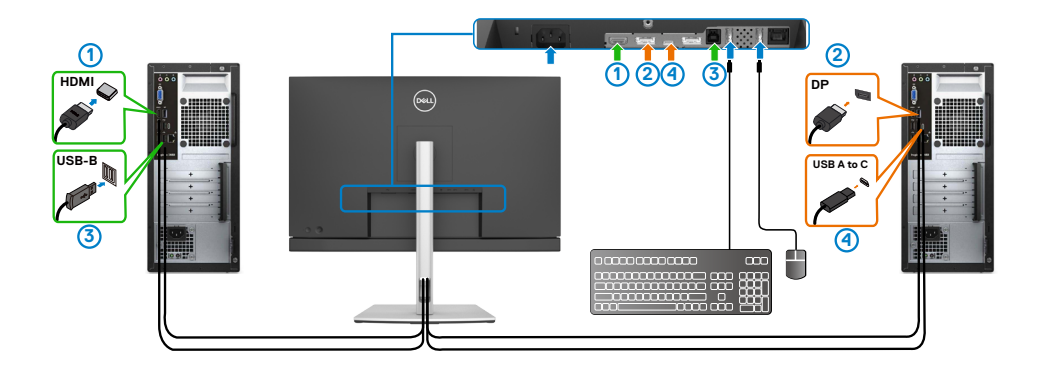

#### **NOTĂ: Conexiunea USB Tip-C suportă doar transfer de date.**

Asigurați-vă că Selecție USB pentru **HDMI** este setat la **USB-B** și **DP** este setat la **USB-C**  $\overset{\leftrightarrow}{\Leftrightarrow}$  **90 W**.

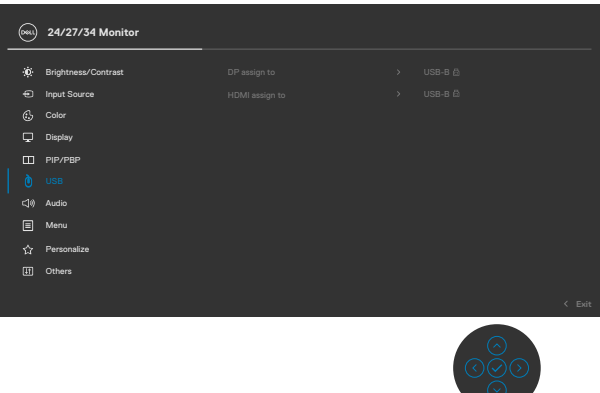

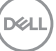

**2.** Atunci când se conectează **HDMI** + **USB-B** la calculatorul 1 și **USB Type-C (USB Tip-C)** la calculatorul 2:

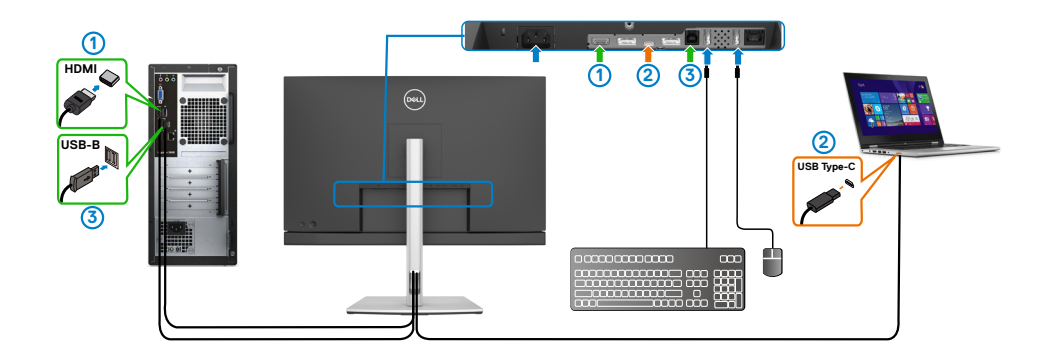

**NOTĂ: Conexiunea USB Tip-C suportă video și transfer de date.**

Asigurați-vă că **USB Selection (Selecție USB)** pentru **HDMI** este setat pe **USB-B**.

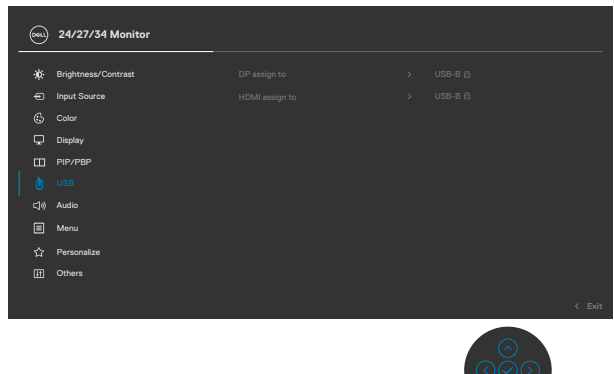

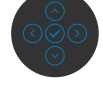

- **NOTĂ: Deoarece portul USB Tip-C suportă Mod alternativ DisplayPort, nu este nevoie să setați Selecție USB pentru USB Tip-C.**
- **NOTĂ: Atunci când se conectează diferite surse de intrare video care nu sunt exemplificate mai sus, urmați aceeași metodă pentru a face setările corecte pentru USB Selection (Selecția USB) la împerecherea porturilor.**

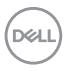

#### **Setarea Auto KVM**

Puteți urma instrucțiunile de mai jos pentru a configura Auto KVM pentru monitorul dvs:

**1.** Asigurați-vă că **PIP/PBP Mode (Modul PIP/PBM)** este **Off (Oprit)**.

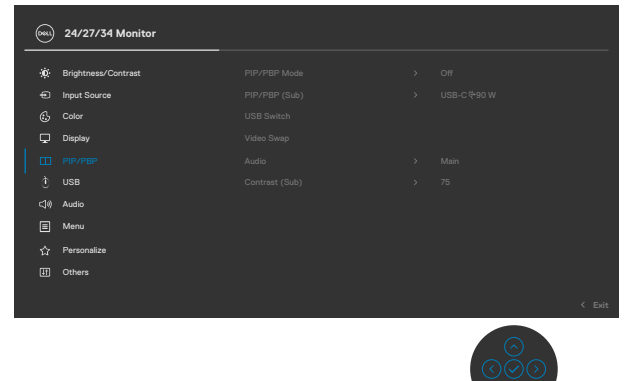

**NOTĂ: Această funcție PIP/PBP este doar pentru C3422WE.**

**2.** Asigurați-vă că **Auto Select (Selectare automată)** este **On (Pornit)** și **Auto Select for USB-C (Selectare automată pentru USB-C)** este Yes (Da).

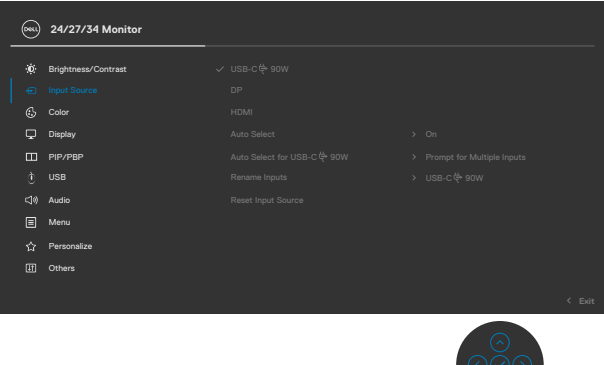

**D**&LI

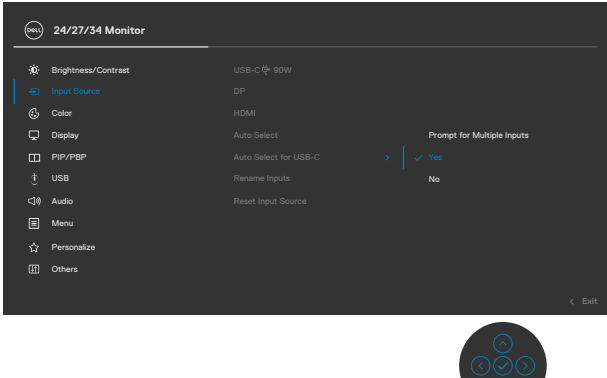

**3.** Asigurați-vă că porturile USB și intrările video sunt împerecheate corect.

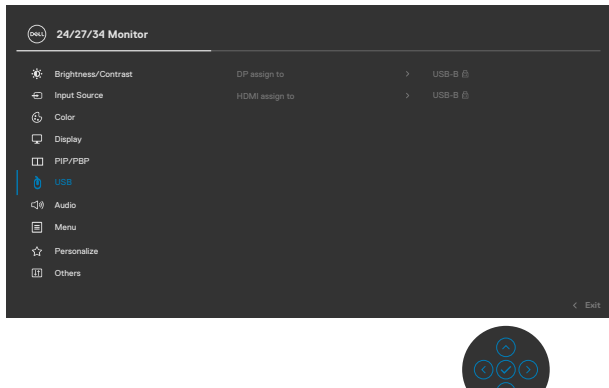

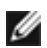

**NOTĂ: Pentru conexiune USB Tip-C nu este nevoie de alte setări.**

#### **Setarea Windows Hello**

În Windows® 10:

Faceți clic pe meniul de start Windows, clic pe **Settings (Setări)**.

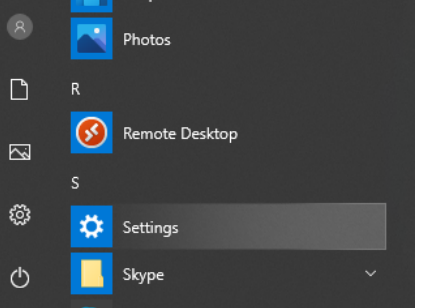

Clic pe **Accounts (Conturi)**.

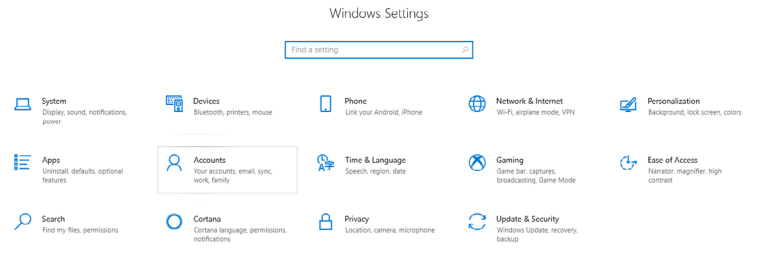

Clic pe **Sign-in options (Opțiuni de conectare)**. Trebuie să setați un PIN înainte de a vă înrola în Windows Hello.

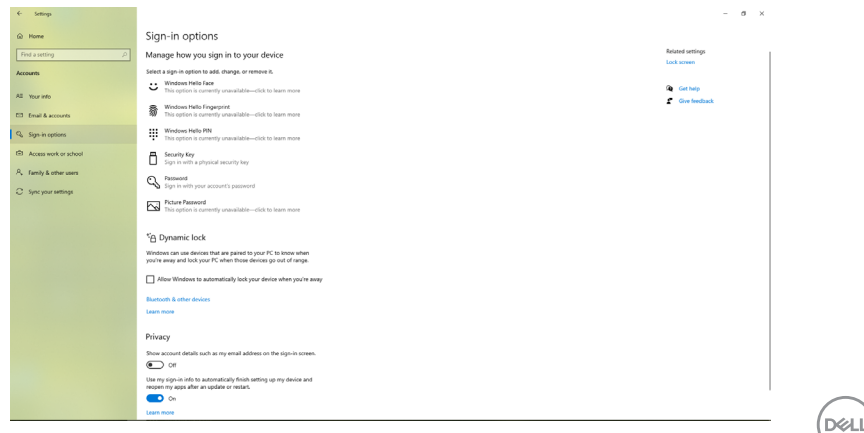

Clic pe **Add (Adaugă)** sub **PIN**, intrați în **Set up a PIN (Configurați un cod PIN)**.

Introduceți Pin nou și Confirmare PIN, după care faceți clic pe **OK**.

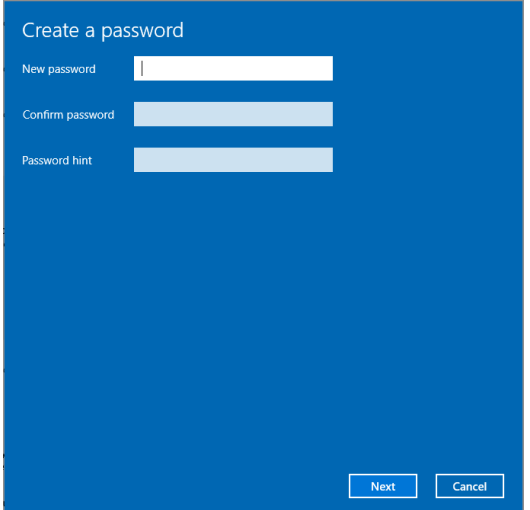

Odată ce ați făcut asta, se vor debloca opțiunile de configurare Windows Hello. Faceți clic pe **Set up (Configurare)** la punctul **Windows Hello**, intrați în **Windows Hello setup (Configurare Windows Hello)**.

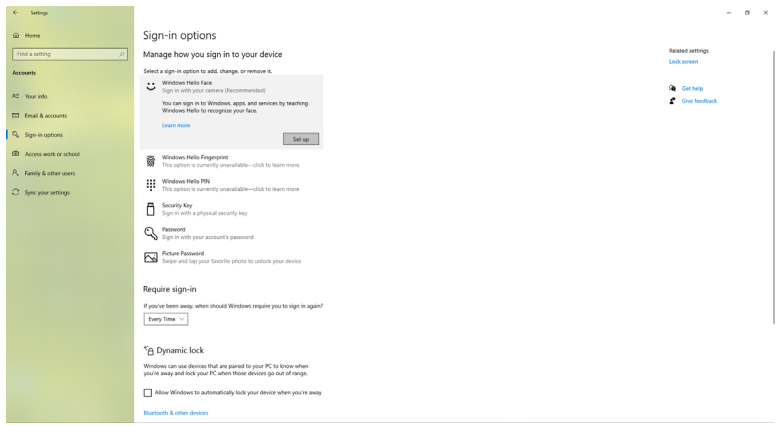

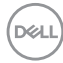

Se afișează următorul mesaj, faceți clic pe **Get started (Începeți)**.

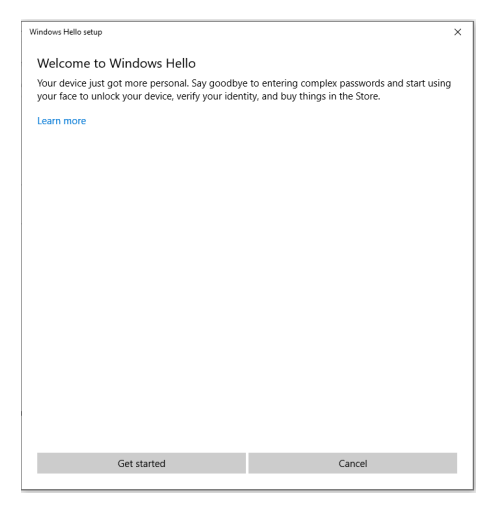

Uitați-vă direct la ecran și poziționați-vă în așa fel încât fața să fie în centrul cadrului care apare pe ecran. Camera web va înregistra fața.

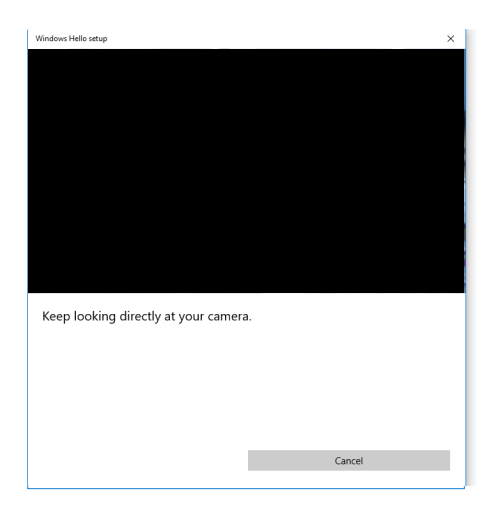

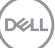

Atunci când se afișează următorul mesaj, faceți clic pe **Close (Închide)** pentru a ieși din **Windows Hello setup (Configurare Windows Hello)**.

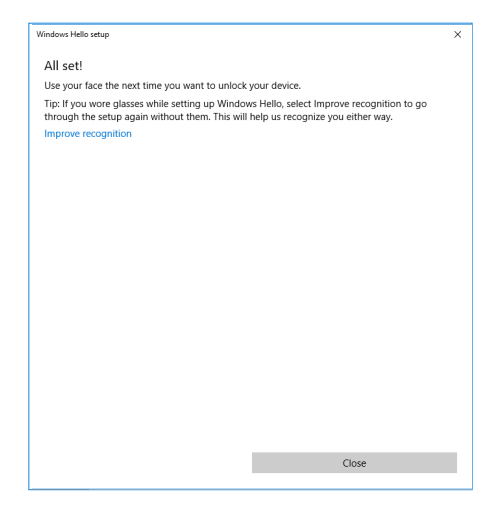

Odată configurată, aveți altă opțiune pentru a îmbunătăți recunoașterea. Faceți clic pe **Improve recognition (Îmbunătățiți recunoașterea)** dacă este necesară.

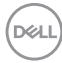

### **Configurarea camerei web din monitor ca setarea implicită**

Atunci când folosiți camera web încorporată al unui notebook pentru a vă conecta la acest monitor, în interfața de gestionare a dispozitivelor veți găsi camera web încorporată al notebookului și camera web al monitorului. În mod normal ele sunt în stare activată și setarea implicită este folosirea camerei web al notebookului.

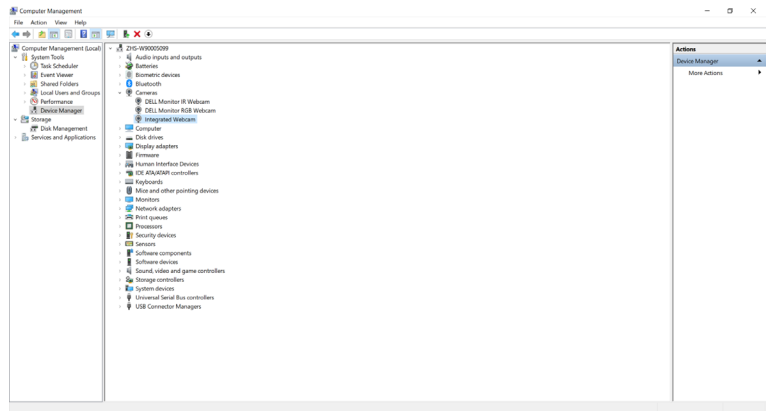

Dacă doriți să configurați camera web al monitorului ca setare implicită, este nevoie de dezactivarea camerei web încorporate din notebook. Pentru a identifica camera web încorporată din notebook și a o dezactiva, vă rugăm să urmați instrucțiunile de mai jos:

Faceți clic dreapta pe **Dell Monitor IR Webcam** și clic pe **Properties (Proprietăți)** pentru a deschide **Dell Monitor IR Webcam Properties (Proprietățile Dell Monitor IR Webcam)**.

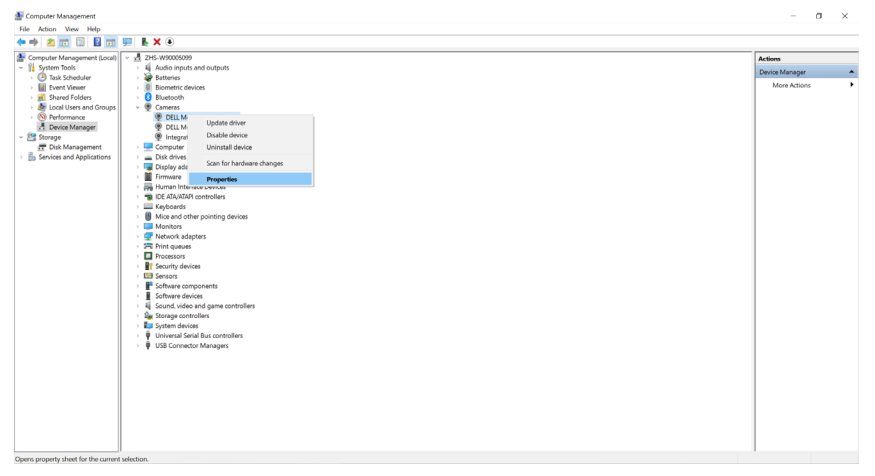

DELI

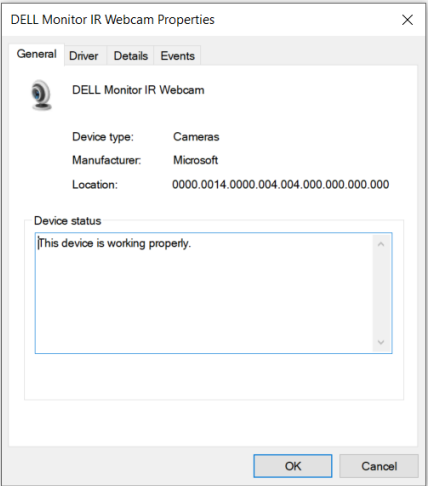

Faceți clic pe **Details > Properties (Detalii > Proprietăți)** și selectați **Hardware IDs (ID-uri hardware)**.

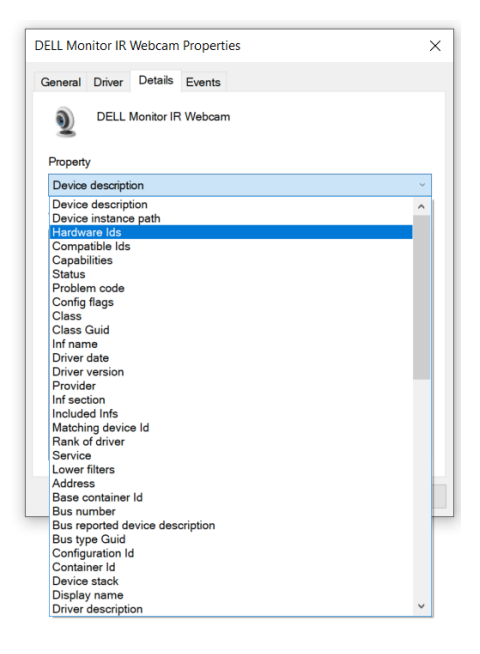

DELL

**Value (Valoare)** va arăta detaliile id-urilor hardware ale aceste camere web IR din monitorul Dell. Id-urile hardware ale camerei încorpoeate din notebook și camerei web din monitor sunt diferite. Pentru C2422HE/C2722DE/C3422WE, id-ul hardware al camerei web din monitor va arăta ca mai jos:

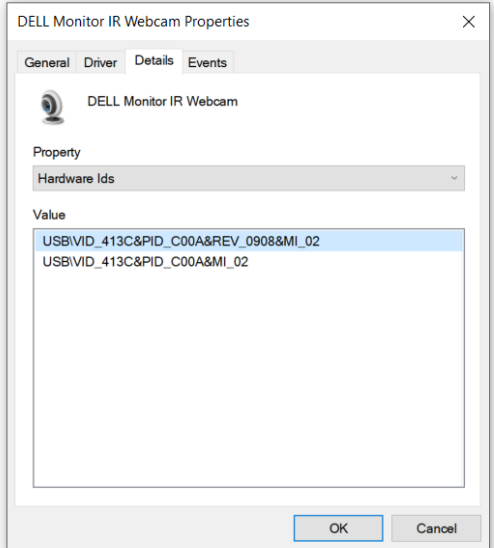

Faceți clic dreapta pe camera web **PC/Notebook** care are id harware diferit, după care faceți clic pe **Disable (Dezactivare)**.

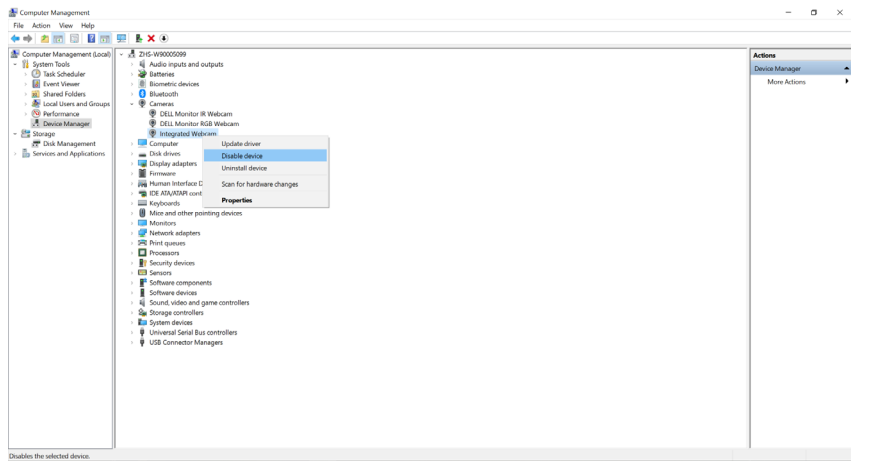

**D**&LI

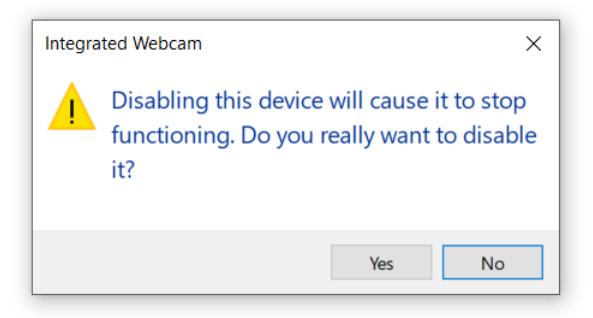

Faceți clic pe Yes (Da). Camera web al notebookului este dezactivată acum și camera we din monitor va fi folosită ca setare implicită. Reporniți notebookul.

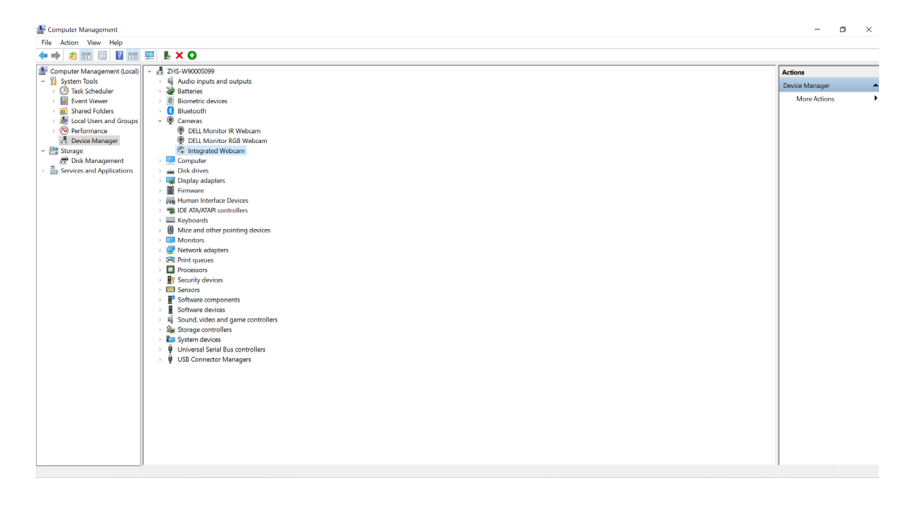

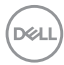

### **Configurarea difuzorului din monitor ca setarea implicită**

Atunci când la calculator sunt conectate mai multe difuzoare, dacă doriți să configurați difuzorul monitorului ca setare implcită, vă rugăm să urmați instrucțiunile de mai jos:

Faceți clic dreapta pe Volum în zona de notificări din bara de activități Windows.

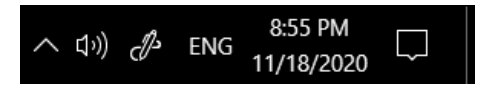

Clic pe **Playback devices (Dispozitive de redare)** , intrați la interfața de configurare **Sound (Sunet)**.

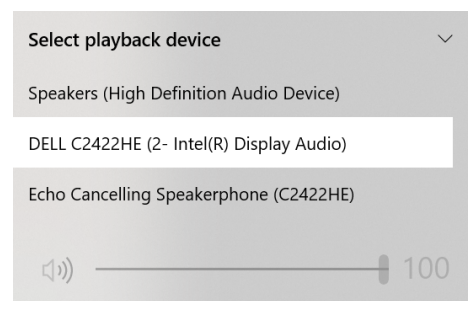

În cazul în care de la monitor la calculator este conectat doar cablul HDMI sau DP, doar un singur difuzor numit **DELL C2422HE/C2722DE/C3422WE** al monitorului va apărea în interfața de configurare **Sound (Sunet)**.

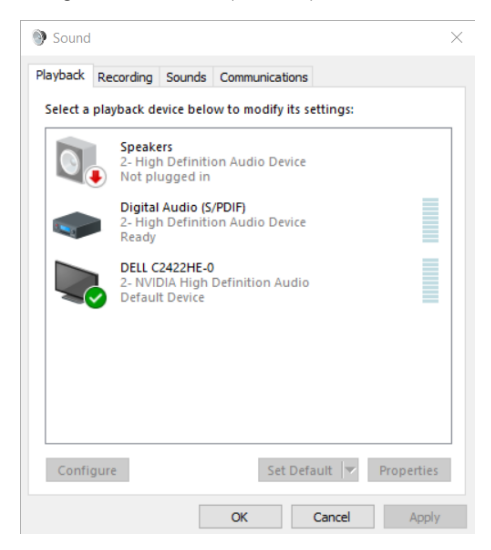

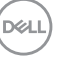

Clic pe **DELL C2422HE/C2722DE/C3422WE**, după care clic pe **Set Default (Setare ca implicit)**, difuzorul monitorului va fi folosit ca setare implicită.

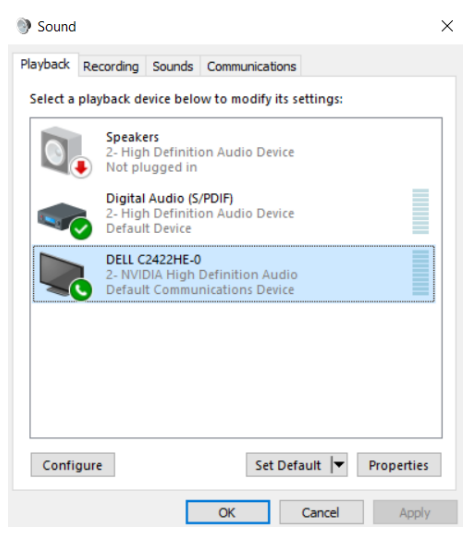

**Clic pe OK** pentru a ieși din configurarea **Sound (Sunet)**.

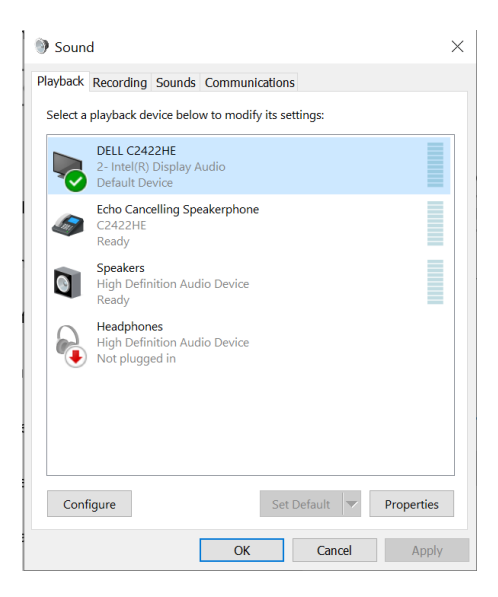

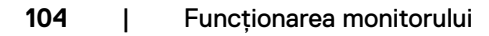

DELL

Dacă cablul USB și cablul HDMI sau DP sunt conectate de la monitor la computer, două căi audio, denumite **DELL C2422HE/C2722DE/C3422WE și Echo Cancelling Speakerphone (Difuzor cu anulare ecou) (C2422HE/C2722DE/C3422WE)** de la monitor vor apărea în interfața de configurare Sound (Sunet). Monitorul **C2422HE/ C2722DE/C3422WE** afișează opțiuni pentru două căi audio acceptate pe monitor.

- Fluxul audio transmis prin USB este redat prin calea audio a **Echo Cancelling Speakerphone (difuzor cu anulare ecou) (C2422HE/C2722DE/C3422WE)**. Acest lucru se realizează fie prin cablul USB-C la USB-C, fie prin cablul USB-A la USB-B. Deoarece calea microfonului trece de la monitor înapoi la PC prin USB, această selecție este necesară pentru aplicațiile de conferință VolP/UC. Înregistrarea și redarea audio vor funcționa cu această selecție.
- Calea audio **DELL C2422HE/C2722DE/C3422WE** este locul în care semnalul audio trece prin HDMI/DP/modul alternativ DP. În această selecție, nu se va accepta microfonul. Această selecție este potrivită numai pentru redarea audio.

Performanța redării audio ar fi aceeași pentru oricare dintre selecțiile căii audio. În modul normal de redare cu USB-C la USB-C/USB-A la USB-B și/sau pentru aplicațiile de conferință UC, se recomandă selectarea implicită a căii audio **Echo Cancelling Speakerphone (difuzor cu anulare ecou) (C2422HE/C2722DE/C3422WE)**. **NOTĂ:** Dacă selectați calea audio **DELL C2422HE/C2722DE/C3422WE**, asigurați-vă că volumul **Echo Cancelling Speakerphone (difuzor cu anulare ecou) (C2422HE/C2722DE/C3422WE)** este setat la mediu sau ridicat. În caz contrar, volumul maxim al **DELL C2422HE/C2722DE/C3422WE** poate părea estompat deoarece este limitat de volumul **Echo Cancelling Speakerphone (difuzor cu anulare ecou) (C2422HE/C2722DE/C3422WE)**. De exemplu, atunci când volumul **Echo Cancelling Speakerphone (difuzor cu anulare ecou)(C2422HE/C2722DE/ C3422WE)** este setat la 50%, iar volumul **DELL C2422HE/C2722DE/C3422WE** este setat la 100%, nivelul sunetului va fi același ca primul menționat.

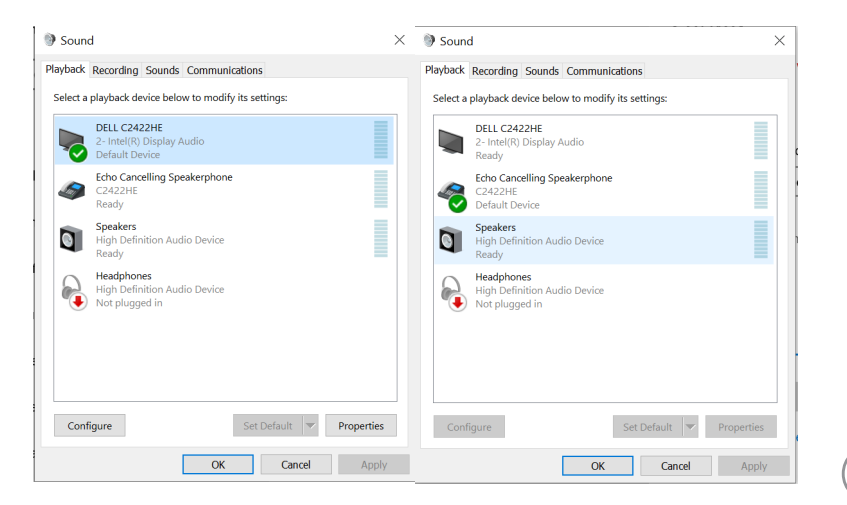

DELI

# **Depanare**

**AVERTISMENT: Înainte de a începe oricare dintre procedurile din această secțiune, consultați Instrucțiuni de siguranță.**

### **Autotestare**

Monitorul dvs. oferă o caracteristică de autotestare, care vă permite să verificați dacă monitorul funcționează corect. Dacă monitorul și computerul sunt conectate corespunzător, dar ecranul monitorului rămâne dezactivat, executați autotestarea monitorului, efectuând următorii pași:

- **1.** Opriți computerul și monitorul.
- **2.** Deconectați cablul video din spatele computerului. Pentru a asigura funcționarea corectă a autotestării, scoateți toate cablurile digitale și analogice din spatele computerului.
- **3.** Porniți monitorul.

Caseta de dialog plutitoare ar trebui să apară pe ecran (pe fundal negru) dacă monitorul nu poate sesiza un semnal video și funcționează corect. În modul de autotestare, LEDul de alimentare este aprins constant alb. De asemenea, în funcție de intrarea selectată, unul dintre dialogurile afișate mai jos se va derula continuu pe ecran.

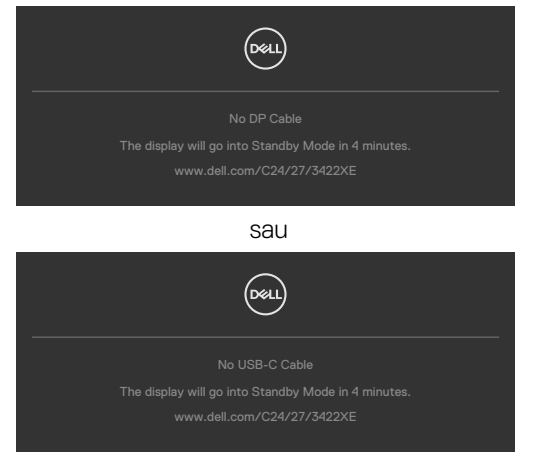

- **4.** Această casetă apare, de asemenea, în timpul funcționării normale a sistemului, în cazul în care cablul video este deconectat sau deteriorat.
- **5.** Opriți monitorul și reconectați cablul video; apoi porniți computerul și monitorul.

Dacă ecranul monitorului rămâne dezactivat după ce urmați procedura anterioară, verificați controlerul video și computerul, deoarece monitorul dvs. funcționează corect.

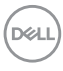

## **Diagnostice încorporate**

Monitorul dvs. are un instrument de diagnostic încorporat, care vă ajută să determinați dacă anormalitatea ecranului cu care vă confruntați este o problemă inerentă monitorului dvs. sau a computerului și a plăcii dvs. video.

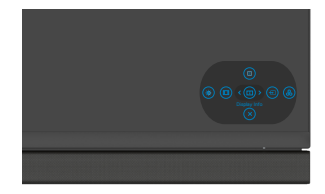

#### **Pentru a rula diagnosticul încorporat:**

- **1.** Asigurați-vă că ecranul este curat (nu există particule de praf pe suprafața ecranului).
- **2.** Țineți apăsat butonul 5 timp de patru secunde, până când apare un meniu pe ecran.
- **3.** Cu ajutorul butonului joystick, selectați opțiunea Diagnostice  $\frac{1}{3}$  si apăsati butonul joystick pentru a porni secventa de diagnosticare. Se afisează un ecran gri.
- **4.** Verificați dacă ecranul prezintă defecte sau anormalități.
- **5.** Apăsați din nou butonul joystick până se afișează un ecran roșu.
- **6.** Verificați dacă ecranul prezintă defecte sau anormalități.
- **7.** Repetați pașii 5 și 6 până când ecranul afișează culorile verde, albastru, negru și alb. Verificați anormalitățile sau defectele.

Testul este finalizat când apare un ecran cu text. Pentru părăsire, apăsați din nou butonul joystick.

Dacă nu detectați anomalii ale ecranului atunci când utilizați instrumentul de diagnostic încorporat, monitorul funcționează corect. Verificați placa video și computerul.

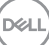

# **Probleme frecvente**

Următorul tabel conține informații generale despre problemele frecvente ale monitorului pe care le puteți întâmpina și despre soluțiile posibile:

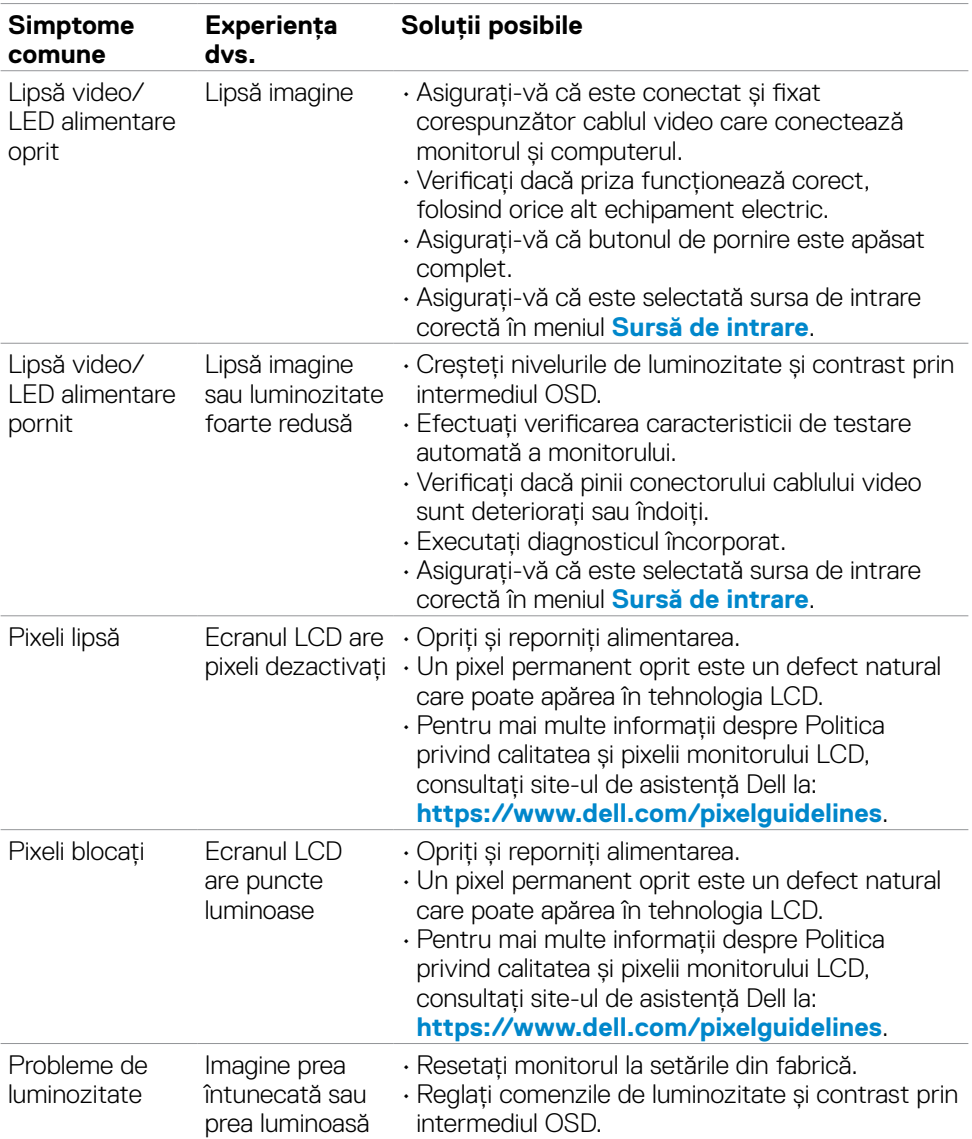
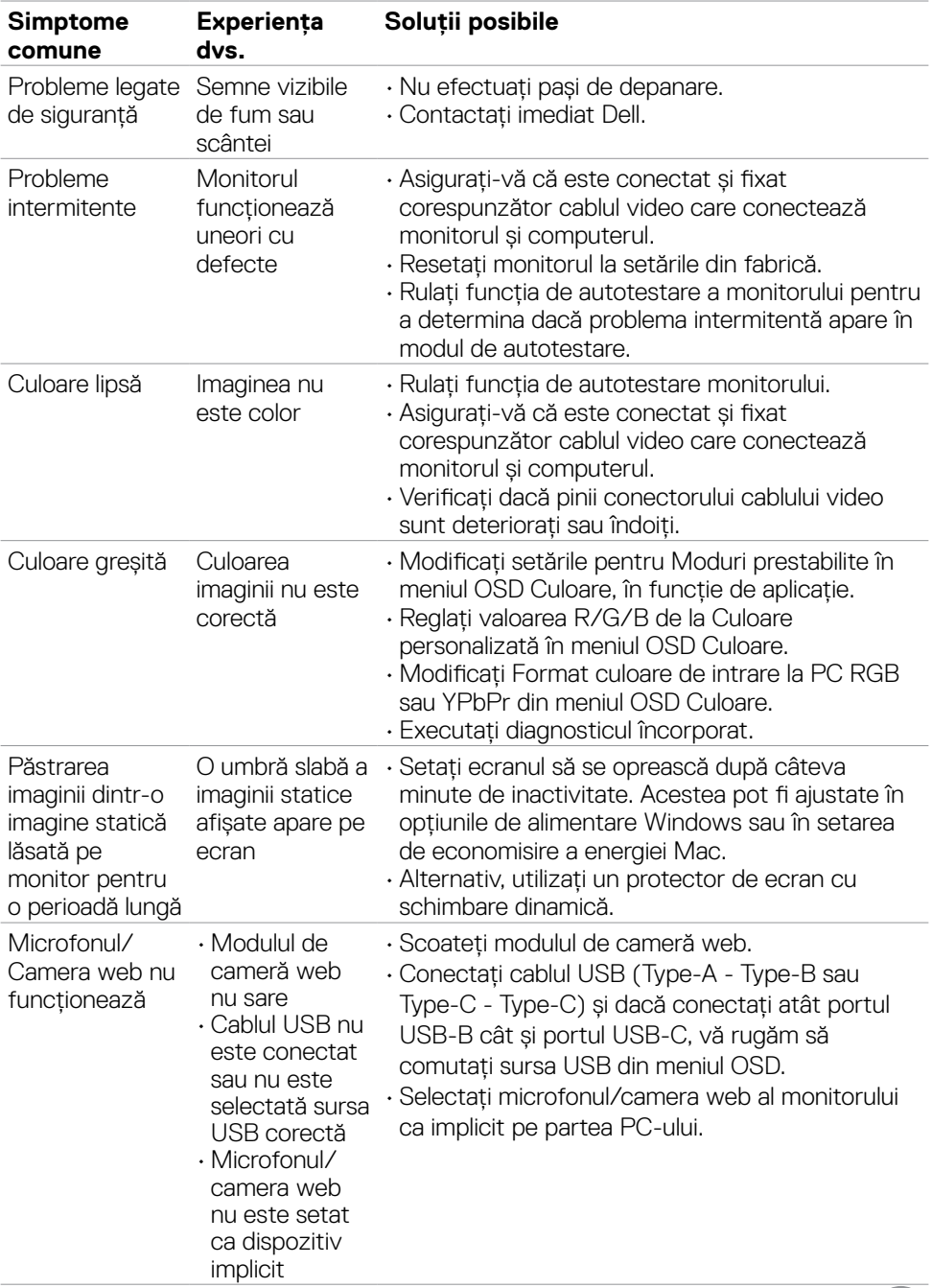

 $($ DELL

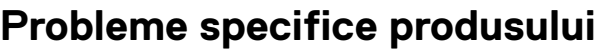

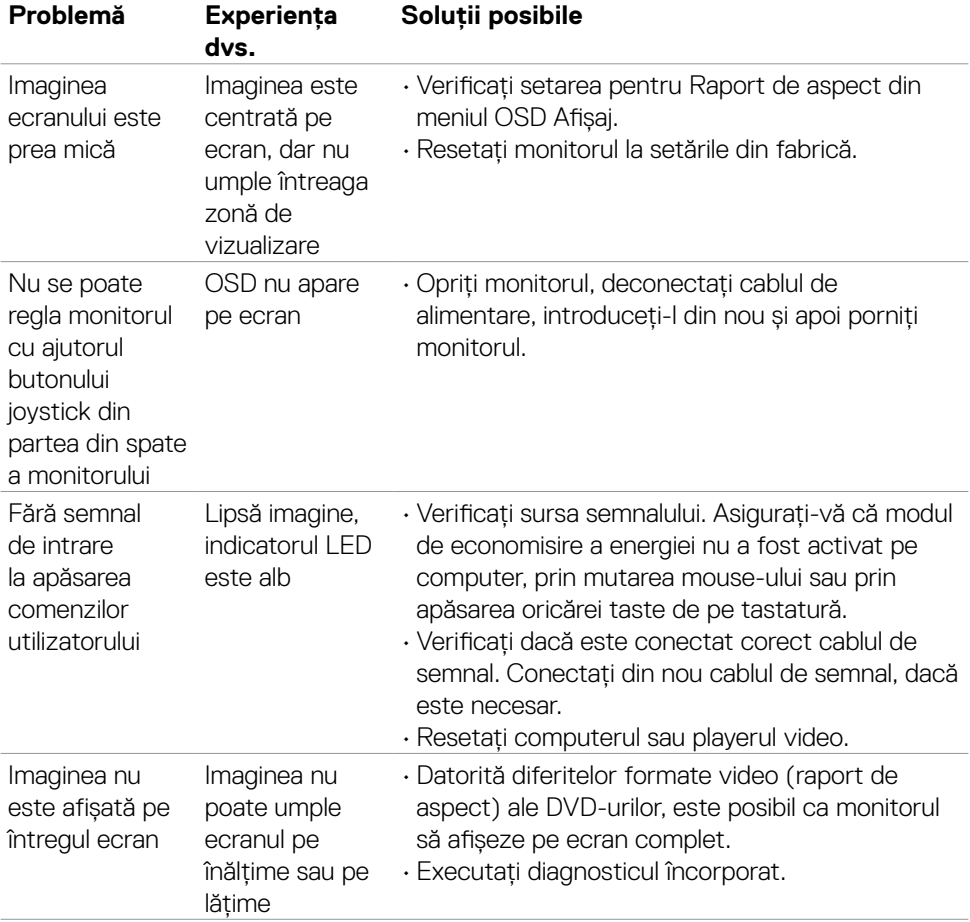

<span id="page-110-0"></span>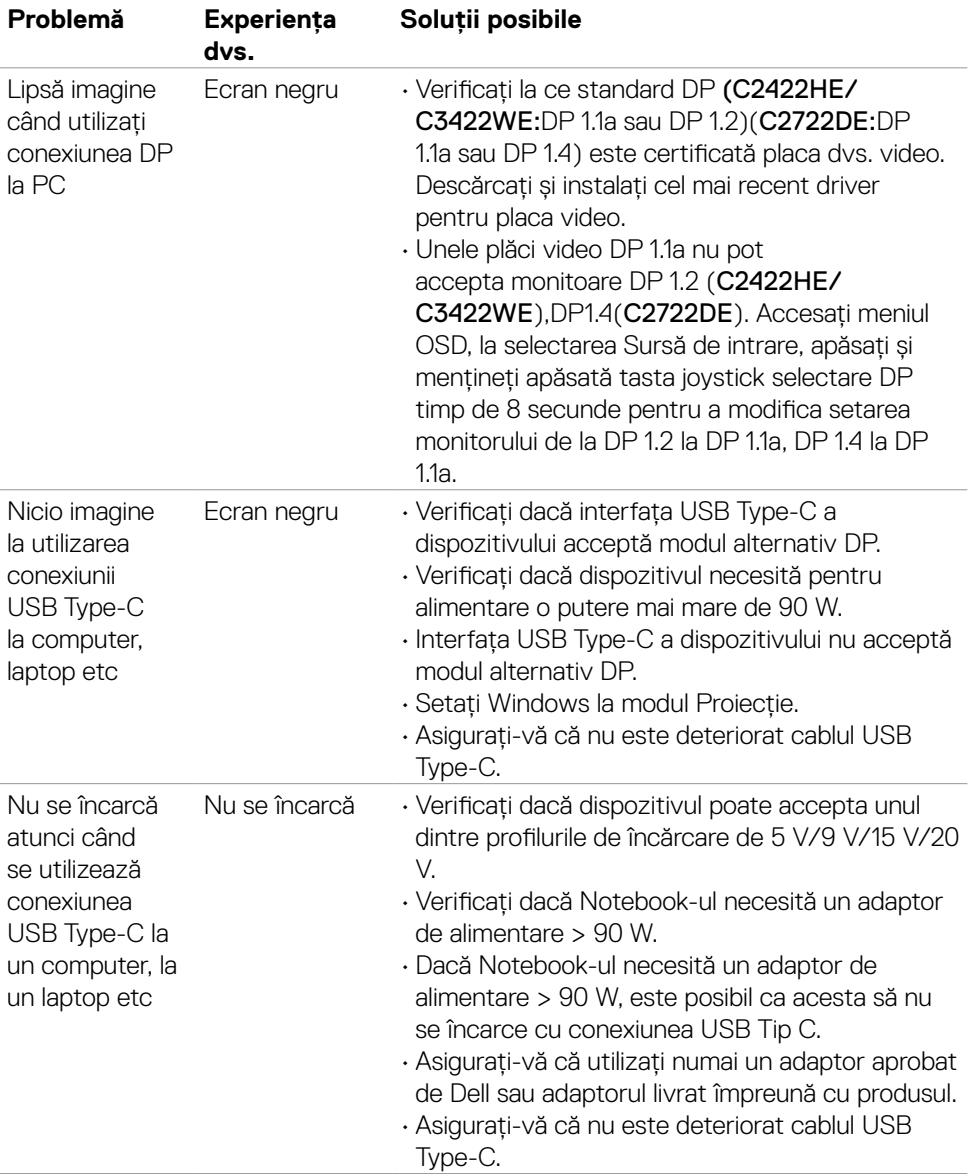

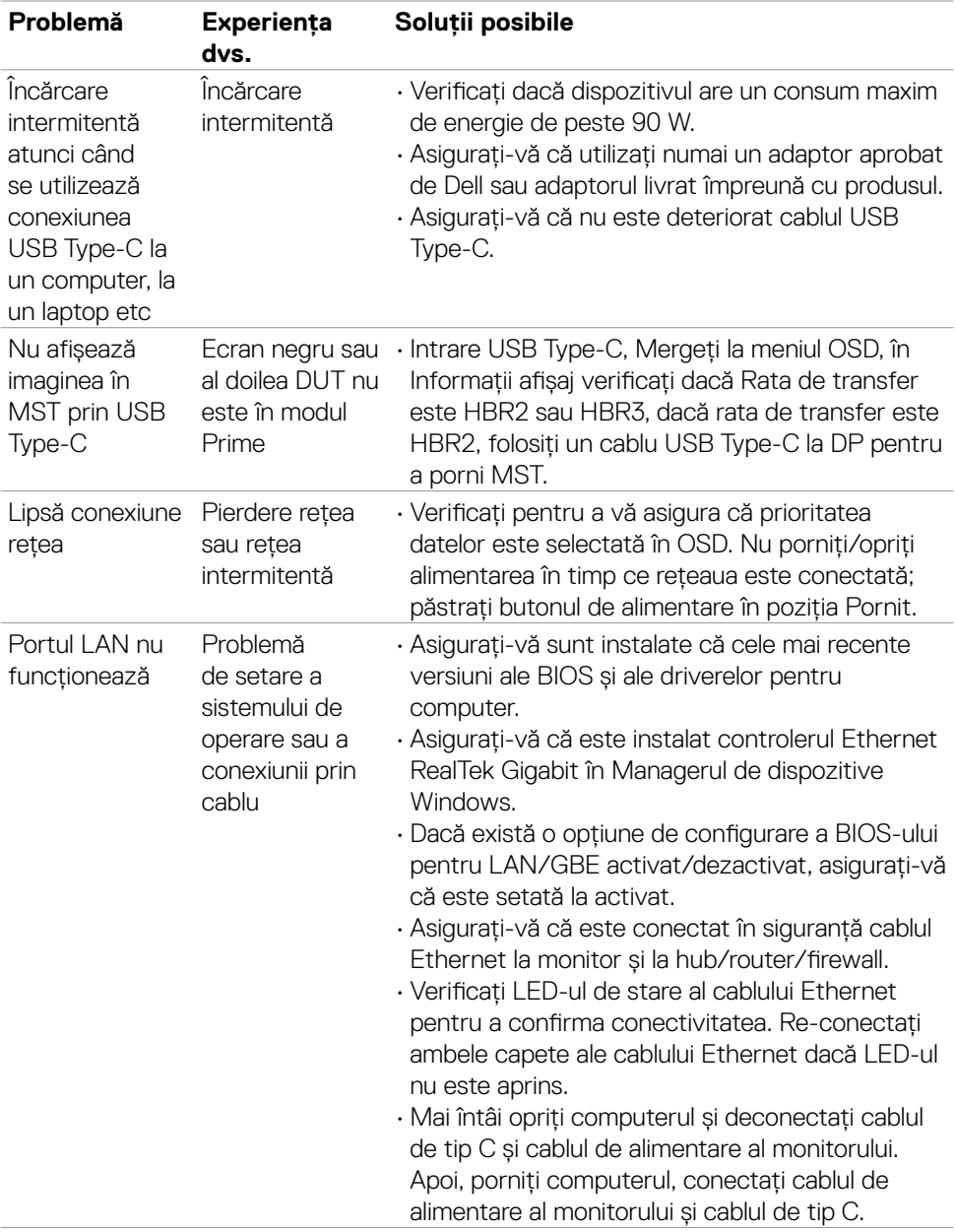

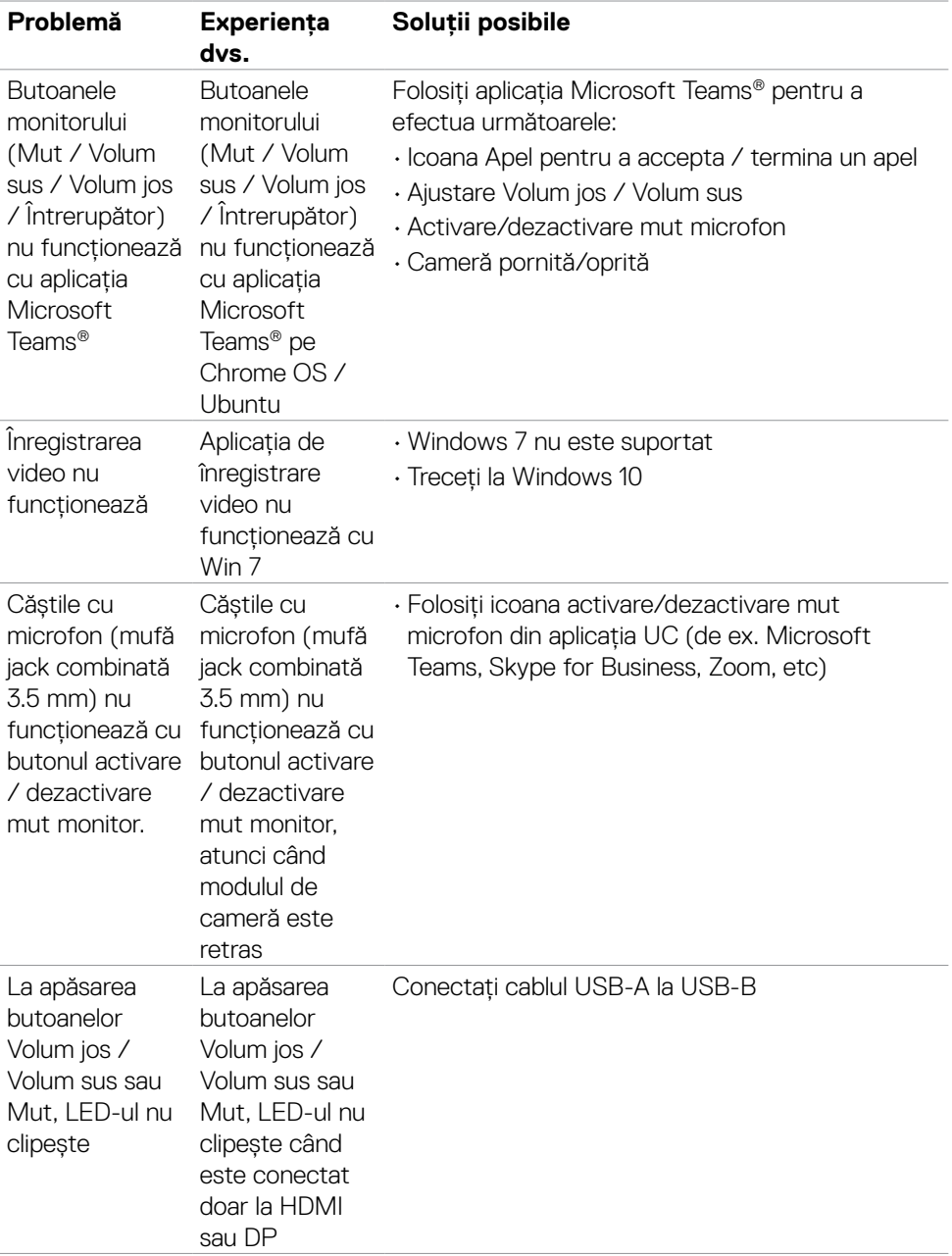

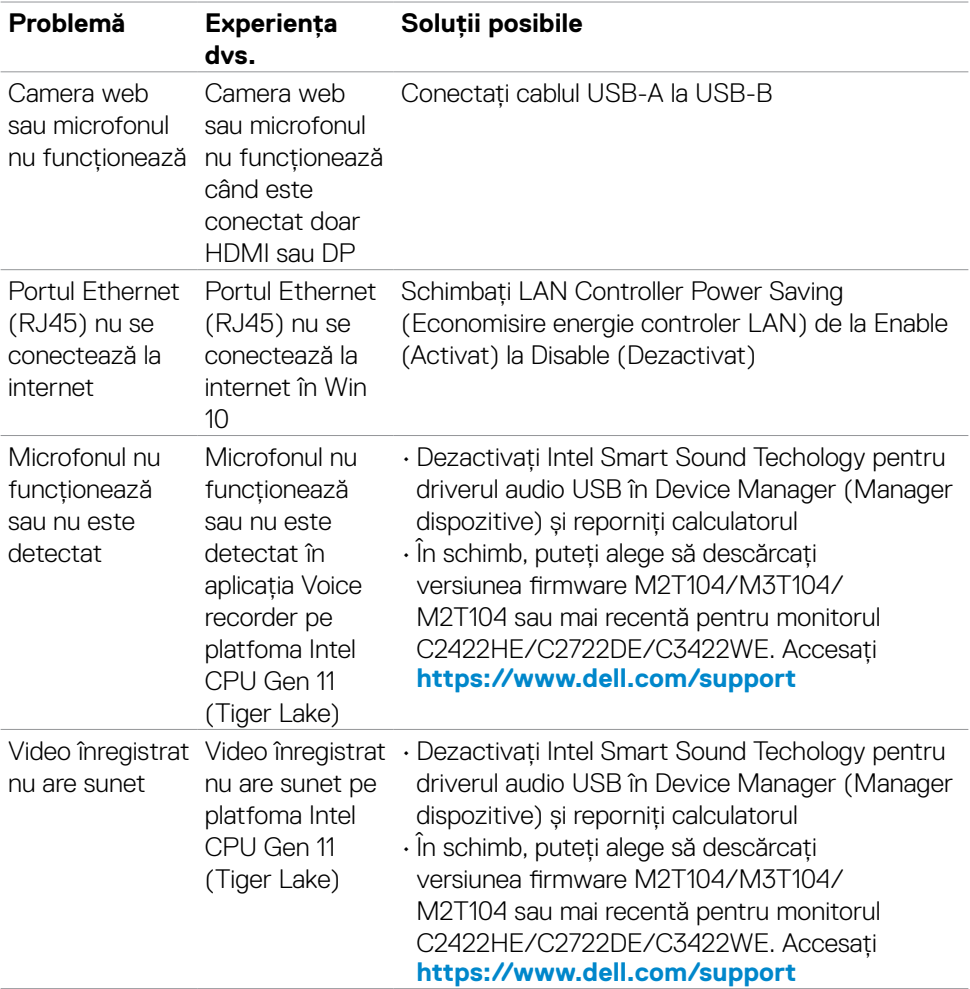

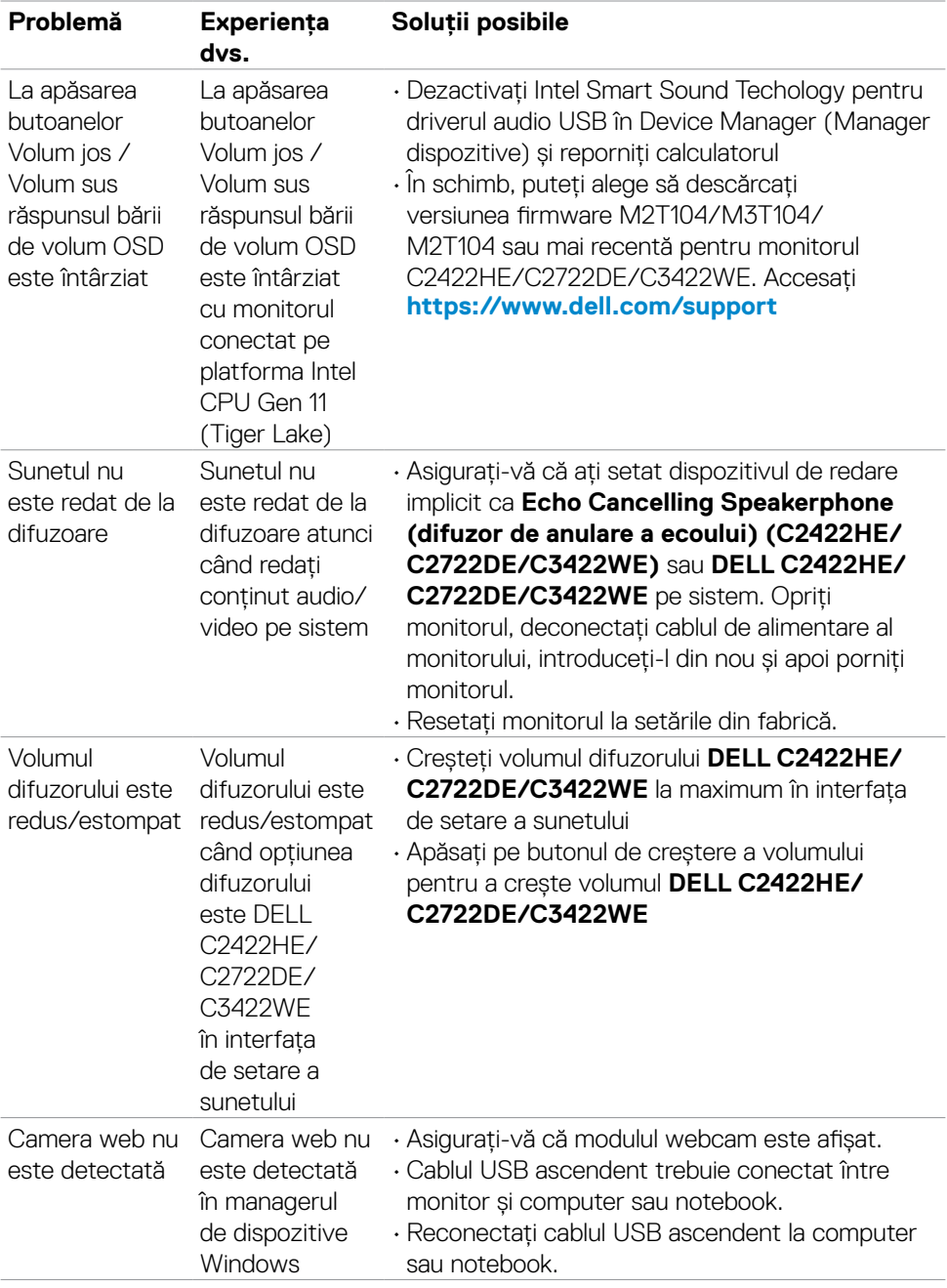

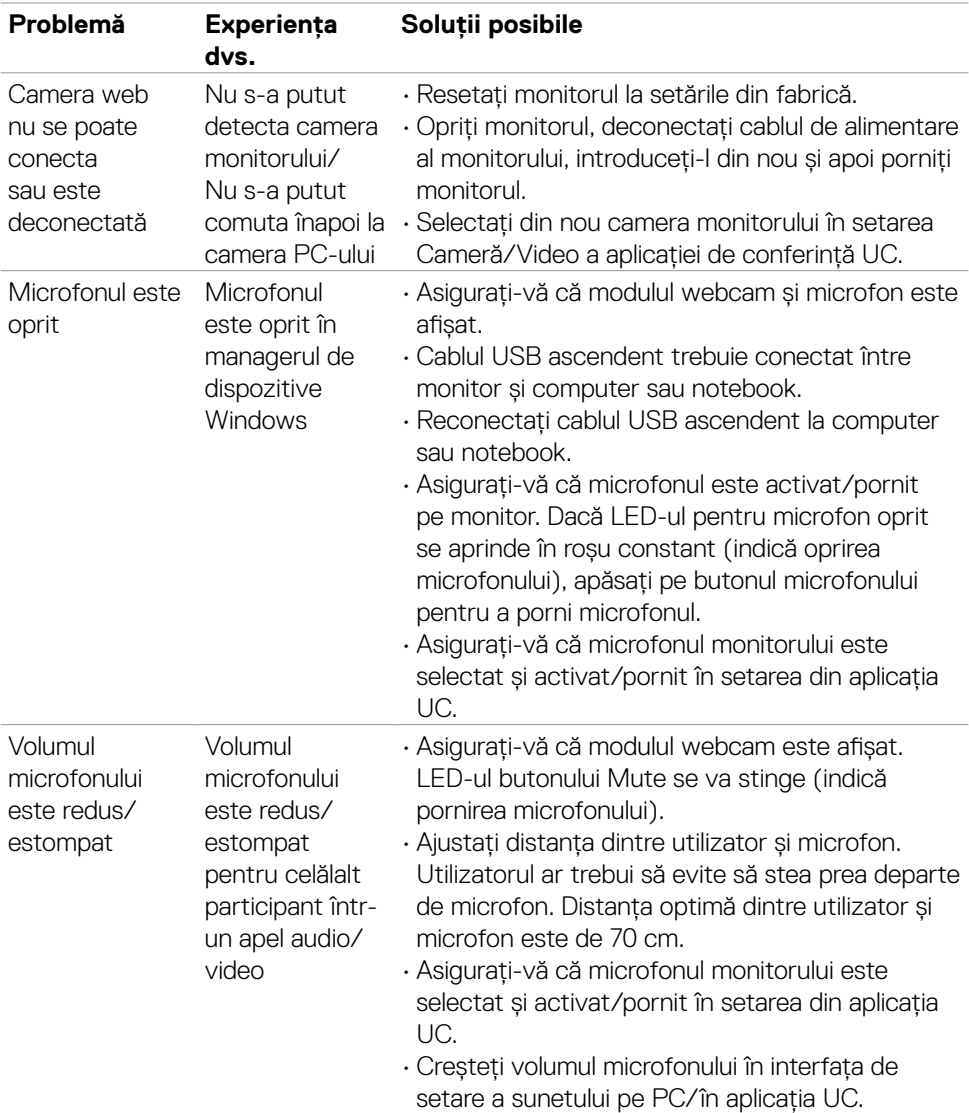

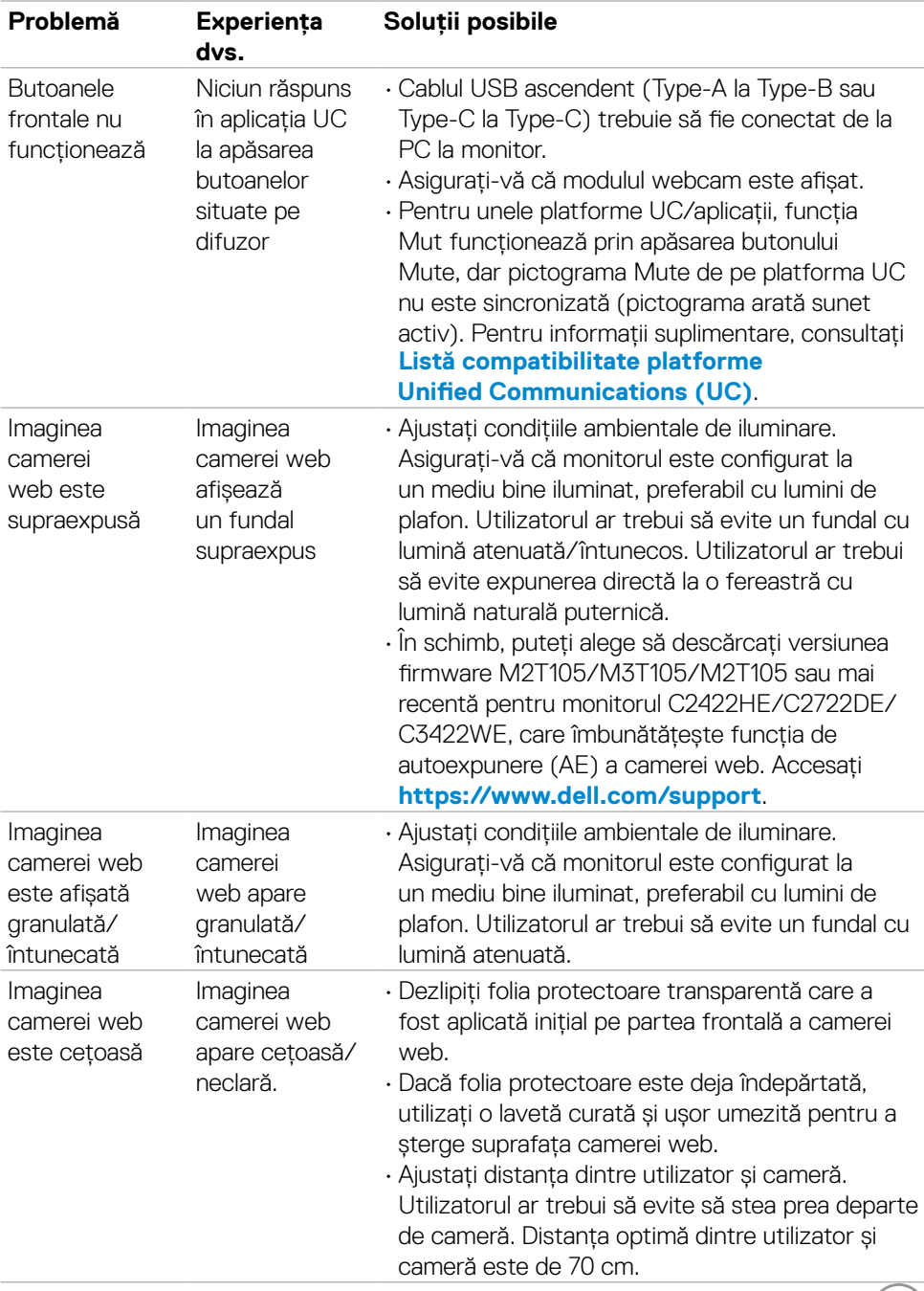

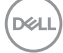

### **Probleme specifice pentru Microsoft® Teams®/ Skype for Business®**

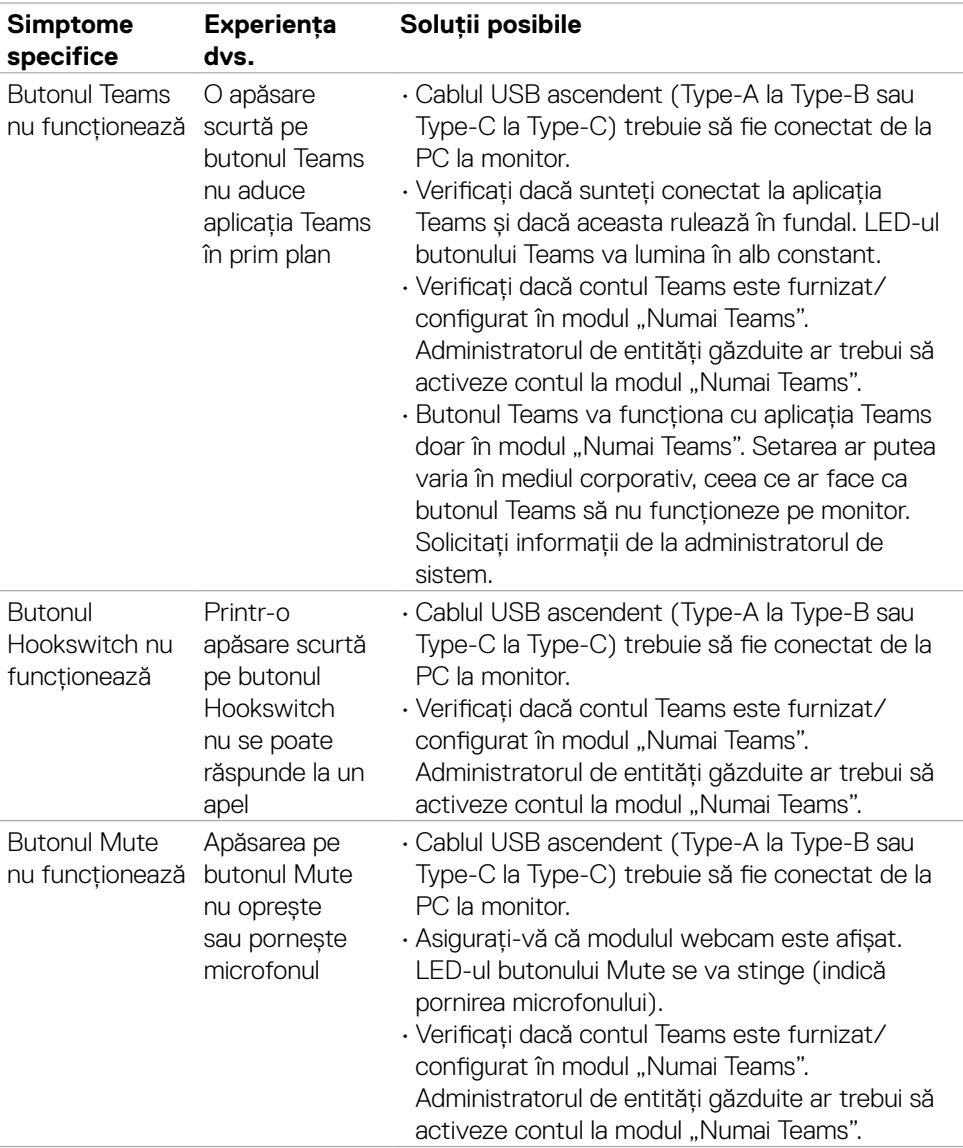

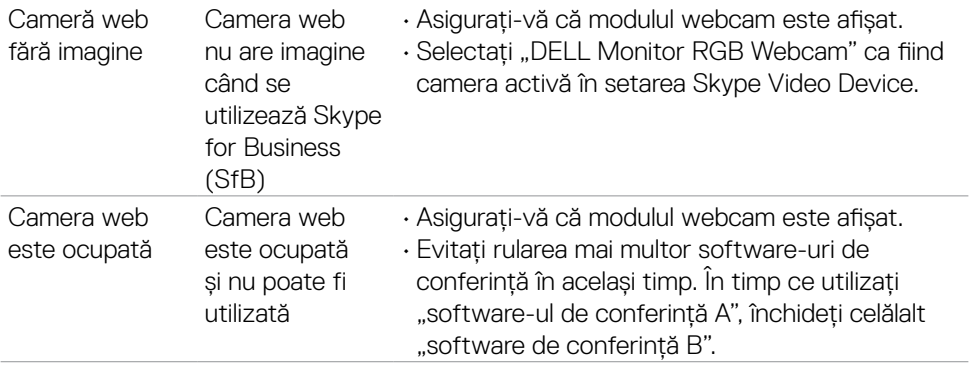

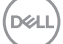

### **Probleme specifice pentru Universal Serial Bus (USB)**

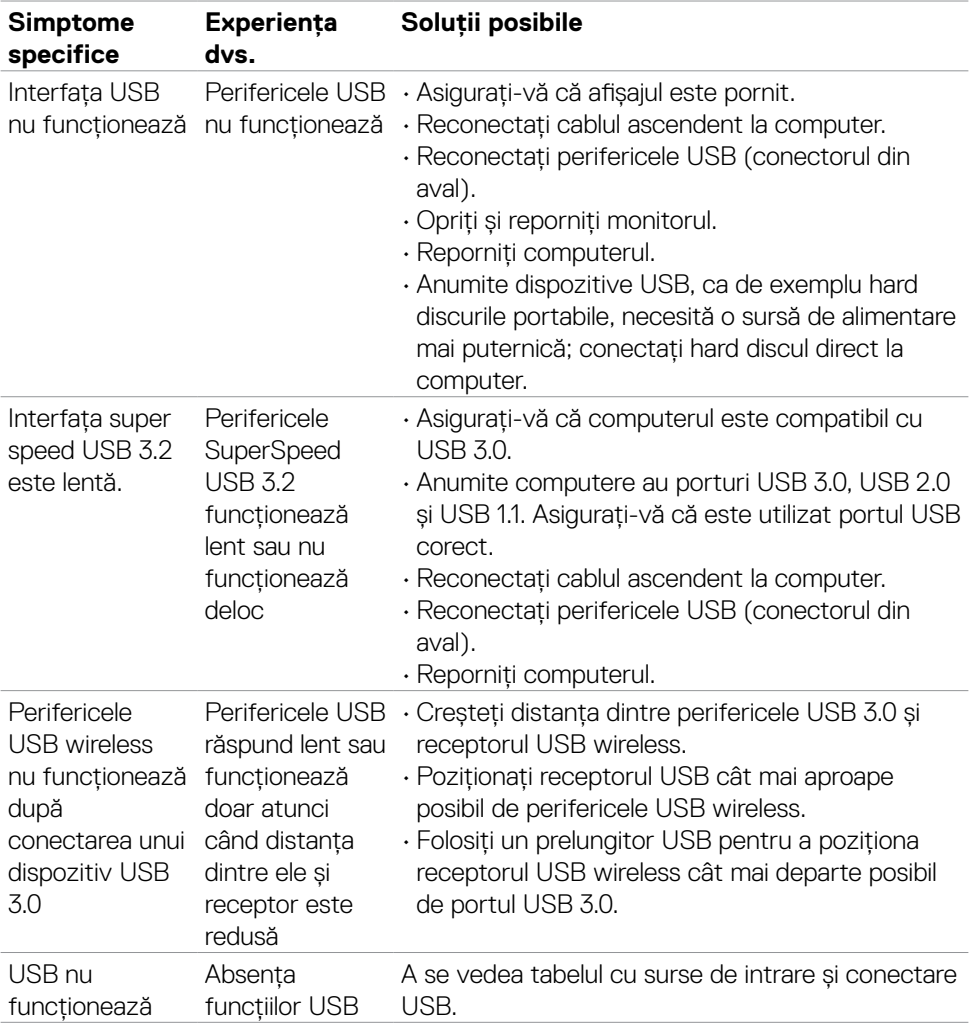

# **Anexă**

### **Avize FCC (doar pentru SUA) și alte informații normative**

Pentru avizele FCC și alte informații de reglementare, consultați site-ul web de conformitate privind reglementările de la **[https://www.dell.com/regulatory\\_](https://www.dell.com/regulatory_compliance.) [compliance](https://www.dell.com/regulatory_compliance.)**.

## **Contactarea Dell**

Pentru clienții din Statele Unite, apelați 800-WWW-DELL (800-999-3355).

#### **NOTĂ: Dacă nu aveți o conexiune la internet activă, puteți găsi informații de contact pe factura de achiziție, pe bonul de ambalare, pe chitanță sau în catalogul de produse Dell.**

Dell oferă mai multe opțiuni de asistență și servicii online și telefonice. Disponibilitatea variază în funcție de țară și de produs și este posibil ca unele servicii să nu fie disponibile în zona dvs.

#### **Pentru a obține conținutul asistenței online pentru monitoare:**

Accesați **<https://www.dell.com/support/monitors>**.

#### **Pentru a contacta Dell privind probleme de vânzări, asistență tehnică sau servicii pentru clienți:**

- **1.** Mergeți la **<https://www.dell.com/support>**.
- **2.** Verificați țara sau regiunea dvs. în meniul derulant Alegeți o țară/regiune din colțul din dreapta-jos al paginii.
- **3.** Faceți clic pe Contactați-ne de lângă meniul derulant pentru selectarea țării.
- **4.** Selectați serviciul sau legătura de asistență corespunzătoare, în funcție de solicitarea dvs.
- **5.** Alegeți metoda de a contacta Dell cea mai convenabilă.

#### **Baza de date UE a produselor pentru eticheta energetică și fișa cu informații despre produs**

**C2422HE:<https://eprel.ec.europa.eu/qr/394427> C2422HE WOST:<https://eprel.ec.europa.eu/qr/420518> C2722DE: <https://eprel.ec.europa.eu/qr/394149>**

**C3422WE: <https://eprel.ec.europa.eu/qr/402022>**

DELI